501HW User Guide

# 501HW User Guide Contents

| Introduction3                                                     |
|-------------------------------------------------------------------|
| Getting Started                                                   |
| Parts & Functions6                                                |
| Home Screen7                                                      |
| Notification for Setting Maximum Traffic 10                       |
| USIM Card11                                                       |
| Inserting/Removing Battery13                                      |
| Charging Battery                                                  |
| Power On/Off                                                      |
| 10wcr 01/, 011                                                    |
| Connecting with WLAN                                              |
| WLAN (Wi-Fi)20                                                    |
| Activating WLAN (Wi-Fi) Function21                                |
| Connecting Windows PC21                                           |
| Connecting Mac25                                                  |
| Connecting Android™ Device26                                      |
| Connecting iPhone/iPod touch/iPad27                               |
| Connecting Nintendo 3DS LL/3DS30                                  |
| Connecting Wii U/Wii32                                            |
| Connecting PlayStation® Vita/PSP® (PlayStation®                   |
| Portable)                                                         |
| Connecting PlayStation® 4                                         |
| Connecting PlayStation® 339                                       |
| Connecting WPS Supported WLAN Devices41                           |
| Connecting IEEE802.11b WLAN Device43                              |
| Connecting ILLL002.115 WLAN Device45                              |
| Connecting with Micro USB Cable (Windows)                         |
| USB Connection with a Windows PC46                                |
| Device Recognition/Removal on Windows PC46                        |
|                                                                   |
| installing/uninstalling Driver (Windows PC)4/                     |
| Installing/Uninstalling Driver (Windows PC)47                     |
| Connecting with Micro USB Cable (Mac)                             |
|                                                                   |
| Connecting with Micro USB Cable (Mac)                             |
| Connecting with Micro USB Cable (Mac) USB Connection with a Mac50 |
| Connecting with Micro USB Cable (Mac)  USB Connection with a Mac  |
| Connecting with Micro USB Cable (Mac)  USB Connection with a Mac  |
| Connecting with Micro USB Cable (Mac)  USB Connection with a Mac  |
| Connecting with Micro USB Cable (Mac)  USB Connection with a Mac  |
| Connecting with Micro USB Cable (Mac)  USB Connection with a Mac  |
| Connecting with Micro USB Cable (Mac) USB Connection with a Mac   |
| Connecting with Micro USB Cable (Mac)  USB Connection with a Mac  |
| Connecting with Micro USB Cable (Mac)  USB Connection with a Mac  |
| Connecting with Micro USB Cable (Mac)  USB Connection with a Mac  |
| Connecting with Micro USB Cable (Mac)  USB Connection with a Mac  |
| Connecting with Micro USB Cable (Mac)  USB Connection with a Mac  |
| Connecting with Micro USB Cable (Mac)  USB Connection with a Mac  |
| Connecting with Micro USB Cable (Mac)  USB Connection with a Mac  |
| Connecting with Micro USB Cable (Mac)  USB Connection with a Mac  |
| Connecting with Micro USB Cable (Mac)  USB Connection with a Mac  |
| Connecting with Micro USB Cable (Mac)  USB Connection with a Mac  |
| Connecting with Micro USB Cable (Mac)  USB Connection with a Mac  |
| Connecting with Micro USB Cable (Mac)  USB Connection with a Mac  |

| Quick Setup                                         | 97  |
|-----------------------------------------------------|-----|
| Setting Mobile Network1                             | 00  |
| Setting Internet Wi-Fi1                             | 14  |
| Setting LAN Wi-Fi1                                  | 19  |
| Router Setting1                                     | 31  |
| System                                              | 49  |
| Showing/Setting Data Usage1                         | 54  |
| Confirming Information 1                            | 60  |
| Setting Software Update1                            | 65  |
| Setting from Mobile Device1                         | 67  |
| Setting LAN Wi-Fi (on Mobile)1                      | 73  |
| Setting Mobile Network (on Mobile)1                 | 81  |
| Showing/Setting Data Usage (on Mobile)1             | 84  |
| Confirming Information (on Mobile) 1                | 95  |
| Checking Wi-Fi Router Information (on Mobile) 2     | 01  |
|                                                     |     |
| Viewing Digital Terrestrial Broadcasting (T         | V)  |
| Terrestrial TV2                                     | 04  |
| Setting the TV Function On2                         | :06 |
| Watching TV on Android™ Device2                     | 07  |
| Watching TV on iPhone/iPod touch/iPad2              | 12  |
| Checking TV Help2                                   | 18  |
|                                                     |     |
| Appendix                                            |     |
| Troubleshooting2                                    | 20  |
| Specifications2                                     | 23  |
| Warranty & Service2                                 | 25  |
| Customer Service2                                   | 25  |
|                                                     |     |
| Safety Precautions                                  |     |
| Safety Precautions2                                 | 28  |
| General Notes                                       |     |
| Specific Absorption Rate (SAR) Information for this |     |
| Product                                             | 237 |
|                                                     |     |

### Introduction

### Before You Begin

Read "クイックスタート(Quick Start)" (Japanese), "Safety Precautions" and this guide thoroughly beforehand for proper usage.

Accessible services may be limited by contract conditions.

### Guide Usage Notes

Most operation descriptions are based on default settings. Unless otherwise noted, descriptions are based on operation from Home Screen. Some operations appear abbreviated.

### Screenshots & Key Labels

Screenshots and Key labels are provided for reference only. Actual windows, menus, etc. may differ in appearance.

### Other Notations

This product is referred to as "Wi-Fi router" in this guide.

# Operating Environment (Compatible OSs)

Use Wi-Fi router in any of these operating environments. Use outside these environments may affect performance. Operating environment (hardware, connected peripherals, installed applications, etc.) may also affect performance.

- For computer support, OS version upgrade information, etc., see corresponding manufacturer's product support documentation.
- The information for operating environment (compatible OSs) listed here is the current information for Wi-Fi router sold as of October 2015.

| Item         | Description                                   |
|--------------|-----------------------------------------------|
|              | Windows Vista Home Basic (32-bit or 64-bit)   |
|              | Windows Vista Home Premium (32-bit or 64-bit) |
|              | Windows Vista Business (32-bit or 64-bit)     |
|              | Windows Vista Ultimate (32-bit or 64-bit)     |
|              | Windows 7 Home Basic (32-bit or 64-bit)       |
| Compatible   | Windows 7 Home Premium (32-bit or 64-bit)     |
| Operating    | Windows 7 Professional (32-bit or 64-bit)     |
| Systems      | Windows 7 Ultimate (32-bit or 64-bit)         |
|              | Windows 8 (32-bit or 64-bit)                  |
|              | Windows 8 Pro (32-bit or 64-bit)              |
|              | Windows 8.1 (32-bit or 64-bit)                |
|              | Windows 8.1 Pro (32-bit or 64-bit)            |
|              | Windows 10 (32-bit or 64-bit)                 |
|              | Mac OS X 10.6 to 10.7 (32-bit or 64-bit)      |
|              | Mac OS X 10.8 to 10.10 (64-bit)               |
|              | Windows Vista : 512 MB+ (1 GB+                |
|              | recommended)                                  |
|              | Windows 7:1 GB+ (32-bit)/2 GB+ (64-           |
|              | bit)                                          |
| Memory       | Windows 8 : 1 GB+ (32-bit)/2 GB+ (64-         |
| Requirements | bit)                                          |
|              | Windows 8.1 : 1 GB+ (32-bit)/2 GB+ (64-bit)   |
|              | Mac OS X : 256 MB+ (512 MB+                   |
|              | recommended)                                  |
| Hard Disk    | 200 MB+ recommended (100 MB+ free             |
| Capacity     | space needed) (Common to each OS)             |
| Interface    | USB2.0                                        |
|              | Microsoft Internet Explorer 7.0 or later      |
|              | Microsoft Edge                                |
| Compatible   | Safari 4.0 or later                           |
| Browser      | Mozilla Firefox 17.0 or later                 |
|              | Google Chrome 21.0 or later                   |
|              | Opera 12.0 or later                           |

### Package Contents

The following items are included in the package. Please confirm package contents before use. Contact Customer Service for missing items.

Keep accessories including Warranty in a safe place. AC Charger is not supplied. Purchase AC Charger as optional accessory.

- · Micro USB Cable (HWDAZ1)
- · Battery (HWBBJ1)
- · WLAN Initialization Sticker
- ・クイックスタート(準備編) (Japanese)
- ・クイックスタート(接続・地上デジタル放送視聴編) (Japanese)
- ・お願いとご注意 (Japanese)
- ·保証書(本体) (Japanese)

### SSID and Security Key

When connecting to a Wi-Fi device, SSID (Network Name) and Security Key (WPA Key or WEP Key) are required. Confirm SSID and Security Key as follows.

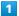

SSID

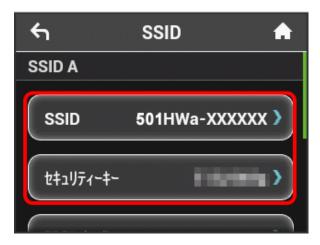

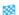

SSID and Security Key appear.

- · Two SSID are set to Wi-Fi router. By default, WPA/WPA2-PSK is set as security for SSID A; WEP is set for SSID B.
- · For greater security, use WPA/WPA2. However, some game consoles do not support WPA/WPA2.
- · Alternatively, see the WLAN Initialization Sticker or remove Battery from Wi-Fi router to check default SSID and Security Key. See "SSID and Security Key."

### **Getting Started**

- $\cdot$  Wi-Fi router accommodates software updates. Use the latest software.
- · Note that connection speeds may drop or connections may be disabled depending on line traffic or connection environments.
- · When using WLAN overseas, change the settings according to the laws of those countries.
- · To enhance security, it is recommended that a Pass Code for unlocking the screen be set. For details, see "Screen Lock."

### **Trademarks**

- · SoftBank, SoftBank's equivalent in Japanese and the SOFTBANK logo are registered trademarks or trademarks of SoftBank Group Corp. in Japan and other countries.
- · Pocket WiFi is a registered trademark of SoftBank Corp.
- · HUAWEI is a trademark or registered trademark of HUAWEI TECHNOLOGIES CO., LTD.
- · Microsoft®, Windows®, Internet Explorer, Windows Vista® are trademarks or registered trademarks of Microsoft Corporation in the United States/other countries. Microsoft Windows Operating System is indicated in its abbreviated form as Windows.
- · TM and © 2015 Apple Inc. All rights reserved.
- · Apple, the Apple logo, iPad, iPhone, iPod, iPod touch, Mac, Macintosh, and Safari are trademarks of Apple Inc. registered in the United States and other countries.
- · The trademark "iPhone" is used with a license from Aiphone
- · App Store is a service mark of Apple Inc.
- · "PlayStation," "PS3," and "PSP" are registered trademarks of Sony Computer Entertainment Inc. "PS4" is a trademark of the company. "PlayStation 4," "PlayStation Vita," "PlayStation 3," and PSP "PlayStation Portable" are products of the company.
- · Wii, Wii U, Nintendo 3DS LL, and Nintendo 3DS are trademarks or registered trademarks of Nintendo.
- · Wi-Fi®, WPA™, WPA2™, Wi-Fi Protected Setup™ and the logos are trademarks or registered trademarks of Wi-Fi Alliance.
- · Google, Android, Google Chrome are trademarks or registered trademarks of Google Inc.
- · Firefox is a trademark or registered trademark of Mozilla Foundation in the United States/other countries.
- · Opera is a trademark or registered trademark of Opera Software ASA. Go to "http://www.opera.com/" for details on Opera.
- · The names of the companies, products and services used in this guide are registered trademarks or trademarks of the respective companies.

# Getting Started

| Parts & Functions                          | 6  |
|--------------------------------------------|----|
| Home Screen                                |    |
| Notification for Setting Maximum Traffic 1 | 0  |
| USIM Card1                                 | 11 |
| Inserting/Removing Battery1                | 13 |
| Charging Battery1                          | 15 |
| Power On/Off                               | 16 |

# Parts & Functions

# Front/Top/Bottom

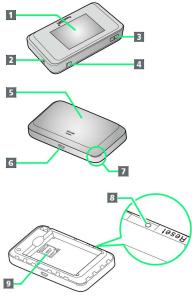

| Part                                            | Description                                                                                                    |
|-------------------------------------------------|----------------------------------------------------------------------------------------------------|
| 1 Display                                       | Wi-Fi router status appears; Display is<br>Touchscreen; Tap, Swipe/Flick, etc.                                                                                                    |
| 2 External<br>TV Antenna<br>Slot                | When the TV signal conditions are poor, connecting a commercially available antenna cable and an adapter plug such as 75 $\Omega$ (mini plug) $\Leftrightarrow$ 75 $\Omega$ (type F) matching box may improve the signal conditions |
| 3 Power Button                                  | Power on/off and turn Display on/off                                                                                                    |
| 4 TV                                            | Use for watching TV;                                                                                                    |
| Antenna                                         | For details, see "TV Antenna"                                                                                                    |
| Antenna  5 Battery Cover                        | For details, see "TV Antenna"  Remove Battery Cover to remove/insert Battery or USIM Card                                                                                                    |
| 5 Battery                                       | Remove Battery Cover to remove/insert                                                                                                    |
| 5 Battery<br>Cover<br>6 External                | Remove Battery Cover to remove/insert Battery or USIM Card Connect Micro USB Cable and AC Charger                                                                                                    |
| 5 Battery<br>Cover<br>6 External<br>Device Port | Remove Battery Cover to remove/insert Battery or USIM Card  Connect Micro USB Cable and AC Charger (optional accessory)                                                                                                    |

# Notes on Using Reset Button

Note the following for using Reset Button.

- · Power on Wi-Fi router in advance.
- $\cdot$  Be careful not to be injured when Pressing Reset Button.
- $\cdot$  Do not Press Reset Button strongly. May cause damage.
- $\cdot$  Do not use sharpened object. May cause damage.
- · Using pen or pencil may make Reset Button dirty with ink etc.
- The factory defaults are also reset from WEB UI. For details, see "Resetting Wi-Fi Router."

# Home Screen

# Layout

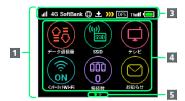

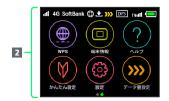

| Part                              | Description                                                         |
|-----------------------------------|---------------------------------------------------------------------|
| 1 Home<br>Screen (First<br>Page)  | First page of Home Screen                                           |
| 2 Home<br>Screen<br>(Second Page) | Second page of Home Screen; Flick left/<br>right to change page     |
| 3 Status Bar                      | Status Indicators for communication status and battery level appear |
| 4 Touch<br>Menu                   | Touch Menu Icons for various functions                              |
| 5 Page<br>Indicator               | Indicates which Home Screen page you are in                         |

### Status Indicators

| Indicator                            | Description                                                                                         |
|--------------------------------------|----------------------------------------------------------------------------------------------------|
| .11                                  | Mobile networks connected (signal strong)                                                           |
|                                      | Mobile networks connected (signal weak)                                                             |
| 圈外                                   | Out of service area                                                                                 |
| <u>al</u>                            | Appears when roaming                                                                                |
| ?                                    | Internet Wi-Fi connected (signal strong)                                                            |
|                                      | Internet Wi-Fi connected (signal weak)                                                              |
| 4G / LTE / 3G                        | Name of currently connected network                                                                 |
| SoftBank                             | Name of currently connected network carrier                                                         |
| <b>(</b>                             | Internet connected                                                                                  |
| B                                    | Internet unconnected                                                                                |
| <b>1</b>                             | New software update notice                                                                          |
| <b>±</b>                             | Software downloading                                                                                |
|                                      | Battery full                                                                                        |
|                                      | Battery low                                                                                         |
|                                      | Battery almost empty (charge battery)                                                               |
| <b>5</b>                             | Charging                                                                                            |
| (1-1) <sup>2</sup> / <sub>6</sub> 4G | Wi-Fi communication standard (2.4G/5G) /<br>number of devices connected (appears in<br>Lock Screen) |
| ×                                    | Unread notification (appears in Lock<br>Screen)                                                     |
| DFS 2                                | Checking whether signal interfering with weather radar                                              |
| TVetI                                | TV reception level (signal strong)                                                                  |
| TVell                                | TV reception level (signal weak)                                                                    |
| <b>&gt;&gt;&gt;</b> 3, 4             | Notice of communication speed reduction                                                             |
| <b>&gt;&gt;&gt;</b> 4                | Start of communication speed reduction                                                              |
| <b>&gt;&gt;&gt;</b> 4                | Release communication speed reduction                                                               |

- 1 Does not appear if automatic software update is set. For details, see "Updating Software."
- 2 Appears if communication standard is set to 5 GHz.
- 3 Shown when the remaining data traffic to start speed reduction reaches a specified value.
- 4 Cleared at the beginning of next month. Also cleared in the settings of Wi-Fi router. For details, see "Clearing Notifications for Maximum Traffic."

### Touch Menu Icons

Tap Touch Menu Icon for settings and notifications.

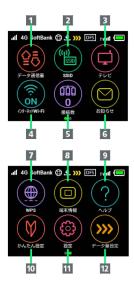

| Item                      | Description                                                                                                    |
|---------------------------|----------------------------------------------------------------------------------------------------|
| <ol> <li>データ通信</li> </ol> | Show mobile network data usage, maximum traffic, Auto Reset Date, etc.                                                                                                    |
| 2 SSID                    | Show and set SSID and Security Key for<br>Wi-Fi router                                                                                                    |
| 3 テレビ                     | Configure a device connected to Wi-Fi<br>router via WLAN to watch TV                                                                                                    |
| 4 インター<br>ネットWi-Fi        | Connect to Internet Wi-Fi and SoftBank<br>Wi-Fi spots and make the settings                                                                                                    |
| 5 接続数1                    | Show number of connected devices                                                                                                    |
| 6 お知らせ                    | Check and deleted received notifications;<br>number of unread notifications is shown <sup>2</sup>                                                                                                    |
| 7 WPS                     | Set a WPS connection                                                                                                    |
| 8 端末情報                    | Show URL for WEB UI, Wi-Fi router's phone number, software version, etc.                                                                                                    |
| 9 ヘルプ                     | Show Help for Icons on Display                                                                                                    |
| <b>10</b> かんたん設<br>定      | Check Wi-Fi router's SSID and Security Key, set the Pass Code for unlocking the screen, and check how to operate the TV                                                                                                    |
| 11 設定                     | Make settings for replacing Touch Menu Icons in Home Screen, roaming, Pass Code for Screen Lock, Display brightness, Sleep mode, Wi-Fi communication standard, software update, deleting notification icons, etc.                               |
| <b>12</b> データ量設<br>定      | Appears when data traffic approaches the value at which communication speed reduction starts, or once a communication speed reduction has started. You can apply to return normal speed, apply ahead to keep normal speed or cancel application |

- 1 (Wi-Fi communication standard (2.4G/5G) / number of connected devices) appears at the top of Lock Screen
- 2 🗵 (Unread notification) appears at the top of Lock Screen

• Tap 6 on the settings window or notification window to go back to the previous window and Tap 6 to go back to Home Screen.

### Display Off/Sleep Mode

- If Wi-Fi router is not used for a certain period of time,
   Display turns off automatically. Press to illuminate
   Display.
- · If Wi-Fi router is not connected to a WLAN terminal, and there has been no operation of Wi-Fi router for a certain period of time, or if Battery has not been charged, Display turns off and Wi-Fi router enters Sleep mode to save power (time until entering Sleep mode is set to 5 minutes by default).
- $\cdot$  In Sleep mode, WLAN is disabled.
- Press to turn Display on and release Sleep mode.

  After Sleep mode released, WLAN function is enabled and Wi-Fi router can reconnect to WLAN devices.
- Some WLAN devices will disconnect a WLAN connection if there is no transmission for a certain period of time after connecting. If such a device is connected to Wi-Fi router, the device may disconnect and Wi-Fi router may enter Sleep mode.
- To change the time until Wi-Fi router enters Sleep mode or the on/off setting, use the Touch Menu on Wi-Fi router or the WEB UI. For details, see "Setting Sleep Mode" or "LAN Wi-Fi Advanced Settings."

# Using Touchscreen

Wi-Fi router uses a touchscreen-type Display. Operate with your fingers on Display.

### • Тар

Contact Display lightly and briefly.

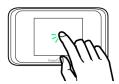

· Swipe/Flick

Contact Display lightly, then brush up/down or left/right.

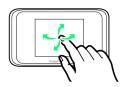

### · Drag

Touch item lightly, then move item where desired.

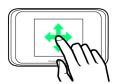

# Text Entry Window

Use onscreen keyboards for text entry.

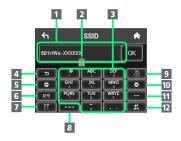

| Item                                      | Description                                              |
|-------------------------------------------|----------------------------------------------------------|
| 1 Entry box                               | Text entry                                               |
| 2 Cursor                                  | Show entry position                                      |
| 3 Keyboard                                | Entry keys                                               |
| 4 Return<br>to previous<br>character      | Return to previous character                             |
| <b>5</b> Cursor (left)                    | Move cursor to left                                      |
| 6 Entry<br>mode (Symbol)                  | Symbol entry window opens                                |
| 7 Entry<br>mode<br>(alphabet,<br>numbers) | Toggle alphabet and numbers                              |
| 8 Uppercase/<br>lowercase                 | Toggle uppercase and lowercase for an unconfirmed letter |
| 9 Delete                                  | Delete a character before cursor                         |
| 10 Cursor<br>(right)                      | Move cursor to right                                     |
| 11 Space                                  | Enter a space                                            |
| 12 Fix                                    | Confirm text entry                                       |

### Text Entry

Multiple letters ("ABC," "DEF") are assigned to each key. Tapping key toggles characters.

- · Example: For "b," Tap ABC twice.
- Example: For "c," Tap ABC three times.

To go back to the previous character assigned to the same key, Tap .

Example: When "c" appears by Tapping three times, Tap to return to "b."

For characters assigned to the same key, operate as follows.

• Example: For "ca," Tap Asc three times  $\Rightarrow$  Tap Tap once.

To toggle uppercase and lowercase for entered character,

To enter symbols such as "#" or "/," Tap  $\blacksquare$  . To show all symbols, Tap  $\blacksquare$  . Tap  $\blacksquare$  to return to the original screen.

# Notification for Setting Maximum Traffic

# Notification for Setting Maximum Traffic

Communication speed is reduced due to data traffic volume. Information, pop-up screen or notification icon at notification or start of speed reduction appears.

| Condition                        | Description                                                                                                    |
|----------------------------------|----------------------------------------------------------------------------------------------------|
| Notice<br>of speed<br>reduction  | Notification is sent and or pop-up screen is shown when data traffic approaches the value at which communication speed reduction starts        |
| Start of speed reduction         | Notification is sent and or pop-up screen is shown when data traffic reaches the specified value and communication speed reduction has started |
| Release<br>of speed<br>reduction | Notification is sent and with is shown when communication speed reduction is released by your application                                      |

### **USIM** Card

USIM Card is an IC card that contains customer information including phone number.

### Handling USIM Card

- Carrier is not liable for damages resulting from installing USIM Card into an IC card reader manufactured by another company.
- · Keep IC chip surface clean.
- $\cdot$  Clean USIM Card with a dry, soft cloth.
- $\cdot$  Do not attach label on USIM Card. May cause malfunction.
- · For handling, see USIM Card user guide (Japanese).
- · USIM Card is the property of SoftBank Corp.
- · Reissue of USIM Card due to loss or damage is at cost.
- $\cdot$  Return USIM Card when canceling subscription.
- Returned USIM Cards are recycled for environmental conservation.
- $\boldsymbol{\cdot}$  Specifications and capabilities are subject to change without notice.
- Keep a copy of information saved to USIM Card. SoftBank Corp. is not responsible for damages due to loss of saved information.
- In case USIM Card or Wi-Fi router (USIM Card inserted) is lost or stolen, urgently request to have usage suspended. Contact Customer Service, General Information.
- Power off Wi-Fi router before removing/installing USIM Card.
- $\cdot$  Be careful not to touch or scratch the IC chip when installing/removing USIM Card.

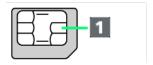

1 IC chip

### Installing USIM Card

Be sure to power off to perform the following steps.

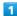

Remove Battery Cover

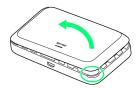

- $\cdot$  Use notch (  $\bigcirc$  ) to lift Battery Cover then remove it.
- · Be careful not to hurt your fingernail etc.

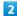

Remove Battery

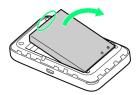

· Use tab (  $\bigcirc$  ) to slowly lift up as shown.

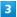

Open USIM Card Stopper

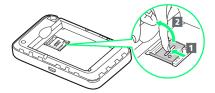

· Slide USIM Card Stopper to 1, then lift up to 2.

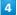

Install USIM Card

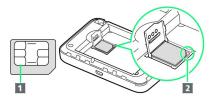

- Confirm the orientation of corner notch (2) and place
  USIM Card in USIM Card Slot with IC chip (1) facing down.
- · Be careful not to touch or scratch IC chip.

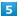

### Close USIM Card Stopper

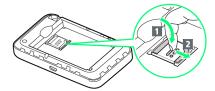

- · Lower USIM Card Stopper to 1, then slide it to 2.
- · Make sure USIM Card is inserted completely.

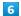

### Insert Battery

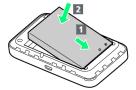

· Align Battery terminals with Wi-Fi router terminals with (+) (-) printed side facing up and press Battery in direction 1, then firmly push down in direction 2.

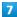

### Close Battery Cover

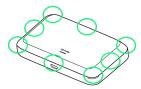

 $\cdot$  Place Battery Cover on Wi-Fi router in the correct orientation and press down at (  $\odot$  ) around entire Cover and check there are no gaps.

### Removing USIM Card

Power off Wi-Fi router in advance.

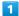

#### Remove Battery Cover

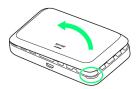

- $\cdot$  Use notch (  $\bigcirc$  ) to lift Battery Cover then remove it.
- $\cdot$  Be careful not to hurt your fingernail etc.

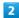

#### Remove Battery

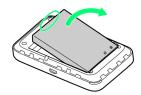

 $\cdot$  Use tab (  $\bigcirc$  ) to slowly lift up as shown.

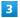

### Open USIM Card Stopper

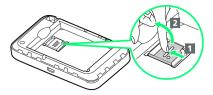

· Slide USIM Card Stopper to 1 , then lift up to 2 .

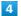

### Remove USIM Card

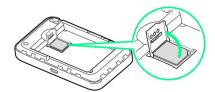

 $\cdot$  Remove USIM Card not to touch IC chip.

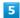

### Close USIM Card Stopper

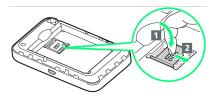

 $^{\circ}$  Lower USIM Card Stopper in direction  $\boxed{\mathbf{1}}$  , then slide it in direction  $\boxed{\mathbf{2}}$  .

### Insert Battery

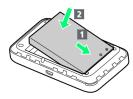

· Align Battery terminals with Wi-Fi router terminals with (+) (-) printed side facing up and press Battery in direction 1, then firmly push down in direction 2.

### 7

### Close Battery Cover

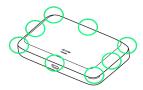

 $\cdot$  Place Battery Cover on Wi-Fi router in the correct orientation and press down at (  $\bigcirc$  ) around entire Cover and check there are no gaps.

# Inserting/Removing Battery

### **Inserting Battery**

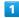

### Remove Battery Cover

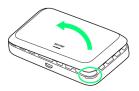

- $\cdot$  Use notch (  $\bigcirc$  ) to lift Battery Cover then remove it.
- $\cdot$  Be careful not to hurt your fingernail etc.

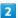

### Insert Battery

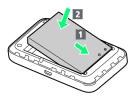

Align Battery terminals with Wi-Fi router terminals with (+) (-) printed side facing up and press Battery in direction 1, then firmly push down in direction 2.

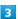

### Close Battery Cover

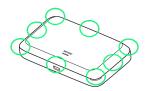

 $\cdot$  Place Battery Cover on Wi-Fi router in the correct orientation and press down at (  $\bigcirc$  ) around entire Cover and check there are no gaps.

### Removing Battery

Power off Wi-Fi router in advance.

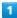

Remove Battery Cover

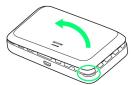

- $\cdot$  Use notch (  $\bigcirc$  ) to lift Battery Cover then remove it.
- · Be careful not to hurt your fingernail etc.

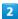

Remove Battery

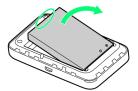

 $\cdot$  Use tab (  $\bigcirc$  ) to slowly lift up as shown.

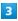

Close Battery Cover

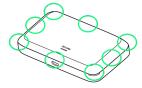

 $\cdot$  Place Battery Cover on Wi-Fi router in the correct orientation and press down at (  $\odot$  ) around entire Cover and check there are no gaps.

### SSID and Security Key

Remove Battery and check SSID (Network Name) and Security Key (WPA Key or WEP Key).

• The default SSID and Security Key (WPA Key or WEP Key) can be checked on the included WLAN Initialization Sticker.

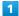

Remove Battery Cover

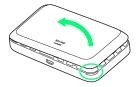

- $\cdot$  Use notch (  $\bigcirc$  ) to lift Battery Cover then remove it.
- $\cdot$  Be careful not to hurt your fingernail etc.

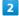

Remove Battery

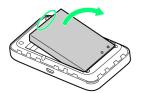

 $\cdot$  Use tab (  $\bigcirc$  ) to slowly lift up as shown.

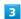

Check SSID and Security Key

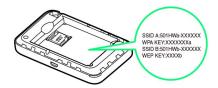

# **Charging Battery**

Wi-Fi router is not fully charged by default. Charge Wi-Fi router before use.

Wi-Fi router discharges even when not in use. Charge Wi-Fi router before use if it is not in use for a long time. Usage times gradually become shorter due to repeated

charging/discharging. For estimated charging times and usage times, see "Specifications."

### Charging

### **Charging Conditions**

Under low temperatures charging, performance decreases. Use Micro USB Cable and AC Charger (optional accessory) in temperatures between  $5^{\circ}\text{C}$  -  $35^{\circ}\text{C}$ .

USB charging may be unavailable depending on Wi-Fi router temperature.

# Use Supplied Accessories or Optional Accessories

Always charge with supplied Micro USB Cable connected to computer or with an AC Charger (optional accessory).

# Wi-Fi Router and AC Charger (Optional Accessory) Becoming Warm/Hot

Wi-Fi router and AC Charger (optional accessory) may become warm while charging. This is not a malfunction. However, stop using them immediately if they become extremely hot; they may be malfunctioning.

### Precaution for Extended Use

Wi-Fi router may become hot while in use or while charging for a long period, especially in high temperatures. Prolonged contact with skin may cause low-temperature burn injuries.

### Connecting Micro USB Cable

Confirm that orientation of Micro USB Cable plugs is correct. Connecting in wrong orientation may cause damage or malfunction.

### Display while Charging

Even when power is off, Press 🐧 to show animation and battery level.

When charging is complete, 🔲 appears.

### Using USB (Computer)

Use supplied Micro USB Cable.

- $\cdot$  Make sure to power on computer before charging.
- Depending on computer connection environment, charging may fail.

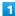

Insert Micro USB Cable (Micro USB plug) into External Device Port and Micro USB Cable (USB plug) to a computer

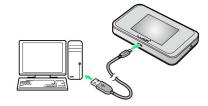

• When connecting Wi-Fi router to a computer for the first time, driver software is automatically installed.

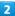

When complete, remove Micro USB Cable from computer and Wi-Fi router

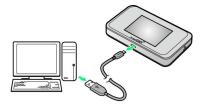

Check battery level on Display.

### Charging with Computer

Charging takes longer than with AC Charger (optional accessory). Time required depends on the connected computer.

### Using AC Charger (optional accessory)

AC Charger is an optional accessory. Use specified AC Charger (Micro USB 1.0A) [ZTDAC1] or AC Charger (Micro USB 1.8A) [ZTDAD1] only.

Charging with AC Charger [ZTDAC1] is explained.

· See AC Charger user guide.

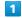

Insert AC Charger Micro USB plug into External Device Port and power plug to AC outlet

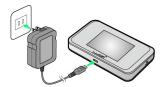

2

When complete, unplug AC Charger

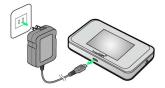

Check battery level on Display.

### Power On/Off

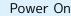

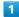

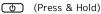

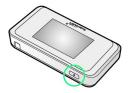

Lock Screen appears when powered on and WLAN function is enabled. Wi-Fi router automatically connects to the Internet.

· When WLAN is enabled, (Wi-Fi connection standard (2.4G/5G) / number of connected devices) lights and when Wi-Fi router connects to the Internet, 

(Internet connected) lights.

2

Flick Display up/down

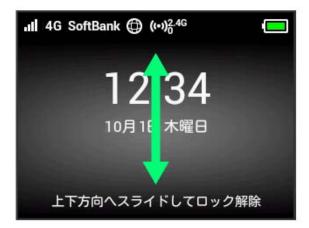

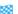

Home Screen appears.

- · Clock is shown on Lock Screen. Shown date and time are obtained from connected network. Date and time are not changed by users.
- · To use overseas, date and time are not obtained depending on connected network. Even when date and time are obtained, they are shown in Japan time.
- · For the first time activation or after resetting, "ようこそ!" screen (かんたん設定) appears. Tap 次へ to show SSID and Security Key, set Pass Code for unlocking Screen Lock, and check details of watching TV. For settings, see "Quick
- · When Pass Code for unlocking screen is set, Pass Code entry screen appears. For unlocking screen by entering Pass Code, see "Entering Pass Code to Unlock Screen."
- · When PIN verification is set to USIM, PIN entry screen appears. See "PIN Verification (Wi-Fi Router)" or "PIN Verification (WEB UI)" to enter PIN. For PIN verification settings, see "PIN Verification."

Power Off

1

(Press & Hold)

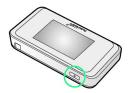

Power is off.

# Connecting with WLAN

| WLAN (Wi-Fi)                                    | 20   |
|-------------------------------------------------|------|
| Activating WLAN (Wi-Fi) Function                | 21   |
| Connecting Windows PC                           | .21  |
| Connecting Mac                                  | .25  |
| Connecting Android™ Device                      | . 26 |
| Connecting iPhone/iPod touch/iPad               | .27  |
| Connecting Nintendo 3DS LL/3DS                  | .30  |
| Connecting Wii U/Wii                            | . 32 |
| Connecting PlayStation® Vita/PSP® (PlayStation® |      |
| Portable)                                       |      |
| Connecting PlayStation® 4                       | .37  |
| Connecting PlayStation® 3                       | 39   |
| Connecting WPS Supported WLAN Devices           | .41  |
| Connecting IEEE802 11h WI AN Device             | 13   |

### WLAN (Wi-Fi)

### WLAN (Wi-Fi)

### **Advanced Settings**

Change WLAN settings as required. See "Setting LAN Wi-Fi."

### Simultaneous Connection

Use Wi-Fi router to connect up to 10 WLAN devices simultaneously.

When Multi-SSID (SSID B) is on or Internet Wi-Fi is active, connect up to 9 devices.

# Automatic Updates for Optimizing Wi-Fi Connection

When connected by Wi-Fi, settings for optimizing the connection are sometimes automatically received/updated.

### Cautions for WLAN Usage

### Security

For added security, change default SSID (network name) and Security Key (WPA Key or WEP Key).

### Communication Speed

When Internet Wi-Fi or Multi-SSID function is enabled, communication speed may decrease depending on number of WLAN devices connected to Wi-Fi router.

### Wi-Fi Communication Standard Setting

If you are unable to connect with WLAN, change Wi-Fi communication standard setting and retry. For details, see "Wi-Fi Communication Standard Setting."

### Reception Interference

IEEE 802.11b/g/n WLAN devices and Bluetooth devices use the same 2.4 GHz band. If a WLAN device or Bluetooth device is used near Wi-Fi router, the communication speed may lower by reception interference and TV reception may be affected.

### Overview

Key."

Wi-Fi router supports IEEE 802.11 a/b/g/n/ac standards. Connect WLAN devices (computer, game console, etc.) via WLAN for wireless data transfers.

Wi-Fi router supports Wi-Fi Protected Setup (WPS), which allows WLAN connection settings to be easily configured on any WPS-compliant device.

Enter Wi-Fi router's SSID and Security Key (WPA Key or WEP Key) to connect non-WPS-compliant WLAN devices.
For details on SSID and Security Keys, see "SSID and Security

 These settings should be performed when Wi-Fi router is connected the first time to another WLAN device.
 Thereafter, simply activate Wi-Fi (WLAN) to automatically connect Wi-Fi router to the Wi-Fi (WLAN) device.

# Activating WLAN (Wi-Fi) Function

Power on to connect to the Internet automatically.

### Connecting to 4G/LTE/3G

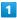

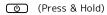

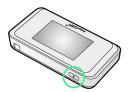

- Lock Screen appears when powered on and WLAN function is enabled. Wi-Fi router automatically connects to the Internet.
- · When WLAN is enabled, (Wi-Fi connection standard (2.4G/5G) / number of connected devices) lights and when Wi-Fi router connects to the Internet, (Internet connected) lights.

## Connecting Windows PC

Connect a Windows PC to connect to the Internet.

SSID (Network Name) and Security Key (WPA Key or WEP Key)

For SSID and Security Key, see "SSID and Security Key." Default SSID is shown in alphanumerics with a leading "501HWa-" or "501HWb-."

If they are changed, use set SSID and Security Key. Do not connect to other neighboring WLAN network.

### Windows 10

This section describes setup operations with screenshots and steps for SSID A at WPA security setting on Windows 10.

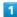

(Press & Hold)

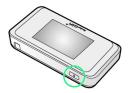

- Lock Screen appears when powered on and WLAN function is enabled. Wi-Fi router automatically connects to the Internet.
- · When WLAN is enabled, (Wi-Fi connection standard (2.4G/5G) / number of connected devices) lights and when Wi-Fi router connects to the Internet, (Internet connected) lights.

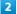

Activate PC WLAN function

 $\cdot$  Method for enabling PC WLAN varies by model. Contact PC manufacturer.

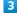

In task tray, click

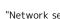

"Network settings" appears.

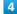

Select Wi-Fi router's SSID 🔵 Connect

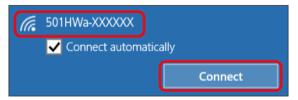

• When "SSID" is not shown, Press 🐧 to exit Sleep mode.

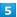

Enter Security Key 🔵 Next

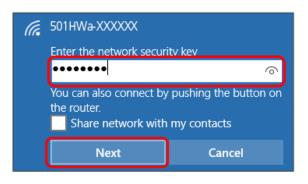

- · Confirmation message for sharing PC may appear; do not set it. For sharing PC, see Windows Help.

### Windows 8.1

This section describes setup operations with screenshots and steps for SSID A at WPA security setting on Windows 8.1.

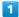

(Press & Hold)

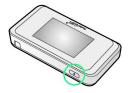

- Lock Screen appears when powered on and WLAN function is enabled. Wi-Fi router automatically connects to the Internet.
- · When WLAN is enabled, (Wi-Fi connection standard (2.4G/5G) / number of connected devices) lights and when Wi-Fi router connects to the Internet, (Internet connected) lights.

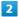

Activate PC WLAN function

Method for enabling PC WLAN varies by model. Contact PC manufacturer.

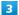

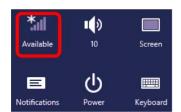

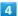

Select Wi-Fi router's SSID → Connect

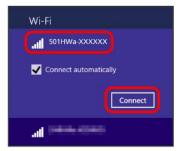

・When "SSID" is not shown, Press 😈 to exit Sleep mode.

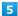

Enter Security Key 
Next

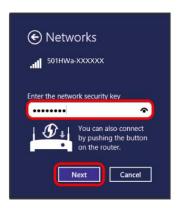

- $\cdot$  Confirmation message for sharing PC may appear; do not set it. For sharing PC, see Windows Help.

### Windows 7

This section describes setup operations with screenshots and steps for SSID A at WPA security setting on Windows 7.

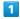

(Press & Hold)

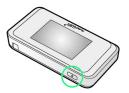

- Lock Screen appears when powered on and WLAN function is enabled. Wi-Fi router automatically connects to the Internet.
- · When WLAN is enabled, (2.4G/5G) / number of connected devices) lights and when Wi-Fi router connects to the Internet, (Internet connected) lights.

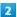

Activate PC WLAN function

Method for enabling PC WLAN varies by model. Contact PC manufacturer.

3

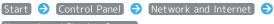

### Network and Sharing Center

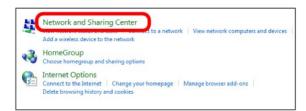

4

Connect to a network

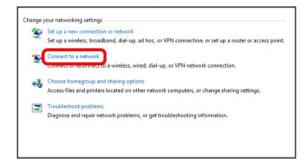

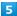

Select Wi-Fi router's SSID → Connect

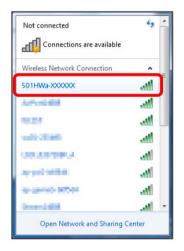

· When "SSID" is not shown, Press 🐧 to exit Sleep mode.

6

Enter Security Key 🔵 OK

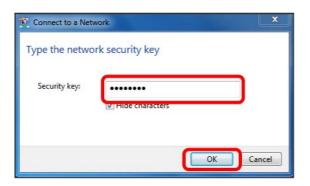

WLAN connection counter number on Display increases by one (e.g. 

(e.g. )

### Windows Vista

This section describes setup operations with screenshots and steps for SSID A at WPA security setting on Windows Vista.

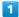

(Press & Hold)

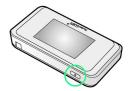

Lock Screen appears when powered on and WLAN function is enabled. Wi-Fi router automatically connects to the Internet.

· When WLAN is enabled, (Wi-Fi connection standard (2.4G/5G) / number of connected devices) lights and when Wi-Fi router connects to the Internet, (Internet connected) lights.

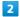

Activate PC WLAN function

Method for enabling PC WLAN varies by model. Contact PC manufacturer.

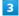

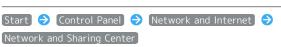

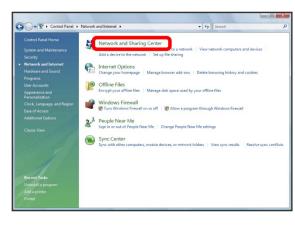

#### Connect to a network

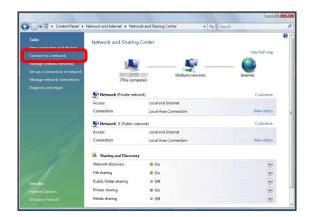

5

Select Wi-Fi router's SSID 
Connect

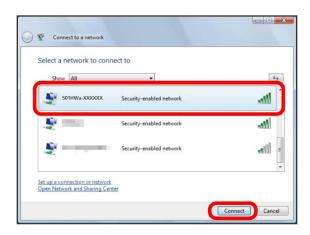

· When "SSID" is not shown, Press 💿 to exit Sleep mode.

6

Enter Security Key 🔵 Connect

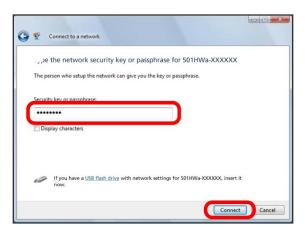

7

(Close)

WLAN connection counter number on Display increases by one (e.g. ) !! ).

# Connecting Mac

Connect a Mac to connect to the Internet.

SSID (Network Name) and Security Key (WPA Key or WEP Key)

For SSID and Security Key, see "SSID and Security Key." Default SSID is shown in alphanumerics with a leading "501HWa-" or "501HWb-."

If they are changed, use set SSID and Security Key.

Do not connect to other neighboring WLAN network.

### Mac

This section describes setup operations with screenshots and steps for "SSID A" at "WPA" security setting on Mac OS X 10.10.

1

(Press & Hold)

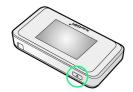

Lock Screen appears when powered on and WLAN function is enabled. Wi-Fi router automatically connects to the Internet.

· When WLAN is enabled, (2.4G/5G) / number of connected devices) lights and when Wi-Fi router connects to the Internet, (Internet connected) lights.

2

In Apple menu, System Preferences → Network

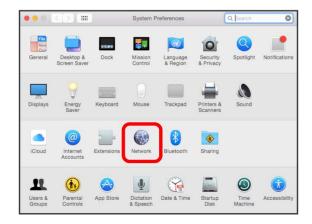

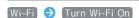

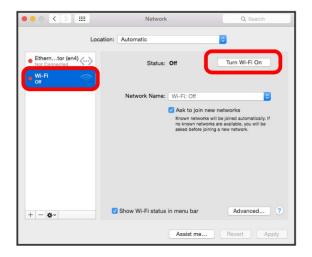

WLAN function on Mac is enabled.

4

In "Network Name" pulldown list, select Wi-Fi router's SSID

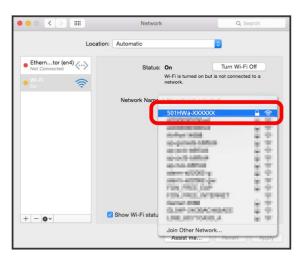

· When "SSID" is not shown, Press 💿 to exit Sleep mode.

5

Enter Security Key in "Password" → Click "Remember this network" → Join

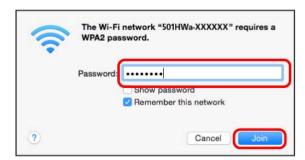

WLAN connection counter number on Display increases by one (e.g. 

(e.g. )

(iii)

# Connecting Android™ Device

Connect an Android™ device to connect to the Internet.

SSID (Network Name) and Security Key (WPA Key or WEP Key)

For SSID and Security Key, see "SSID and Security Key." Default SSID is shown in alphanumerics with a leading "501HWa-" or "501HWb-."

If they are changed, use set SSID and Security Key. Do not connect to other neighboring WLAN network.

### Connecting Android™ Device

This section describes setup operations with screenshots and steps for "SSID A" under "WPA" security setting on Android™ 5.1. Some operations and screenshots vary by security method. Operation steps vary by Android™ device. For details, refer to Android™ device user guide.

1

(Press & Hold)

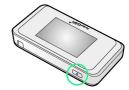

Lock Screen appears when powered on and WLAN function is enabled. Wi-Fi router automatically connects to the Internet.

· When WLAN is enabled, (Wi-Fi connection standard (2.4G/5G) / number of connected devices) lights and when Wi-Fi router connects to the Internet, (Internet connected) lights.

2

Power on Android™ device In menu, Settings Wi-

3

Enable Wi-Fi

WLAN function on Android™ device is enabled.

4

Tap Wi-Fi router's SSID

· When "SSID" is not shown, Press 🐧 to exit Sleep mode.

Enter Security Key in "Password" 

Connect

# Connecting iPhone/iPod touch/iPad

Connect an iPhone/iPod touch/iPad to connect to the Internet.

SSID (Network Name) and Security Key (WPA Key or WEP Key)

For SSID and Security Key, see "SSID and Security Key." Default SSID is shown in alphanumerics with a leading "501HWa-" or "501HWb-."

If they are changed, use set SSID and Security Key.

Do not connect to other neighboring WLAN network.

### iPhone/iPod touch

This section describes setup operations with screenshots and steps for "SSID A" under "WPA" security setting on iPhone with iOS 8.4.

1

(Press & Hold)

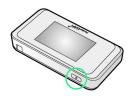

Lock Screen appears when powered on and WLAN function is enabled. Wi-Fi router automatically connects to the Internet.

· When WLAN is enabled, (Wi-Fi connection standard (2.4G/5G) / number of connected devices) lights and when Wi-Fi router connects to the Internet, (Internet connected) lights.

2

Settings 🔵 Wi-Fi

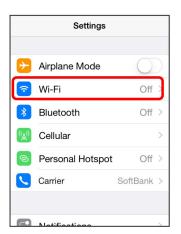

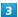

Enable Wi-Fi

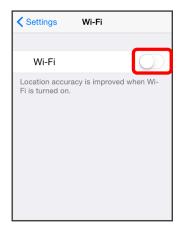

WLAN function on iPhone/iPod touch is enabled.

4

In "CHOOSE A NETWORK..." list, Tap Wi-Fi router's SSID

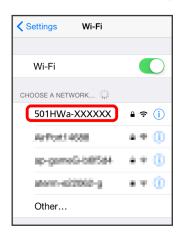

· When "SSID" is not shown, Press ⊕ to exit Sleep mode.

5

Enter Security Key in "Password" 🗦 Join

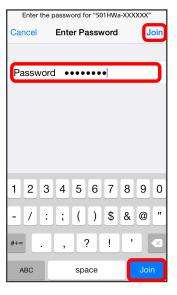

### iPad

This section describes setup operations with screenshots and steps for "SSID A" under "WPA" security setting on iPad with iOS 8.4.

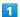

(Press & Hold)

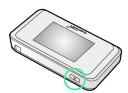

Lock Screen appears when powered on and WLAN function is enabled. Wi-Fi router automatically connects to the Internet.

2

Settings → [Wi-Fi]

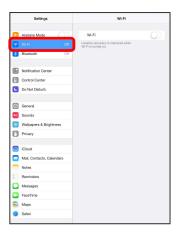

3

Enable Wi-Fi

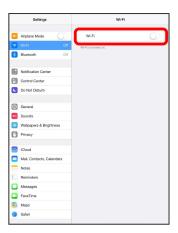

WLAN function on iPad is enabled.

4

In "CHOOSE A NETWORK..." list, Tap Wi-Fi router's SSID

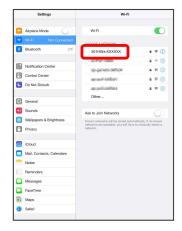

· When "SSID" is not shown, Press 🐧 to exit Sleep mode.

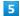

Enter Security Key in "Password" 🔵 Join

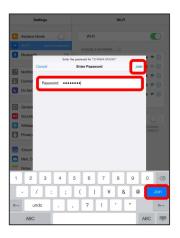

# Connecting Nintendo 3DS LL/3DS

Connect Nintendo 3DS LL/3DS to Wi-Fi router to connect to Internet.

Method of connection in this guide is confirmed and described by HUAWEI TECHNOLOGIES CO., LTD. Please refrain from contacting Nintendo Co., Ltd. regarding these descriptions.

SSID (Network Name) and Security Key (WPA Key or WEP Key)

For SSID and Security Key, see "SSID and Security Key." If they are changed, use set SSID and Security Key. Default SSID is shown in alphanumerics with a leading "501HWa-" or "501HWb-." Do not connect to other neighboring WLAN network.

### Nintendo 3DS LL/3DS

This section describes setup operations with screenshots and steps for "SSID A" at "WPA" security setting. Some operations and screenshots vary by security method. For details, refer to Nintendo 3DS LL/3DS user guide.

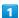

(Press & Hold)

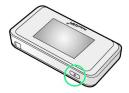

Lock Screen appears when powered on and WLAN function is enabled. Wi-Fi router automatically connects to the Internet.

· When WLAN is enabled, (Wi-Fi connection standard (2.4G/5G) / number of connected devices) lights and when Wi-Fi router connects to the Internet, 

(Internet connected) lights.

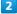

ネット設定

In Nintendo 3DS menu, 本体設定 🗦 はじめる 🗦 インター

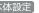

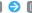

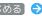

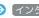

Internet settings appear.

[インターネット接続設定]

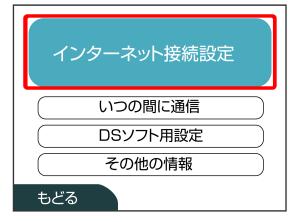

4

接続先の登録

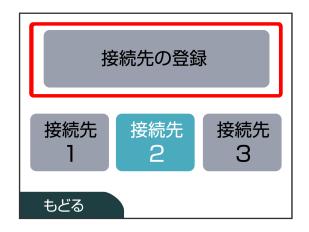

5

[自分で設定する]

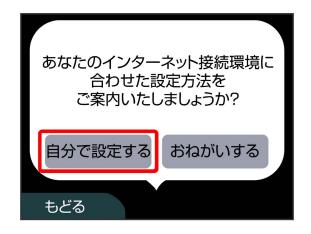

### アクセスポイントを検索

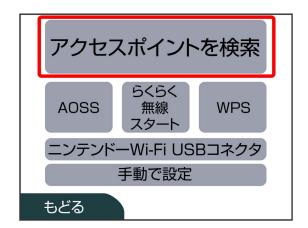

7

In list, touch Wi-Fi router's SSID

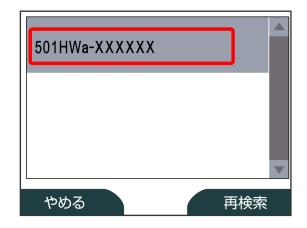

 $^{\cdot}$  When "SSID" is not shown, Press  $\ensuremath{\ensuremath{\bigcirc}}$  to exit Sleep mode.

8

Enter Security Key 🔷 決定

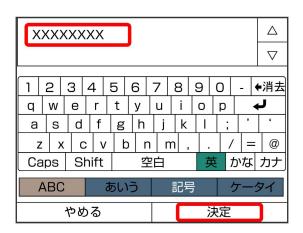

9

OK

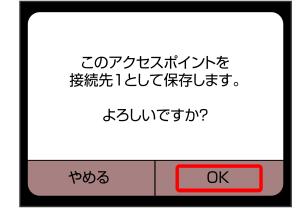

10

OK

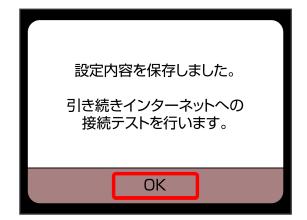

# Connecting Wii U/Wii

Connect Wii U/Wii to connect to Internet.

Method of connection in this guide is confirmed and described by HUAWEI TECHNOLOGIES CO., LTD. Please refrain from contacting Nintendo Co., Ltd. regarding these descriptions.

SSID (Network Name) and Security Key (WPA Key or WEP Key)

For SSID and Security Key, see "SSID and Security Key." If they are changed, use set SSID and Security Key. Default SSID is shown in alphanumerics with a leading "501HWa-" or "501HWb-." Do not connect to other neighboring WLAN network.

### Wii U

This section describes setup operations with screenshots and steps for "SSID A" at "WPA" security setting. Some operations and screenshots vary by security method. For details, refer to Wii U user guide.

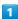

(Press & Hold)

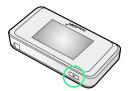

Lock Screen appears when powered on and WLAN function is enabled. Wi-Fi router automatically connects to the Internet.

· When WLAN is enabled, (Wi-Fi connection standard (2.4G/5G) / number of connected devices) lights and when Wi-Fi router connects to the Internet, (Internet connected) lights.

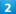

In Wii U menu, Wii U本体設定

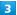

**インターネット** 

4

<u>「インターネ</u>ットに接続する」

Searching access points starts.

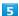

In list, select Wi-Fi router's SSID

· When "SSID" is not shown, Press 😈 to exit Sleep mode.

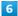

Enter Security Key 

OK

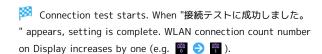

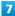

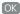

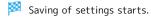

- · If confirmation displays for setting access point as the normally used access point, set as necessary.
- If confirmation displays for updating the Wii U unit, update the unit as necessary. See the Nintendo website for details and operation.

### Wii

This section describes setup operations with screenshots and steps for "SSID A" at "WPA" security setting. Some operations and screenshots vary by security method. For details, refer to Wii user guide.

Before connecting Wii to Wi-Fi router, change the Wi-Fi connection standard setting to "IEEE802.11 b/g/n." For details, see "Wi-Fi Communication Standard Setting."

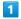

(Press & Hold)

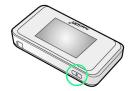

Lock Screen appears when powered on and WLAN function is enabled. Wi-Fi router automatically connects to the Internet.

· When WLAN is enabled, (2.4G/5G) / number of connected devices) lights and when Wi-Fi router connects to the Internet, (Internet connected) lights.

2

In Wii menu, Wii

3

[Wii本体設定]

4

Select direction key " ▷ " to show "Wii本体設定2" window, インターネット

5

接続設定

6

Select any one of 未設定

7

Wi-Fi接続

8

[アクセスポイントを検索]

9

In list, touch Wi-Fi router's SSID

· When "SSID" is not shown, Press 🐧 to exit Sleep mode.

10

Enter Security Key 🔵 OK

11

OK)

Saving of settings starts.

12

OK

# Connecting PlayStation® Vita/ PSP® (PlayStation® Portable)

Connect PS Vita and PSP® to connect to the Internet. Method of connection for PlayStation® Vita and PSP® in this guide is confirmed and described by HUAWEI TECHNOLOGIES CO., LTD. Please refrain from contacting Sony Computer Entertainment Inc. regarding these descriptions.

SSID (Network Name) and Security Key (WPA Key or WEP Key)

For SSID and Security Key, see "SSID and Security Key." If they are changed, use set SSID and Security Key.

Default SSID is shown in alphanumerics with a leading "501HWa-" or "501HWb-." Do not connect to other neighboring WLAN network.

### PlayStation® Vita

This section describes setup operations with screenshots and steps for "SSID A" at "WPA" security setting. Some operations and screenshots vary by security method. For details, refer to PS Vita user guide.

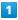

(Press & Hold)

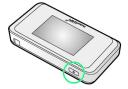

Lock Screen appears when powered on and WLAN function is enabled. Wi-Fi router automatically connects to the Internet.

· When WLAN is enabled, (2.4G/5G) / number of connected devices) lights and when Wi-Fi router connects to the Internet, (Internet connected) lights.

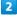

In PS Vita Home menu, Settings Start

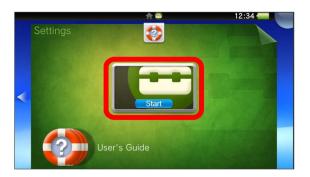

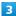

Network

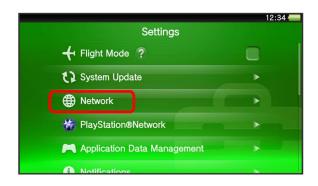

4

Wi-Fi Settings

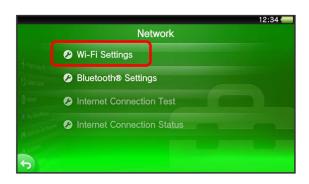

5

In list, touch Wi-Fi router's SSID

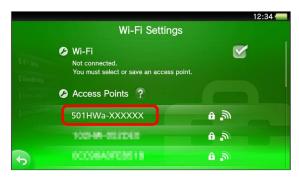

· When "SSID" is not shown, Press 🐧 to exit Sleep mode.

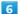

Enter Security Key 🔵 💳

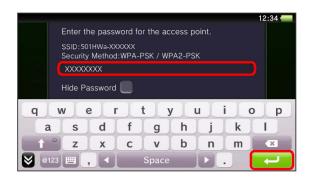

OK)

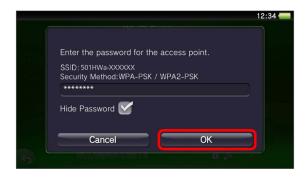

Setting is complete. Wi-Fi settings window appears. WLAN connection count number on Display increases by one (e.g.

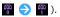

#### PSP® (PlayStation® Portable)

This section describes setup operations with screenshots and steps for "SSID A" at "WPA" security setting on PSP-2000/PSP-3000.

Some operations and screenshots vary when using PSP-1000\* or by security method. For details, refer to PSP® user guide. \* For PSP-1000 system software older than ver1.52, some operations differ.

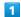

(Press & Hold)

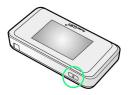

Lock Screen appears when powered on and WLAN function is enabled. Wi-Fi router automatically connects to the Internet.

· When WLAN is enabled, (Wi-Fi connection standard (2.4G/5G) / number of connected devices) lights and when Wi-Fi router connects to the Internet, (Internet connected) lights.

2

Turn on PSP® WLAN switch

3

In PSP⊕ Home menu, Settings → Network Settings → Press ● button

Network Settings

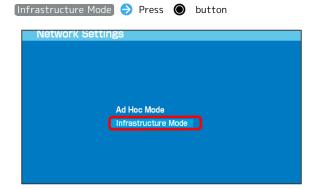

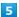

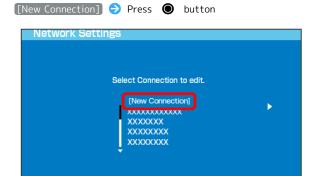

 $\cdot$  For PSP-1000, enter connection name and Press direction key "  $\triangleright$  ."

6

Scan → Press direction key " > "

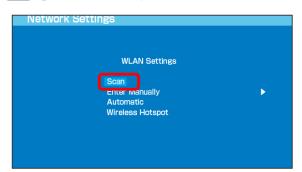

7

In list, select Wi-Fi router's "SSID" → Press ● button

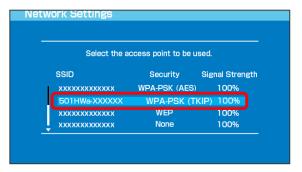

· When "SSID" is not shown, Press 🐧 to exit Sleep mode.

8

Confirm SSID → Press direction key " > "

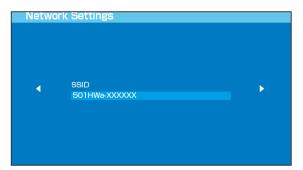

9

WPA-PSK (TKIP) → Press direction key " > "

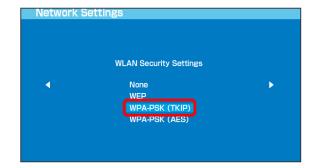

10

Press ● button → Enter Security Key → Press direction key " ▷ "

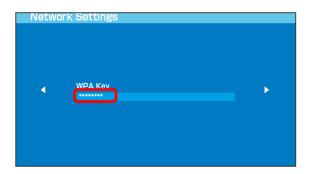

11

Easy  $\bigcirc$  Press direction key "  $\triangleright$  "

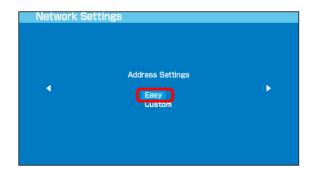

12

Confirm connection name 

→ Press direction key 

→ "

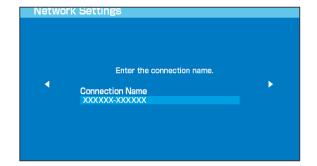

• This window does not appear in PSP-1000. Go to step 13.

Confirm setting list → Press direction key " > "

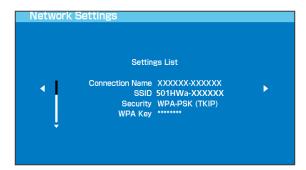

14

Press **O** button

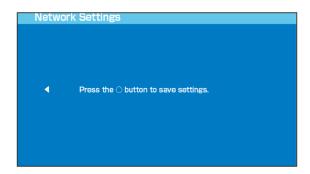

15

Press **O** button

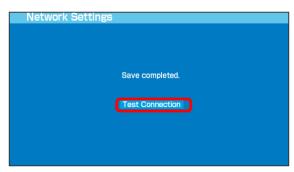

### Connecting PlayStation® 4

Connect PS4™ to connect to the Internet.

Method of connection for PlayStation® 4 in this guide is confirmed and described by HUAWEI TECHNOLOGIES CO., LTD. Please refrain from contacting Sony Computer Entertainment Inc. regarding these descriptions.

SSID (Network Name) and Security Key (WPA Key or WEP Key)

For SSID and Security Key, see "SSID and Security Key." If they are changed, use set SSID and Security Key.

Default SSID is shown in alphanumerics with a leading "501HWa-" or "501HWb-." Do not connect to other neighboring WLAN network.

#### PlayStation® 4

This section describes setup operations with screenshots and steps for "SSID A" at "WPA" security setting. Some operations and screenshots vary by security method. For details, refer to  $PS4^{TM}$  user guide.

1

(Press & Hold)

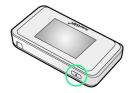

Lock Screen appears when powered on and WLAN function is enabled. Wi-Fi router automatically connects to the Internet.

· When WLAN is enabled, (2.4G/5G) / number of connected devices) lights and when Wi-Fi router connects to the Internet, (Internet connected) lights.

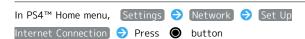

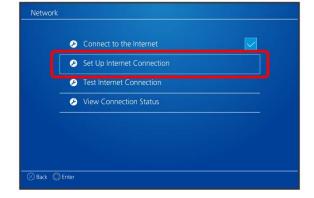

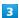

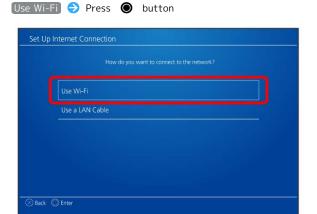

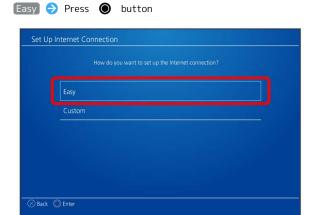

5

In list, select Wi-Fi router's SSID 🥎 Press 🌘 button

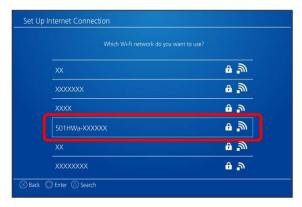

 $^{\cdot}$  When "SSID" is not shown, Press  $\ensuremath{\text{\footnote{0.5}}}$  to exit Sleep mode.

6

Enter Security Key 🔵 Done 😌 OK 🕤 Press 💿 button

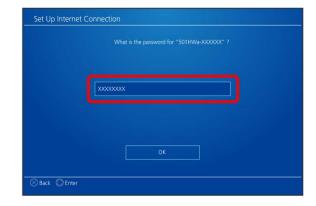

Saving of settings starts.

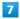

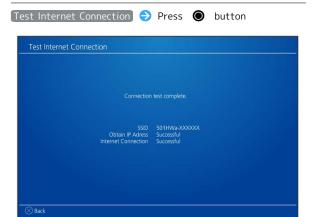

#### Connecting PlayStation® 3

Connect PS3® to connect to the Internet.

Method of connection for PlayStation® 3 in this guide is confirmed and described by HUAWEI TECHNOLOGIES CO., LTD. Please refrain from contacting Sony Computer Entertainment Inc. regarding these descriptions.

SSID (Network Name) and Security Key (WPA Key or WEP Key)

For SSID and Security Key, see "SSID and Security Key." If they are changed, use set SSID and Security Key. Default SSID is shown in alphanumerics with a leading "501HWa-" or "501HWb-." Do not connect to other neighboring WLAN network.

#### PlayStation® 3

This section describes setup operations with screenshots and steps for "SSID A" at "WPA" security setting. Some operations and screenshots vary by security method. For details, refer to PS3® user guide.

1

(Press & Hold)

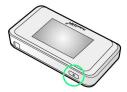

Lock Screen appears when powered on and WLAN function is enabled. Wi-Fi router automatically connects to the Internet.

· When WLAN is enabled, (Wi-Fi connection standard (2.4G/5G) / number of connected devices) lights and when Wi-Fi router connects to the Internet, 

(Internet connected) lights.

2

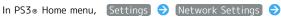

Internet Connection Settings

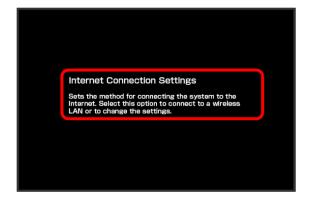

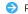

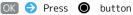

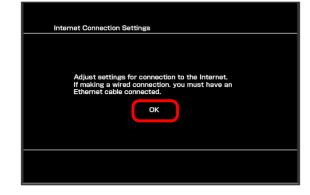

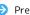

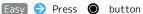

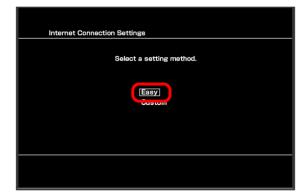

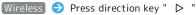

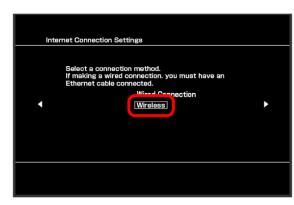

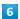

Scan → Press direction key " > "

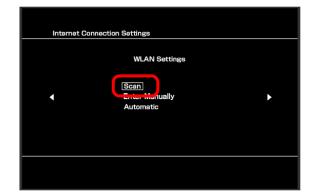

7

In list, select Wi-Fi router's SSID → Press ● button

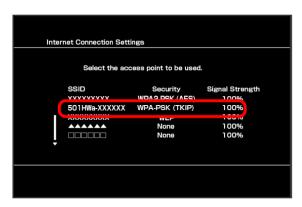

8

Confirm SSID → Press direction key " > "

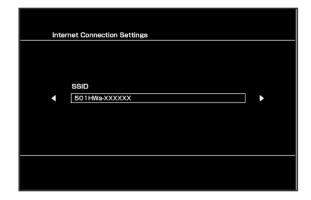

9

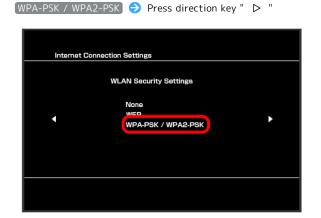

10

Press ● button → Enter Security Key → Press direction key " ▷ "

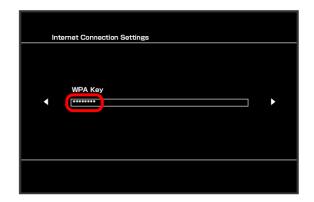

11

Confirm the setting list  $\bigcirc$  Press  $\bigcirc$  button

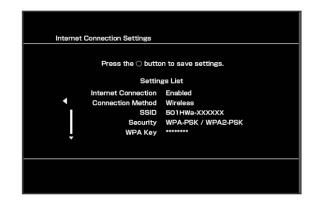

Saving of settings starts.

Press **O** button

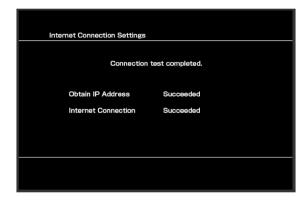

Connection test starts. When complete, test results appear. WLAN connection count number on Display increases by one (e.g. ) ).

### Connecting WPS Supported WLAN Devices

Precautions for Using WPS Function

#### SSID Stealth

While Wi-Fi router's stealth is enabled, WPS function is not available. For SSID stealth function, see "Quick Setup," "Setting LAN Wi-Fi."

#### Encryption

When encryption is set to WEP, WPS function is not available.

### Connecting WPS Supported WLAN Devices

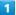

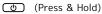

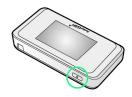

Lock Screen appears when powered on and WLAN function is enabled. Wi-Fi router automatically connects to the Internet.

· When WLAN is enabled, (2.4G/5G) / number of connected devices) lights and when Wi-Fi router connects to the Internet, (Internet connected) lights.

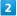

Enable WLAN function on WLAN device, and make any required WPS settings

 Method of setting WPS function varies by device. See WLAN device user guide etc.

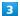

(WPS)

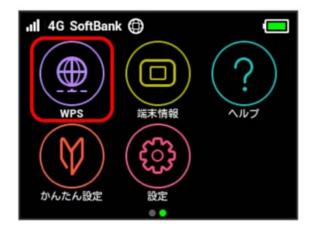

4

#### [無線LAN端末と接続する]

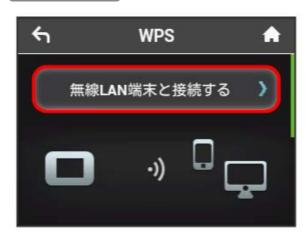

Wi-Fi-router is on standby to accept WLAN device connection.

5

While window below appears (within 120 seconds), set up WPS connection on WLAN device

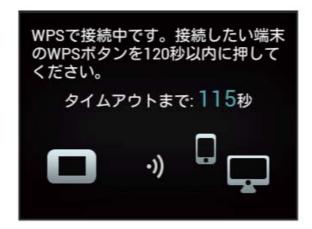

6

OK

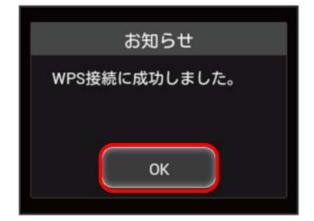

・When "WPS 接続に失敗しました。" appears, Tap OK , then retry.

#### 7

To make other settings on WLAN device, follow the onscreen instructions

### Connecting IEEE802.11b WLAN Device

#### Connecting IEEE802.11b WLAN Device

To connect IEEE802.11b WLAN device, change Wi-Fi communication standard setting.

• Even for non-IEEE802.11b WLAN devices, change of settings may be required for WLAN connection. If you are unable to connect with WLAN, change Wi-Fi communication standard setting and try.

1

設定

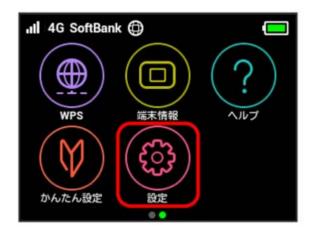

2

Wi-Fi通信規格設定)

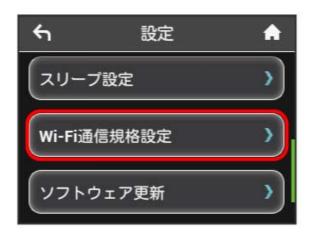

3

2.4GHz(IEEE802.11 g/n)

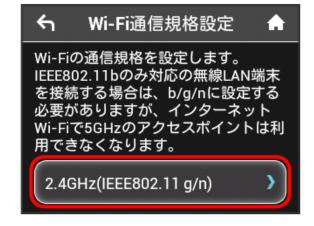

4

2.4GHz(IEEE802.11 b/g/n)

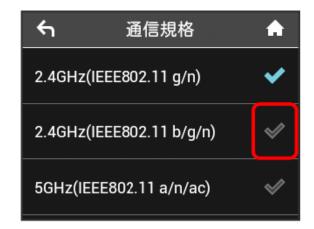

- Connecting IEEE802.11b WLAN device is enabled.
- · Wi-Fi router can no longer be used via Internet Wi-Fi 5-GHz access point.

# Connecting with Micro USB Cable (Windows)

| USB Connection with a Windows PC4            | 16 |
|----------------------------------------------|----|
| Device Recognition/Removal on Windows PC4    | 6  |
| Installing/Uninstalling Driver (Windows PC)4 | 7  |

# USB Connection with a Windows PC

#### Overview

Wi-Fi router automatically connects to the Internet when powered on. Connect with PC via Micro USB Cable to allow data communication.

# Device Recognition/Removal on Windows PC

#### Device Recognition (Windows)

Upon connecting the first time, the device driver is installed automatically.

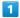

Power on PC

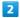

Insert Micro USB Cable into Wi-Fi router External Device Port, and USB plug into  ${\sf PC}$ 

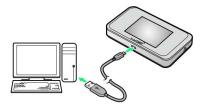

PC should recognize Wi-Fi router within a few seconds.

#### Device Removal (Windows)

 When using a PC, check that data uploading/downloading is completed before removing Wi-Fi router.

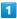

Check that data uploading/downloading is completed.

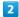

Remove Wi-Fi router from PC

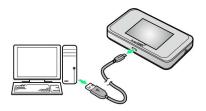

Removal is complete.

#### Cautions for Removing Wi-Fi Router

#### Standby/Hibernation

Wi-Fi router may malfunction if PC enters standby (suspend/resume) or hibernation with it connected. Be sure to remove Wi-Fi router before leaving a PC unattended, etc. Wi-Fi router may malfunction if connected before PC starts/restarts. Remove Wi-Fi router before starting/restarting PC.

#### WEB UI

Exit WEB UI before removing Wi-Fi router. Do not remove Wi-Fi router during transmissions.

# Installing/Uninstalling Driver (Windows PC)

Notes on Installation/Uninstallation

#### Removing

Do not remove Wi-Fi router during installation/ uninstallation. May cause failure of installation/ uninstallation, system shutdown or other abnormality.

#### Administrative Privileges

Log in as Administrator.

#### Manual Installation

When connecting Wi-Fi router the first time, the device driver installs automatically.

If installation does not begin automatically or a screen is not displayed for selecting installation options, install with the following steps.

Screenshots/operations are based on Windows 8.1.

 Power on the PC first, and then connect Wi-Fi router to the PC.

1

Desktop 🔵 Activate File Explorer

2

#### This PC

- · Windows 10: Start menu 🗦 This PC .
- · Windows 7: Start menu  $\Rightarrow$  Computer .
- · Windows Vista: Start menu 🕣 Computer .

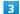

Double-click Pocket WiFi

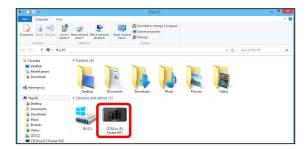

User Account Control dialog box may appear.

4

#### Yes

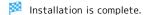

· Windows Vista: Click Continue .

#### Uninstalling Driver

Screenshots/operations are based on Windows 8.1.

1

Desktop 

Activate Explorer

2

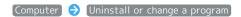

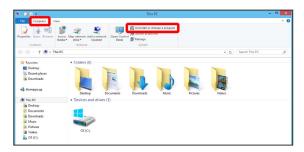

3

In list, select Pocket WiFi 

Uninstall/Change

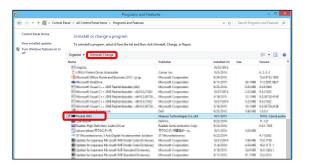

Uninstallation starts.

#### Windows 10/Windows 7/Windows Vista

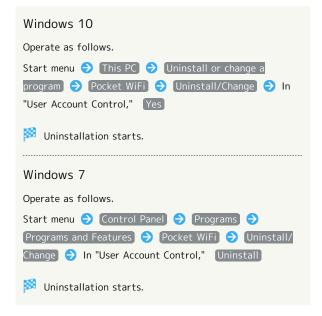

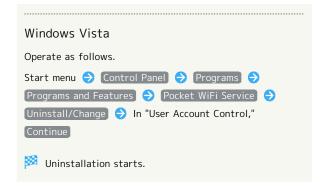

### Connecting with Micro USB Cable (Mac)

| USB Connection with a Mac5            | 0 |
|---------------------------------------|---|
| Device Recognition/Removal on Mac5    | 0 |
| Installing/Uninstalling Driver (Mac)5 | 1 |

#### USB Connection with a Mac

#### Overview

Wi-Fi router automatically connects to the Internet when powered on. Connect with Mac via Micro USB Cable to allow data communication.

### Device Recognition/Removal on Mac

#### Removal Cautions

#### Before Entering Sleep Mode

Wi-Fi router may malfunction if Mac enters Sleep mode with it connected. Be sure to remove Wi-Fi router before leaving Mac unattended, etc. Wi-Fi router may malfunction if connected before Mac starts/restarts. Remove Wi-Fi router before starting/restarting Mac.

#### WEB UI

Exit WEB UI before removing Wi-Fi router. Do not remove Wi-Fi router during transmissions.

#### Device Recognition (Mac)

1

Power on Mac

2

Insert Micro USB Cable into Wi-Fi router External Device Port, and USB plug into Mac

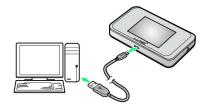

Mac should recognize Wi-Fi router within a few seconds.

#### Device Removal (Mac)

1

Check that data uploading/downloading is completed

2

Remove Wi-Fi router from Mac

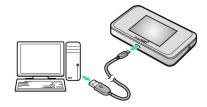

Device removal is complete.

# Installing/Uninstalling Driver (Mac)

#### Driver Installation (Mac)

Screenshots and steps described here are for Mac OS X 10.10.

1

Connect Wi-Fi router to Mac

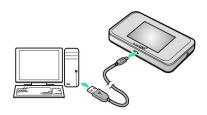

"Pocket WiFi" icon appears on desktop and "Pocket WiFi" folder automatically opens.

2

Double-click Pocket WiFi\_Driver

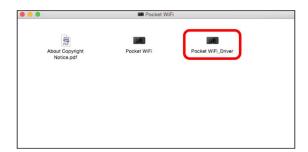

"Install Pocket WiFi" appears on desktop.

3

[Continue]

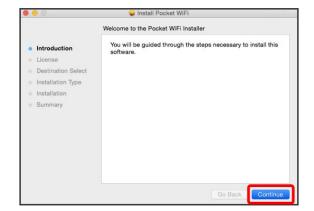

4

(Continue

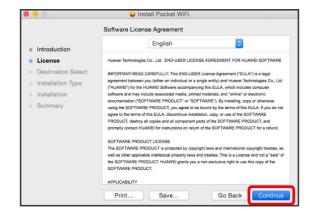

5

Agree

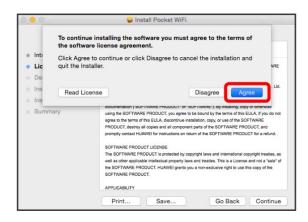

6

(Continue

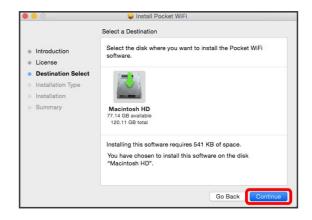

[Install]

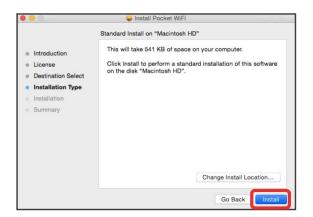

8

Enter user name and password 

Install Software

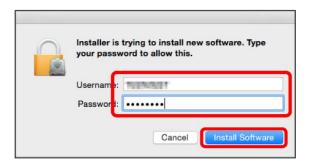

9

Close

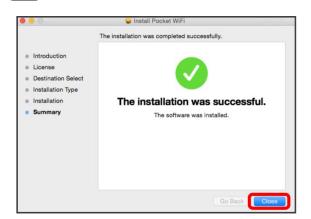

Installation is complete.

#### Uninstalling Driver (Mac)

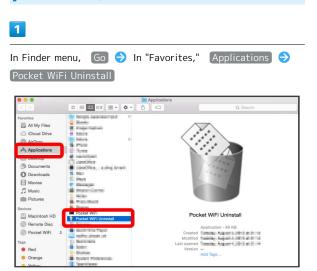

2

Enter user name and password 

OK

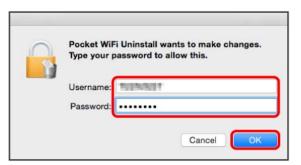

Uninstallation is complete.

### Settings (Using Router Touch Menu)

| Touch Menu                                 | 54   |
|--------------------------------------------|------|
| Quick Setup                                | .54  |
| Showing/Setting Data Usage                 | . 56 |
| Setting Internet Wi-Fi                     | 61   |
| Setting the TV Function On                 | .63  |
| Confirming Notifications                   | 64   |
| Checking WLAN Connected Device Information | .66  |
| Setting SSID or Authorization Method       | .67  |
| Using WPS                                  | 71   |
| Other Settings                             | .73  |
| Checking Wi-Fi Router Information          | 8    |
| Checking Help                              | .82  |
| Operation for Setting Maximum Traffic      | 84   |

#### Touch Menu

Wi-Fi router Display is a touchscreen. Tap Touch Menu Icons to check function settings or product information.

#### Touch Menu

Touch Menu Icons are as follows.

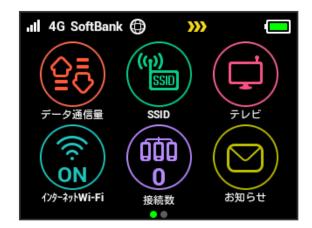

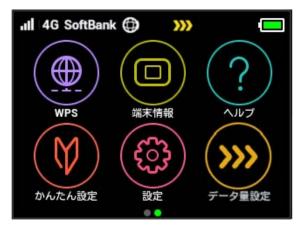

#### Touch Menu Icons

For description of Icons in Touch Menu, see "Touch Menu Icons."

#### Quick Setup

Use かんたん設定 to show SSID and Security Key, set Pass Code for unlocking Screen Lock, and check details of watching TV.

Quick Setup

1

[かんたん設定]

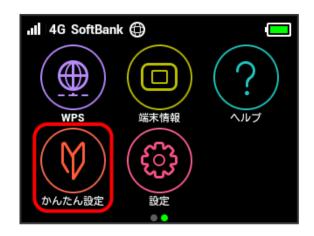

2

[次へ]

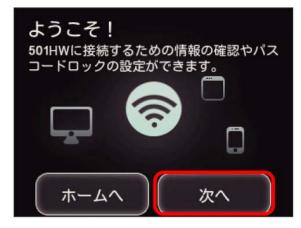

・For the first time activation or after resetting, "ようこそ!" screen (かんたん設定) appears. In that case, ホームへ is not shown.

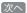

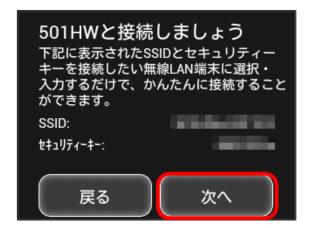

- Enter SSID and Security Key shown on the screen to connect WLAN devices.
- · For connection to WLAN devices, see "Connecting Windows PC," "Connecting Mac," "Connecting Android™ Device," "Connecting iPhone/iPod touch/iPad," "Connecting Nintendo 3DS LL/3DS," "Connecting Wii U/Wii," "Connecting PlayStation® Vita/PSP® (PlayStation® Portable)," "Connecting PlayStation® 4," "Connecting PlayStation® 3,"

To set Pass Code for screen unlock, Tap entry box

"Connecting WPS Supported WLAN Devices."

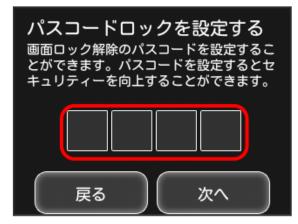

· If not setting Pass Code, Tap 次へ without any entry and go to step 8.

5

Enter four-digit Pass Code 🔵 OK

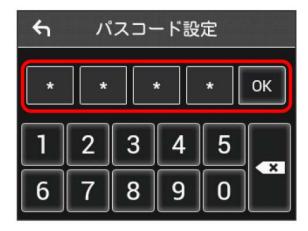

 When Pass Code is set, Pass Code entry screen appears when unlocking screen. For unlocking screen by entering Pass Code, see "Entering Pass Code to Unlock Screen."

6

Re-enter four-digit Pass Code 🔵 OK

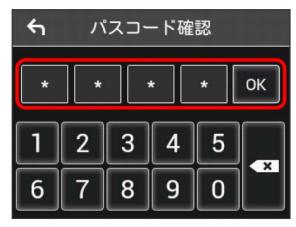

· If re-entered Pass Code is different from the one first entered, the screen returns to the step **5** screen. Input Pass Code again.

7

[次へ]

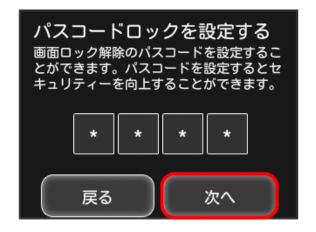

Confirm description for watching TV 🔵 次へ

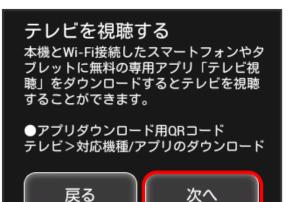

9

[ご利用開始]

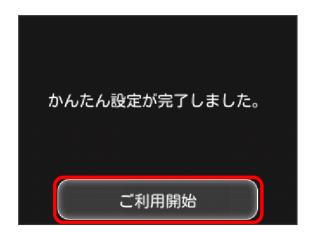

🌠 Home Screen appears. かんたん設定 is complete.

#### Showing/Setting Data Usage

Set to show/hide data traffic volume for mobile network. Also, set a maximum on data traffic or the reset date for data traffic.

Data traffic is an estimation. May differ from actual traffic volume. For actual traffic volume, contact Customer Service. Data traffic does not include Internet Wi-Fi communication.

#### Checking Data Traffic Volume

Show accumulated data traffic at the moment from start of use or reset.

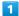

[データ通信量]

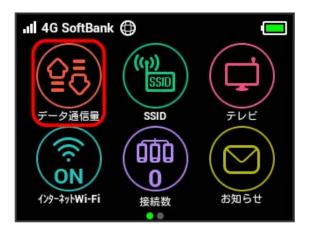

Accumulated data traffic volume at the moment from start of use or reset is shown. Moreover, the data traffic from start to a maximum of three days before is also shown.

#### Showing Data Traffic on Home Screen

1

〔データ通信量〕

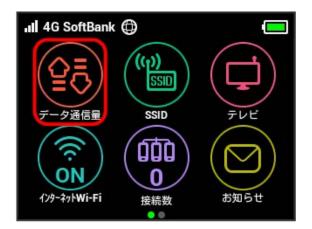

2

データ通信量設定

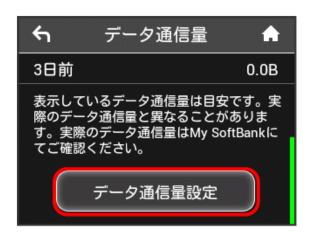

3

In "ホーム画面に表示," 表示しない

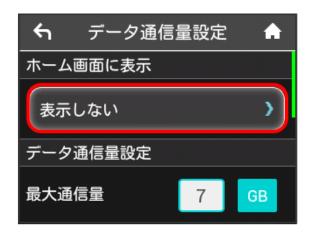

4

✔ of "当月" or "当日" ( ✔ )

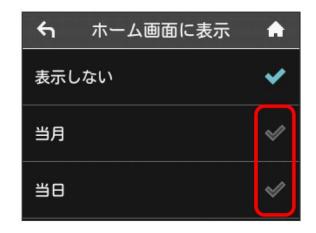

Settings are modified.

• When Home Screen is shown, (data traffic volume icon) on Home Screen changes.

When "当月" is selected, accumulated data traffic volume at the moment from start of use or reset is shown on (bar icon). And when "当日" is selected, the data traffic in the day is shown numerically.

• Data traffic volume shown in **(bar icon)** appears with three-digit numbers with decimal places rounded off.

#### Setting Maximum Traffic

Set monthly data traffic volume. When data traffic volume exceeds the set volume, notification icon etc. appears.

- · When "当月" is selected to show data traffic volume on Home Screen, (bar icon) is shown on Home screen. When data traffic volume exceeds the maximum volume set in 最大通信量 (step 4), bar icon of data traffic changes to (maximum exceeded icon).
- Maximum traffic does not mean a limit on data communication. Use this volume as measure of usage.

1

「データ通信量)

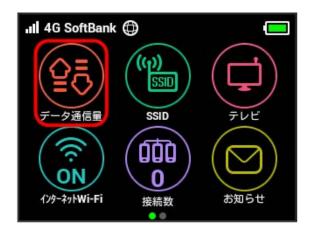

2

「データ通信量設定)

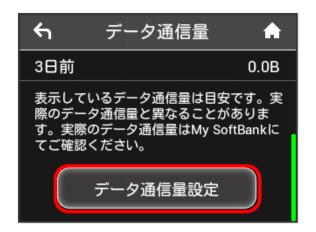

3

Tap number in "最大通信量"

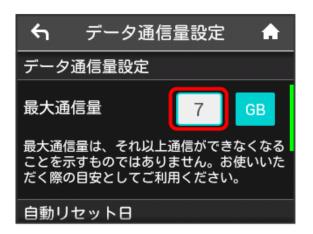

• Tap 68 (GB) to change unit for maximum traffic to MB (MB).

4

Enter number for maximum traffic  $\bigcirc$  OK

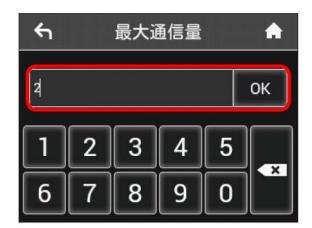

- Maximum traffic is set.
- · Enter value number between 1 and 999.

#### Setting Auto Reset Date

Set date of month for automatically resetting accumulated data traffic.

It is reset at the timing which changes on the next day from set date.

1

[データ通信量]

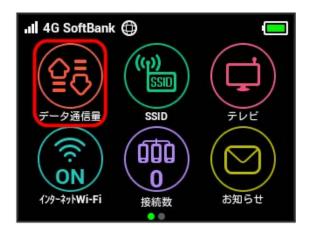

2

[データ通信量設定]

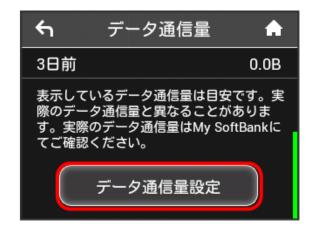

3

Tap number in "自動リセット日"

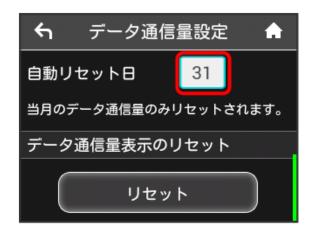

4

Enter day for auto reset date 🔵 OK

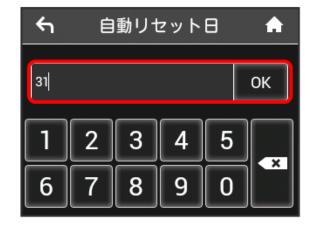

- Auto reset date is set.
- $\cdot$  Enter value number between 1 and 31.
- · If 31 is set, data traffic is reset at the end of the month.

#### Resetting Data Traffic

Reset all data traffic volumes for "当月," "当日," "1日前," "2日前," and "3日前."

1

〔データ通信量〕

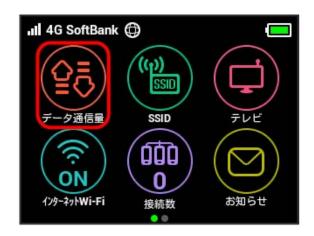

2

[データ通信量設定]

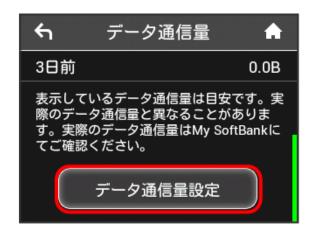

3

[リセット]

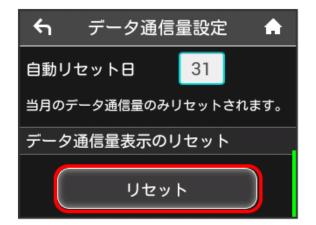

4

[はい]

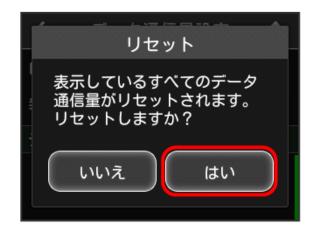

Data volume is reset.

#### Setting Internet Wi-Fi

Wi-Fi router connects to the Internet via a household or office WLAN router, SoftBank Wi-Fi spot, etc. This internet connection is called "Internet Wi-Fi."

#### Setting Internet Wi-Fi

Connect to the Internet via Wi-Fi.

- · Simultaneous use of Internet Wi-Fi and Multi-SSID (SSID B) is not available.
- When Internet Wi-Fi function is enabled, communication speed may decrease depending on number of WLAN devices connected.

1

インターネットWi-Fi

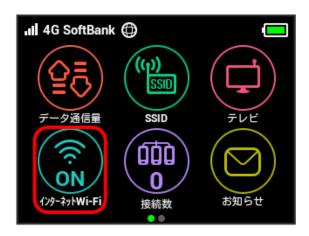

2

[利用可能なネットワーク]

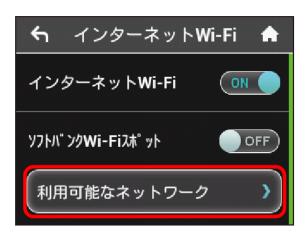

- ・When "インターネットWi-Fi" is OFF , Tap OFF to ON .
- ・When "インターネットWi-Fi" is turned to ON with Multi-SSID (SSID B) enabled, information screen appears. Tap は to disable Multi-SSID automatically.

3

Tap network to connect

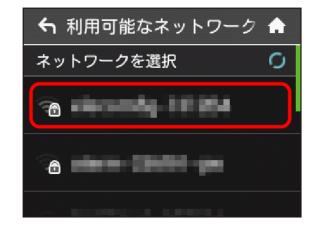

4

Enter Security Key 🔵 OK

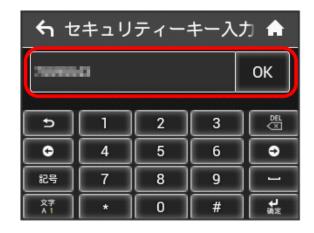

Wi-Fi router connects to Internet via selected network.

#### Setting Up SoftBank Wi-Fi Spot

Use a SoftBank Wi-Fi Spot to connect to the Internet.

1

「インターネットWi-Fi

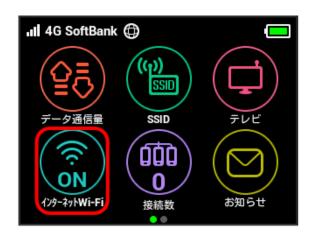

2

In "ソフトバンクWi-Fiスポット," OFF

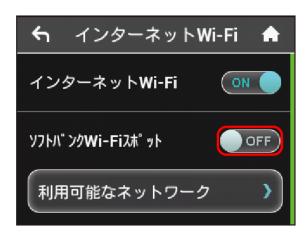

- ・When "インターネットWi-Fi" is OFF , Tap OFF to ON .
- ・When "インターネットWi-Fi" is turned to ON with Multi-SSID (SSID B) enabled, information screen appears. Tap は to disable Multi-SSID automatically.

3

[ログインパスワード]

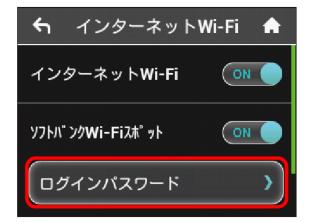

4

Tap Number Keys to enter four-digit login password 🗦 🔘

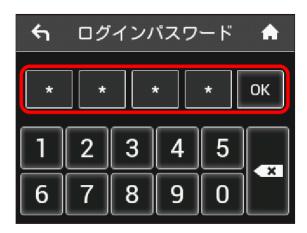

- Wi-Fi router connects to SoftBank Wi-Fi Spot. Internet connection is available.
- Connecting to a New Network via
  Internet Wi-Fi

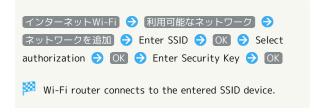

#### Setting the TV Function On

When the TV function is set on, TV is viewable using a TV application on a mobile device connected via Wi-Fi. This function is set to "有効" by default. For watching TV, see "Terrestrial TV."

#### Setting the TV Function On

1

[テレビ]

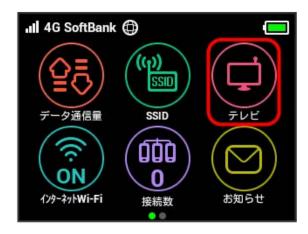

 $\cdot$  If confirmation appears, follow the onscreen instructions.

2

[テレビ視聴]

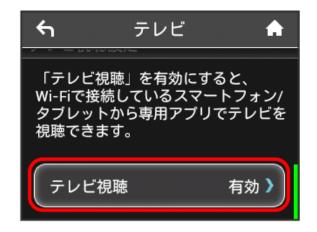

3

✔ for "有効" ( ✔ )

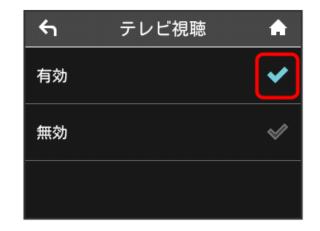

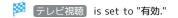

#### **Confirming Notifications**

Wi-Fi router receives available notifications.

#### **Confirming Notifications**

1

[お知らせ]

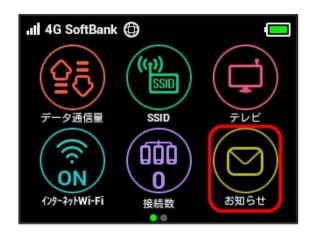

2

Tap notification to confirm

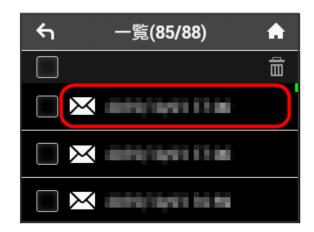

Confirm notification.

#### Deleting Confirmed Notifications

1

[お知らせ]

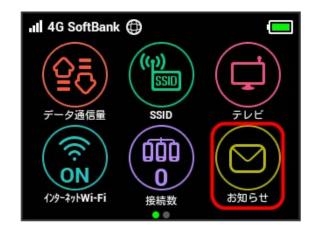

2

Tap notification to delete

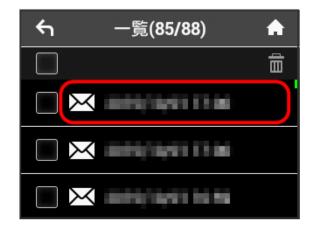

3

[削除]

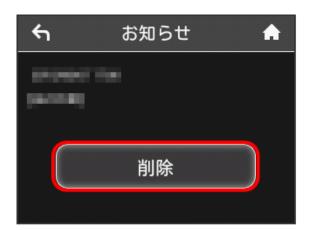

[はい]

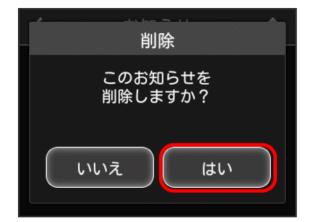

5

 $[\mathsf{OK}]$ 

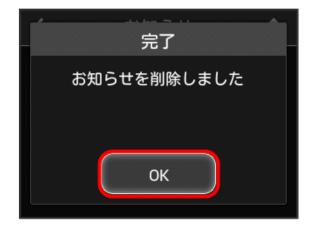

Notification is deleted.

Selecting and Deleting Notifications

1

[お知らせ]

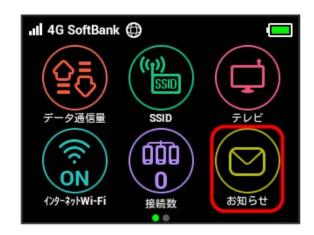

2

Checkmark notifications to delete

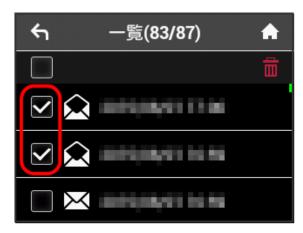

 $\cdot$  Checkmark Checkbox on the top of screen to select all.

3

曲

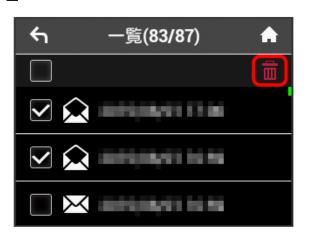

[はい]

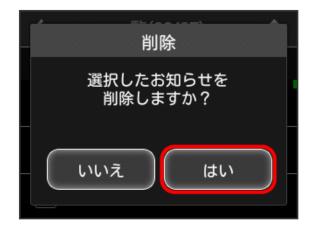

5

 $[\mathsf{OK}]$ 

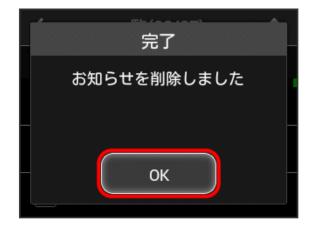

Selected notifications are deleted.

# Checking WLAN Connected Device Information

Check WLAN device information such as computers, smartphones, and game consoles connected to Wi-Fi router.

Checking WLAN Connected Device Information

1

接続数

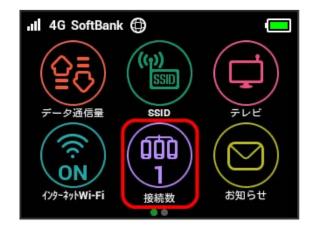

MAC address or device names, connection times for devices connected to Wi-Fi router are shown.

# Setting SSID or Authorization Method

Set Wi-Fi router SSID (Network Name), Security Key (WPA Key or WEP Key), authorization or encryption.

Also, enable/disable Multi-SSID (SSID B) for using two SSIDs.

#### SSID and Security Key

1

[SSID]

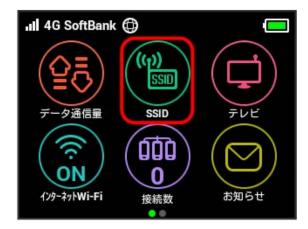

2

SSID

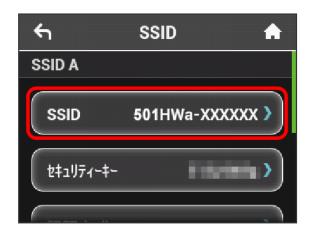

3

Enter SSID 🔵 OK

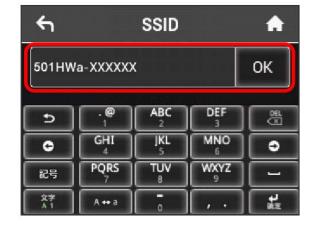

4

[セキュリティーキー]

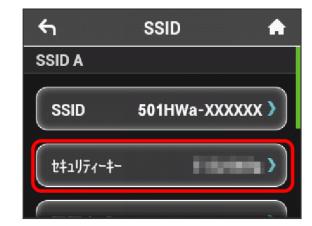

5

Enter Security Key 🔵 OK

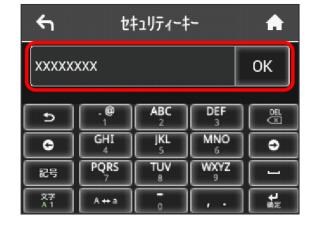

Entered SSID and Security Key are set.

### Authorization Method and Encryption Method

Select authorization and encryption used for WLAN connection

Select authorization method and encryption method from the following.

#### · Authorization method

| Item             | Description                                                                                                    |
|------------------|----------------------------------------------------------------------------------------------------|
| 自動               | "Open" or "Shared key" is selected<br>automatically according to the connecting<br>device authorization method;<br>"WEP" is selected for encryption |
| Open             | Authorization is not available; "NONE" or "WEP" is selected for encryption                                                                          |
| Shared key       | Authorize using WEP Key; "WEP" is selected for encryption                                                                                           |
| WPA2-PSK         | Authorize using WPA Key;<br>"AES" is selected for encryption                                                                                        |
| WPA/WPA2-<br>PSK | Authorize using WPA Key; "AES"/"AES+TKIP" is selected for encryption                                                                                |

#### · Encryption method

| Item     | Description                                                                     |
|----------|---------------------------------------------------------------------------------|
| NONE     | Security Key is not used;<br>When "Open" is selected in Authorization<br>method |
| WEP      | When "自動"/"Shared key"/"Open" is<br>selected in Authorization method            |
| AES      | When "WPA/WPA2-PSK"/"WPA2-PSK" is selected in Authorization method              |
| AES+TKIP | When "WPA/WPA2-PSK" is selected in Authorization method                         |

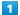

[SSID]

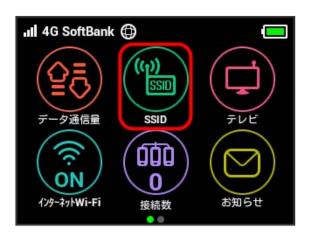

2

[認証方式]

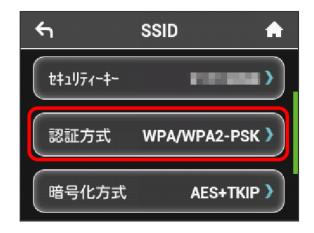

3

✓ for authorization ( ✓ )

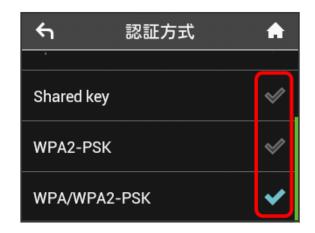

- Authorization method is modified.
- Notification appears for some authorization methods requiring that Security Key be changed. In that case, Tap and enter Security Key on Entry screen.

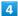

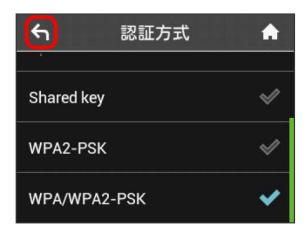

[暗号化方式]

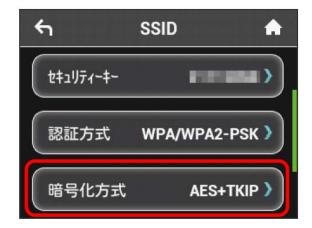

6

✓ for encryption ( ✓ )

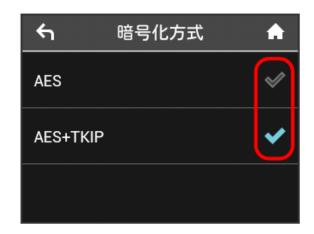

Selected authorization and encryption are set.

#### **Enabling Multi-SSID**

Turn on Multi-SSID (SSID B) to set basic WLAN for SSID B.

- $\cdot$  To use SSID B, turn off Internet Wi-Fi function. Connect to the Internet via mobile network.
- $\cdot$  SSID B does not support WPA/WPA2.
- $\cdot$  When Multi-SSID is enabled, communication speed may decrease depending on number of WLAN devices connected.

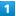

【インターネットWi-Fi】

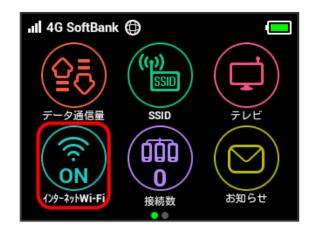

2

In "インターネットWi-Fi," ON

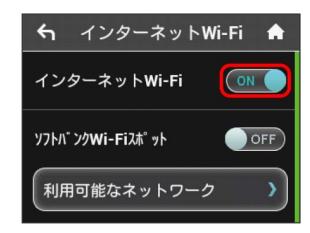

🎽 "インターネットWi-Fi" turns to OFF .

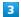

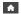

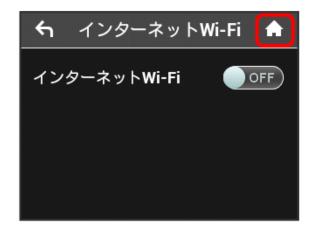

Confirm "インターネットWi-Fi" icon is OFF 🗦 SSID

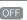

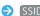

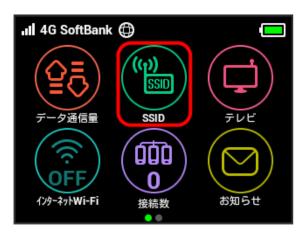

5

In "SSID B有効," OFF

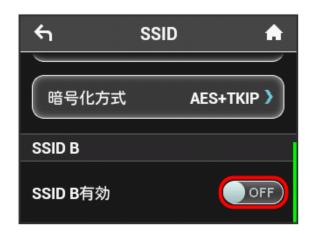

🏁 "SSID B有効" is turned ON .

 $\cdot$  If confirmation appears, follow the onscreen instructions.

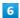

Set SSID and Security Key, authorization and encryption the same as SSID A

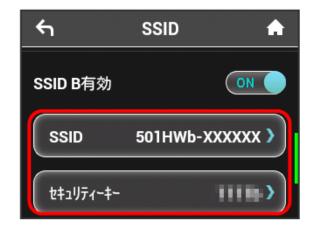

SSID B is available.

 $\cdot$  For setting procedures, see "Setting SSID or Authorization Method."

## Using WPS

Wi-Fi router supports WPS. Use WPS to connect WPS supported game console or wireless LAN router easily.

## Connecting WLAN Devices

Connect WPS supported WLAN devices.

1

Enable WLAN function on WLAN device, and make any required WPS settings

 $\cdot$  Method of setting WPS function varies by device. See WLAN device user guide etc.

2

[WPS]

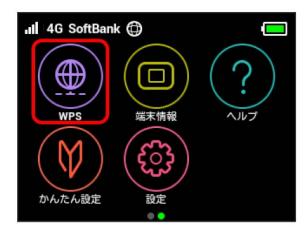

3

[無線LAN端末と接続する]

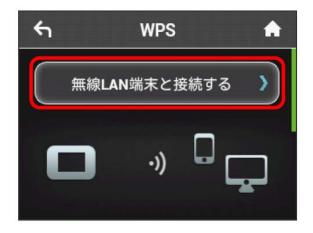

4

While window below appears (within 120 seconds), set up WPS connection on WLAN device

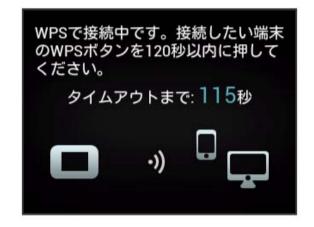

5

OK

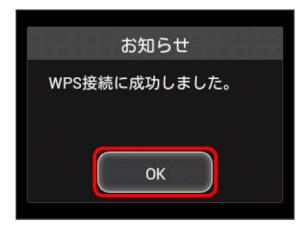

・When "WPS 接続に失敗しました。" appears, Tap OK then retry.

6

To make other settings on WLAN device, follow the onscreen instructions

Wi-Fi router connects to WLAN device.

## Connecting to the Access Point

Connect WPS supported access point.

· Enable Internet Wi-Fi in advance.

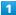

 Method of setting WPS function varies by device. See access point device user guide etc.

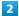

WPS

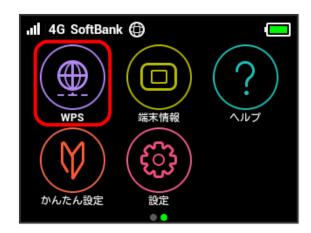

3

[アクセスポイントと接続する]

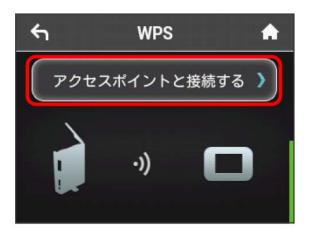

4

While window below appears (within 120 seconds), make WPS connection settings on access point device

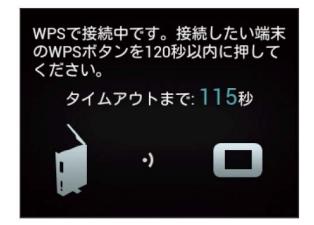

5

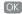

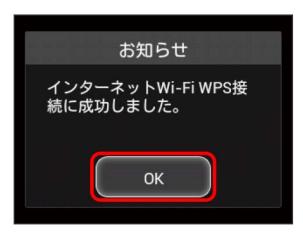

・When "インターネットWi-Fi WPS 接続に失敗しました。" appears, Tap OK then retry.

6

To make other settings on access point device, follow the onscreen instructions

Wi-Fi router connects to access point.

## Precautions for Using WPS Function

## SSID Stealth

While Wi-Fi router's stealth is enabled, WPS function is not available. For SSID stealth function, see "Quick Setup," "Setting LAN Wi-Fi."

#### Encryption

When encryption is set to WEP, WPS function is not available.

## Other Settings

Make settings including rearranging Touch Menu Icons in Home Screen, roaming, Pass Code for unlocking Screen Lock, brightness, Sleep, Wi-Fi communication standard, software update, clearing notification icons, etc.

#### Home Screen

Rearrange Touch Menu Icons on Home Screen.

1

設定

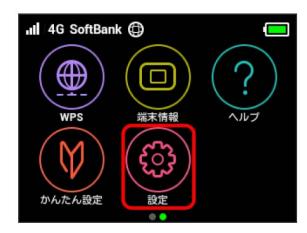

2

[ホーム画面設定]

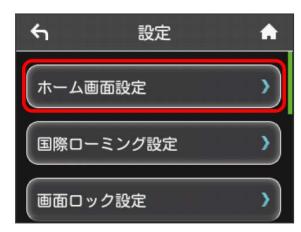

3

Tap Icon to switch

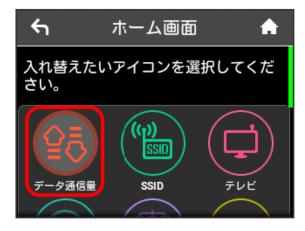

 $\cdot$  The color in the circle of the lcon changes to gray.

4

Tap Icon to switch with

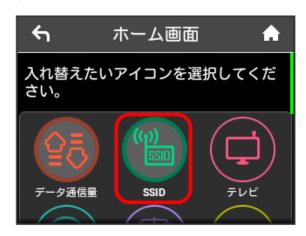

Selected Icons are switched.

5

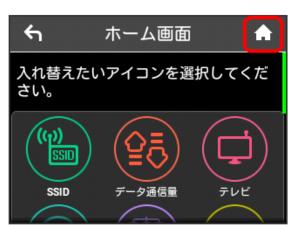

- Home Screen with Icons rearranged appears.
- \* To reset Home Screen to the default, Tap ホーム画面設定を リセット 숙 はい .

#### International Roaming

Enable auto-International roaming connection.

1

設定

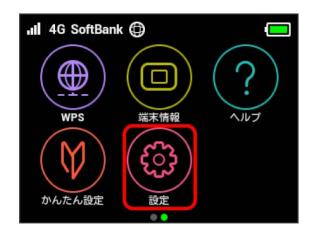

2

国際ローミング設定

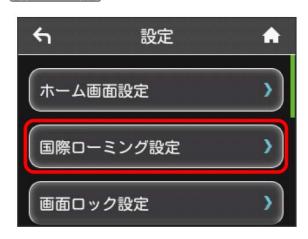

3

In "自動接続," OFF

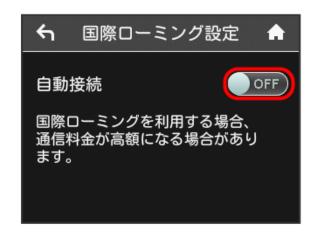

### Screen Lock

Set Pass Code entry for canceling Screen Lock.

1

設定

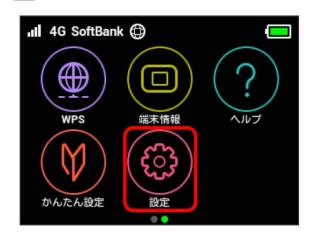

2

画面ロック設定

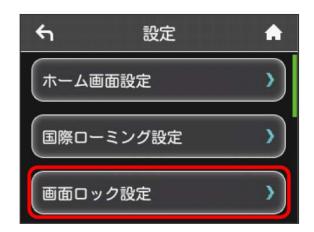

3

In "パスコードロック," OFF

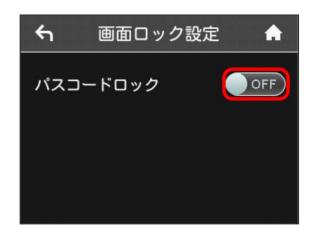

🥦 "パスコードロック" is turned to ON .

4

Enter four-digit Pass Code 
OK

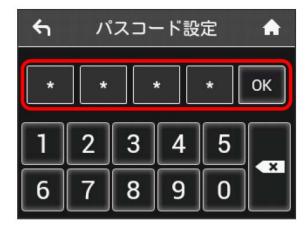

5

Re-enter four-digit Pass Code 
OK

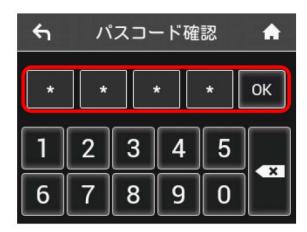

- Unlocking Pass Code is set.
- · If re-entered Pass Code is different from the first one entered, screen returns to the step 4 screen. Input Pass Code again.
- When Pass Code is set, Pass Code entry screen appears when unlocking screen. For unlocking screen by entering Pass Code, see "Entering Pass Code to Unlock Screen."
- ・To change the set Pass Code, in step 3, Tap パスコード変 更 and enter Pass Code, then set a new Pass Code.

## Entering Pass Code to Unlock Screen

1

Flick Display up or down to unlock

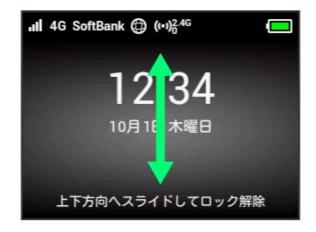

2

Enter four-digit Pass Code 🔵 🔘

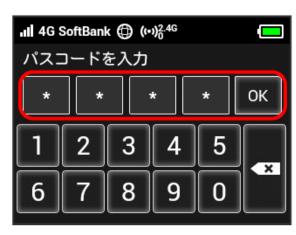

- Screen is unlocked.
- · If Pass Code is incorrect, re-enter prompt appears.
- · If you forget Pass Code, reset Wi-Fi router to cancel Screen Lock by Pass Code. To reset Wi-Fi router, see "Front/Top/Bottom" or "Resetting Wi-Fi Router." By resetting, note that in addition to Pass Code for Screen Lock, all Wi-Fi router settings return to their default state.

## Changing Screen Brightness

Set screen brightness.

1

設定

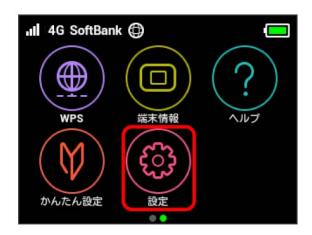

2

ディスプレイ設定

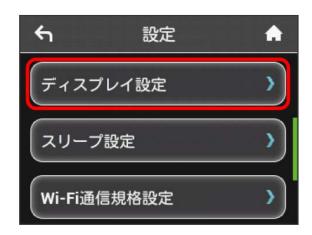

3

Tap brightness bar

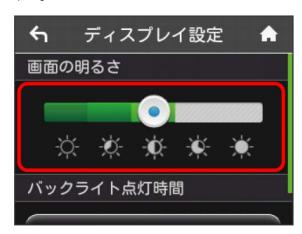

Screen backlight is changed to the set brightness.

· Brightness is set in five levels.

### Changing Backlight Time

Set backlight timeout when there is no operation of Wi-Fi router.

1

設定

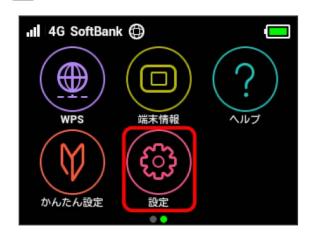

2

[ディスプレイ設定]

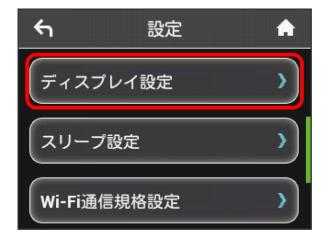

3

[バックライトの点灯時間]

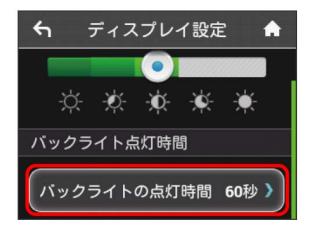

✓ for desired seconds ( ✓ )

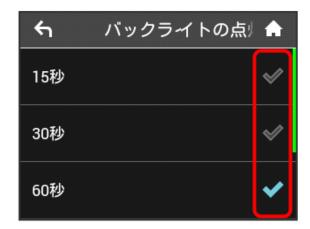

Backlight changes to the set timeout.

### Setting Sleep Mode

When operation is not performed for a certain period of time or when charging Battery without connection to any WLAN device, Wi-Fi router goes into Sleep mode for energy-saving. Set time period for Sleep mode. Five minutes are set by default. And set Sleep to OFF not to shift to Sleep mode.

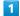

設定

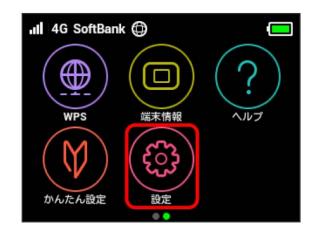

2

[スリープ設定]

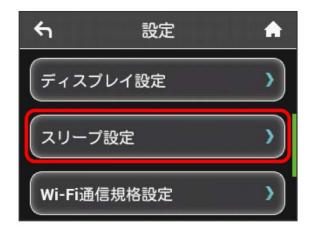

#### 3

#### (オフまでの時間)

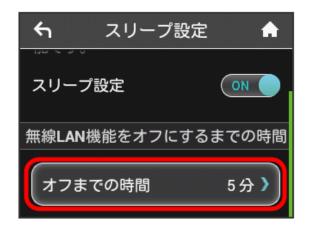

· When not using Sleep mode, Tap ON to turn to OFF.

4

✓ for desired minutes ( ✓ )

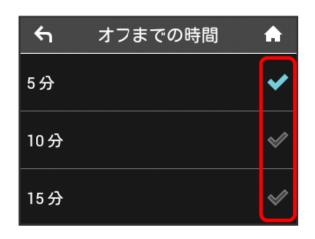

Wi-Fi router goes into Sleep mode at set time.

#### Wi-Fi Communication Standard Setting

If you are unable to connect with WLAN at the time of purchase, you may be able to do so by changing Wi-Fi communication standard setting.

1

設定

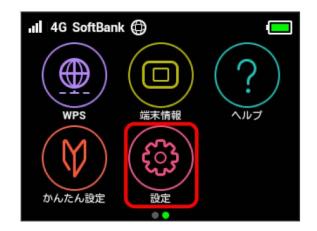

2

Wi-Fi通信規格設定

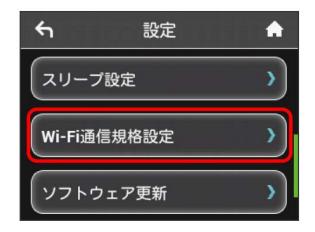

3

2.4GHz(IEEE802.11 g/n)

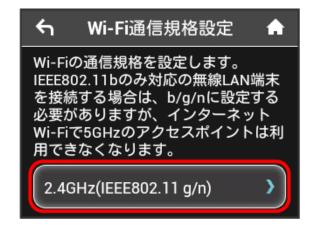

✓ for communication standard ( ✓ )

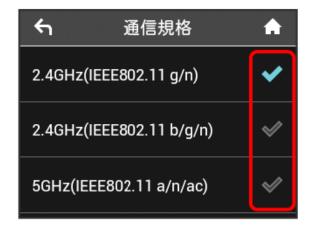

- Wi-Fi communication standard is set.
- · When "2.4GHz(IEEE802.11 b/g/n)" is set, Wi-Fi router cannot be used via Internet Wi-Fi 5 GHz access point.
- $\cdot$  When "5GHz(IEEE802.11 a/n/ac)" is set, Internet Wi-Fi cannot be used.

### Updating Software

Update software.

1

設定

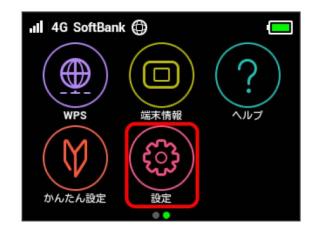

2

ソフトウェア更新

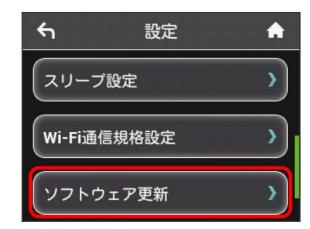

3

[ソフトウェア手動更新]

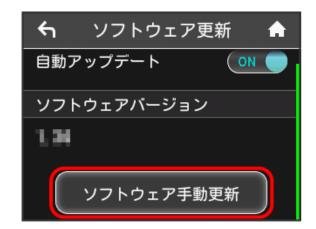

4

Confirm message 🗦 はい

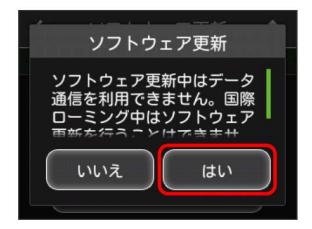

Checks for the latest software. If software update is found, update software.

・When software in use is the latest, "お使いのソフトウェアは 最新版です。" appears.

### Software Update

Packet communication charges are not applied for Software update.

While software is updated, other functions are disabled. Software update is not available during International roaming.

## Clearing Notifications for Maximum Traffic

Clear present notification icons for data traffic.

1

[設定]

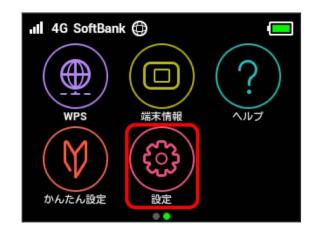

2

[通知アイコン消去]

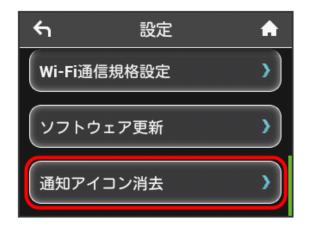

3

[ご利用データ量]

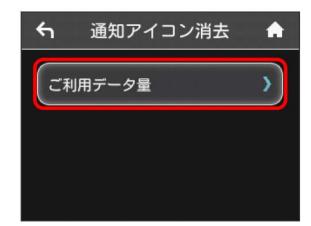

4

[はい]

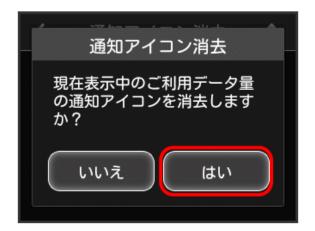

5

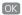

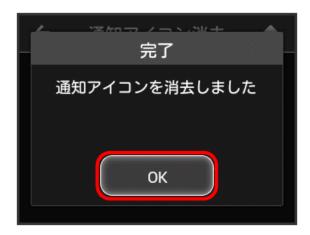

- Shown notification icons are cleared.
- ・This step clears only notification icons shown on Status Bar.
  "データ量設定" Icon on Touch Menu is not cleared.

## Checking Wi-Fi Router Information

Check Wi-Fi router status such as URL for WEB UI, phone number, software version, etc.

## Checking Wi-Fi Router Information

Check information as follows.

| Item            | Description                     |
|-----------------|---------------------------------|
| WEB UI URL      | URL for accessing WEB UI        |
| 電話番号            | Phone number saved to USIM Card |
| IMEI            | Serial number                   |
| ソフトウェア<br>バージョン | Software version                |
| <br>機種名         | Product name (501HW)            |

1

[端末情報]

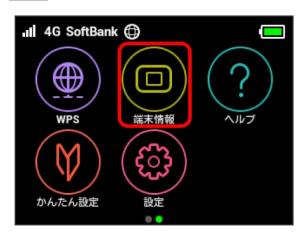

Information is shown.

## **Checking Certification**

Wi-Fi router is certified according to various standards.

1

[端末情報]

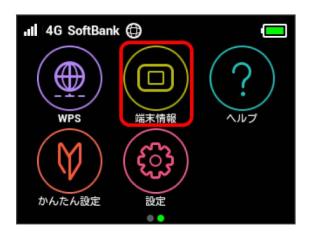

2

認証

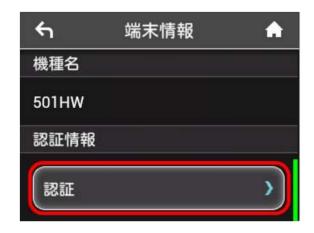

Wi-Fi router's certification is shown.

## Checking Help

Check description for Status Indicators or Touch Menu Icons appearing in the top of Display.

Viewing Description for Status Indicators

1

[ヘルプ]

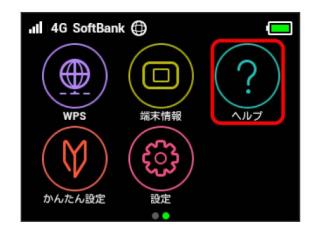

2

[ステータスアイコン]

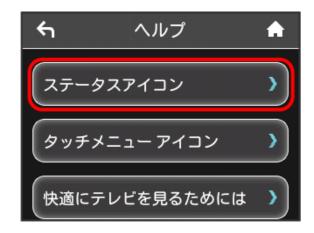

Description for Status Indicators appears.

Viewing Description for Touch Menu Icons

1

[ヘルプ]

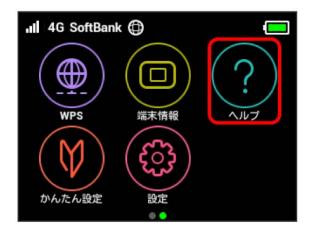

2

タッチメニューアイコン

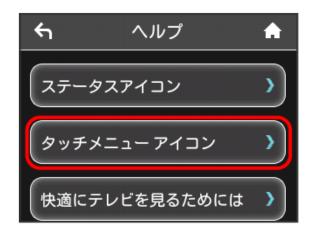

Description for Touch Menu Icons appears.

Viewing Description for TV Watching

1

[ヘルプ]

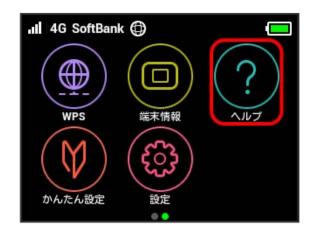

2

快適にテレビを見るためには

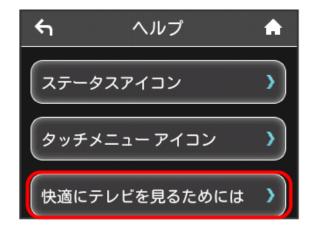

Description for TV watching appears.

# Operation for Setting Maximum Traffic

## Clearing Notification Icons

Clear present notification icons for data traffic.

1

設定

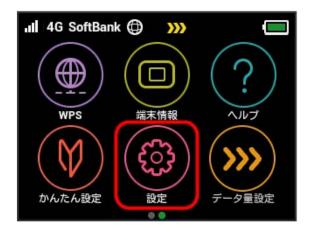

2

[通知アイコン消去]

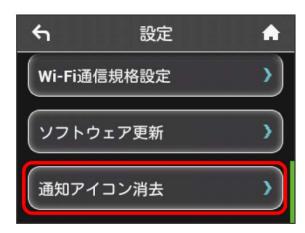

3

[ご利用データ量]

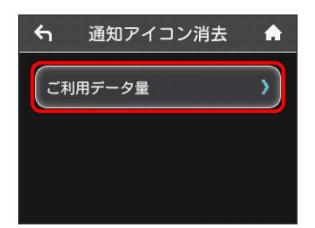

4

[はい]

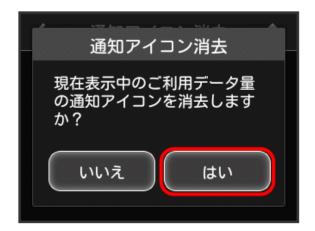

5

OK

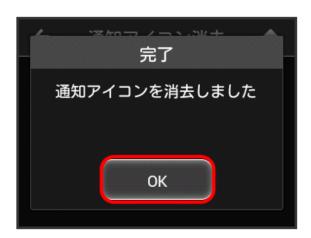

- Shown notification icons are cleared.
- ・This step clears only notification icons shown on Status Bar.
  "データ量設定" Icon on Touch Menu is not cleared.

## Applying Ahead for Release from Speed Reduction (on Pop-up Screen)

When a pop-up notice appears for an approaching communication speed reduction, you can apply ahead to have the speed reduction released.

 Operation screen may look different from the actual screens.

#### 1

Check information on pop-up screen 🔵 🔃

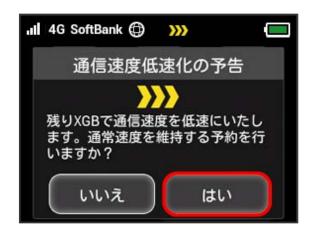

· When error message is shown, retry.

#### 2

Tap data traffic to release

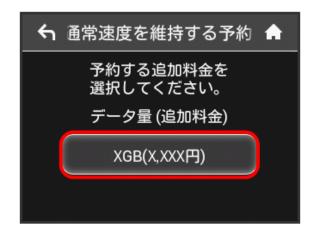

3

設定

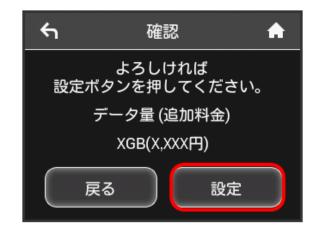

4

OK

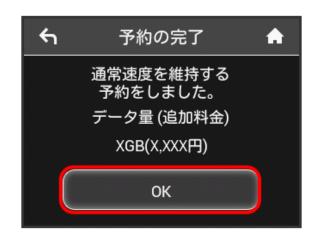

Application ahead is complete.

## Applying Ahead for Release from Speed Reduction (on Touch Menu)

You can apply ahead to have data traffic released from speed reduction on Touch Menu.

· Operation screen may look different from the actual screens

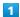

〔データ量設定〕

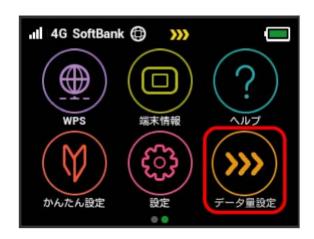

· When error message is shown, retry.

2

Tap data traffic to release

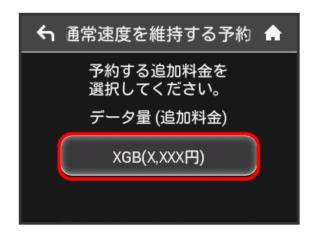

3

設定

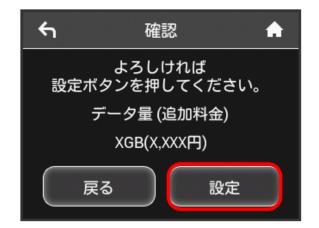

4

OK

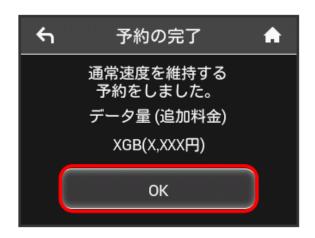

Application ahead is complete.

## Canceling Application for Release from Speed Reduction

If release from speed reduction is applied for ahead, you can cancel your application.

· Operation screen may look different from the actual screens.

1

[データ量設定]

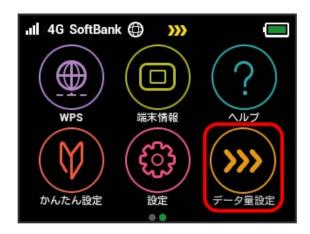

· When error message is shown, retry.

2

〔予約をキャンセルする〕

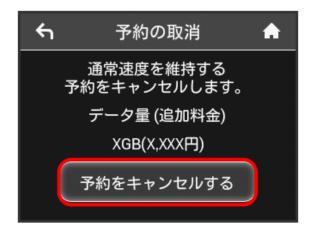

3

設定

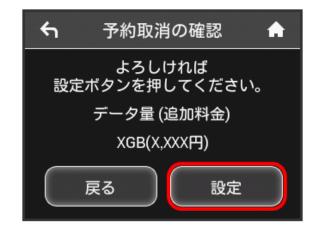

4

OK)

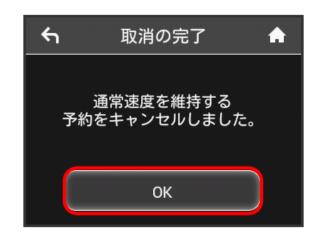

Application ahead is canceled.

## Releasing Speed Reduction (on Pop-up Screen)

When a pop-up notice appears for the start of communication speed reduction, you can apply to have the speed reduction released and return to normal speed.

Operation screen may look different from the actual screens.

1

Check information on pop-up screen 🔵 [#U]

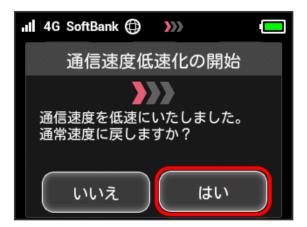

· When error message is shown, retry.

2

Tap data traffic to release

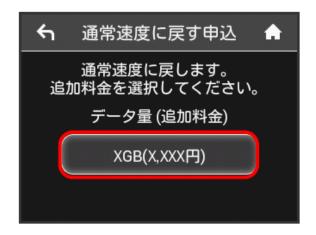

3

設定

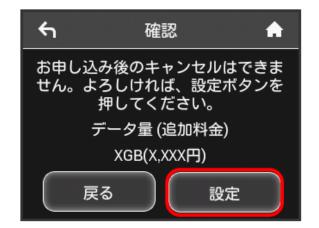

4

OK

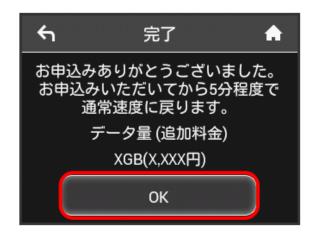

Application is complete.

## Releasing Speed Reduction (on Touch Menu)

You can apply to have data traffic released from speed reduction on Touch Menu.

 Operation screen may look different from the actual screens.

1

(データ量設定)

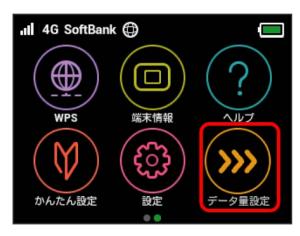

 $\cdot$  When error message is shown, retry.

2

Tap data traffic to release

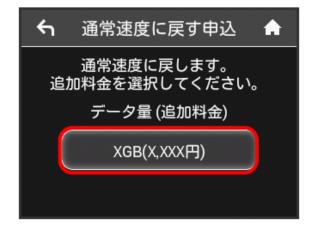

3

設定

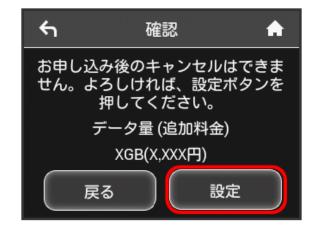

4

OK)

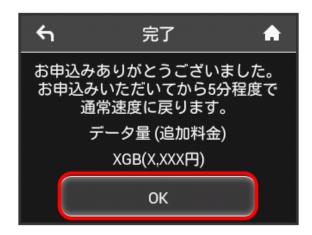

Application is complete.

## Browser screen during speed reduction

The following screen is shown when opening a web page under communication speed reduction.

- ・Select "通常速度に戻さない" when a web page is shown. When repowering on, the browser screen under speed reduction may be shown again.
- ・To discontinue this screen from being shown, check "次の低速化開始まで表示しない." The browser screen under speed reduction will not be shown until the next speed reduction.

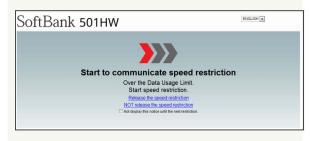

# Settings (Using WEB UI)

| Overview of WEB UI                            | 92    |
|-----------------------------------------------|-------|
| WEB UI Window on PC                           | 95    |
| Quick Setup                                   | 97    |
| Setting Mobile Network                        | 100   |
| Setting Internet Wi-Fi                        | .114  |
| Setting LAN Wi-Fi                             | .119  |
| Router Setting                                |       |
| System                                        | . 149 |
| Showing/Setting Data Usage                    | 154   |
| Confirming Information                        | . 160 |
| Setting Software Update                       |       |
| Setting from Mobile Device                    | 167   |
| Setting LAN Wi-Fi (on Mobile)                 | 173   |
| Setting Mobile Network (on Mobile)            | 181   |
| Showing/Setting Data Usage (on Mobile)        | 184   |
| Confirming Information (on Mobile)            | . 195 |
| Checking Wi-Ei Router Information (on Mobile) | 201   |

## Overview of WEB UI

Connect Wi-Fi router to a computer or mobile device via Micro USB Cable or WLAN. Use web browser to check Wi-Fi router information or make settings.

For web browser support, see "Operating Environment (Compatible OSs)."

## Activating WEB UI on Computer

Screenshots and steps described here are for PC (Windows 8.1) compatible with WEB UI.

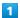

Start computer and connect Wi-Fi router via WLAN or USB  $\,$ 

· For WLAN connection with computer, see "WLAN (Wi-Fi)," and for USB connection, see "USB Connection with a Windows PC," "USB Connection with a Mac."

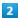

Activate web browser, and enter URL (http://web.setting) in the address bar

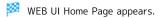

· Select English from Language list.

## Logging In to WEB UI from Computer

1

In WEB UI Home Page, Log In

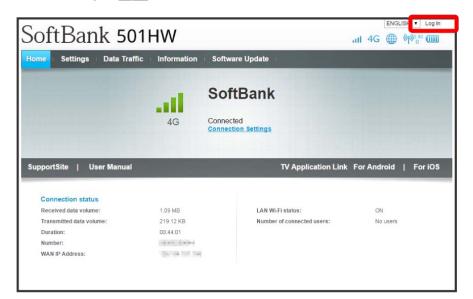

Login window opens.

2

Enter Login password 

Log In

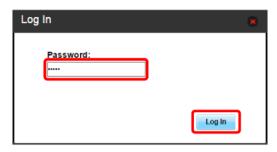

- Log Out appears at top right, and login is complete.
- $\cdot$  Password is "admin" by default.

## Default Login Password

For enhancing security, it is recommended to change default Login password.

To change Login password, see "Changing Login Password for WEB UI."

## Cautions for Operating WEB UI

#### Logging In to WEB UI

Please note the following for WEB UI login.

- · While operating Wi-Fi router, Login to WEB UI is not available. Return to Home Screen on Wi-Fi router before logging in to WEB UI.
- $\cdot$  Login to WEB UI from two or more devices simultaneously is not available.
- $\cdot$  By default, connecting to WEB UI is not available from SSID B. To connect to WEB UI from SSID B:
- $\cdot$  When five minutes passes without operation on WEB UI, you are logged out automatically, and entered information is deleted.

Changing Settings via WLAN Connection

Changing Internet Wi-Fi setting, LAN Wi-Fi setting on WEB UI from device connected via WLAN may disconnect WLAN connection.

## WEB UI Window on PC

## Layout

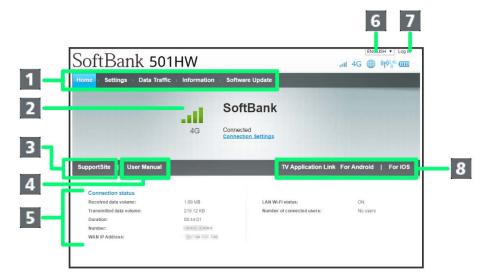

| Item                     | Description                                                                                                    |
|--------------------------|----------------------------------------------------------------------------------------------------|
| 1 Main Menu <sup>1</sup> | Toggle setting menu                                                                                                    |
| 2 Connected network      | Connected network details and signal level                                                                                                    |
| 3 SupportSite            | Connect SoftBank web page and open Support Site of 501HW                                                                                                    |
| 4 User Manual            | Connect SoftBank web page and open User Guide of 501HW                                                                                                    |
| 5 Connection status      | Received data volume:  Show accumulated received data traffic at the moment from start of connection Transmitted data volume:  Show accumulated sent data traffic at the moment from start of connection Duration:  Show continuous communication time at the moment from start of connection Number:  Wi-Fi router phone number saved to USIM Card WAN IP Address:  Wi-Fi router IP address; connect to the Internet with this IP address  LAN Wi-Fi status:  Show whether WLAN is ON or OFF  Number of connected users: |
| 6 Language               | Switch language                                                                                                    |
| 7 Log In/Log Out         | Log in/out to/from WEB UI                                                                                                    |
| 8 TV Application Link    | Shows download page for TV application                                                                                                    |

1 Input Login password when having not logged in to WEB UI.

## Settings Window

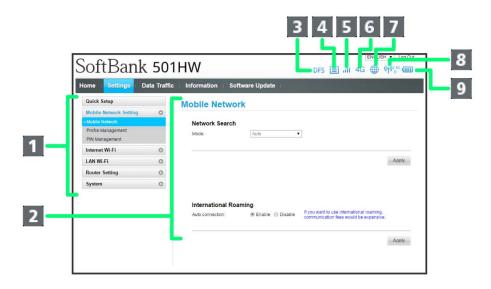

| Item                           | Description                                                                                                    |
|--------------------------------|----------------------------------------------------------------------------------------------------|
| 1 Menu List                    | Show Submenus; click option to toggle setting page                                                                                                    |
| 2 Setting Page                 | Information/Setting for each function                                                                                                    |
| 3 DFS Notification             | DFS : Flashes when checking whether interfering with weather radar                                                                                                    |
| 4 Software Update Notification | : Appears when update file is available                                                                                                    |
| 5 Signal Strength              | Mobile Network  II (Strong) ⇔ III (Weak) ⇔ III (Out of service area)  Internet Wi-Fi     (Strong) ⇔ ② (Weak)                                                                                                    |
| 6 Network Type                 | Mobile Network  4G: SoftBank 4G connected  LTE: SoftBank LTE connected  3G: SoftBank 3G connected  Internet Wi-Fi  : Internet Wi-Fi connected (Including SoftBank Wi-Fi spot)                                                                                                    |
| 7 Internet Connection Status   | : Connected to Internet     : Not connected to Internet                                                                                                    |
| 8 WLAN Status                  | № : WLAN is ON, operating at 2.4 GHz (Wi-Fi) № : WLAN is ON, operating at 5 GHz (Wi-Fi) Number below Wi-Fi communication standard (2.4G/5G) is current number of connected WLAN devices.                                                                                                    |
| 9 Battery Level                | <pre>(Image: Graph of the control of the control o</pre> |

## Quick Setup

Clicking "Settings" in WEB UI Main Menu opens Quick Setup Wizard. Set basic items such as SSID, authorization, and Security Key for connecting WLAN device. Settings are changed later.

### Quick Setup

Setting items are as follows:

| Item                 | Description                                                                                                    |
|----------------------|----------------------------------------------------------------------------------------------------|
| SSID                 | Set SSID (Network Name)                                                                                                    |
| Authorization method | Set authorization method                                                                                                    |
| Encryption method    | Set encryption method                                                                                                    |
| WPA security key     | Appears when "WPA2-PSK" or "WPA/WPA2-PSK" is selected in Authorization method; enter Security Key                              |
| WEP key 1            | Appears when "Auto," "Open," or "Shared key" is selected in Authorization method and Encryption method is "WEP;" enter WEP Key |
| SSID stealth         | Set whether to send Wi-Fi router SSID                                                                                          |

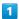

In Main Menu, Settings

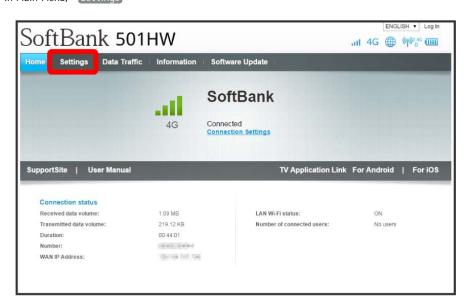

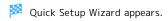

2

Next

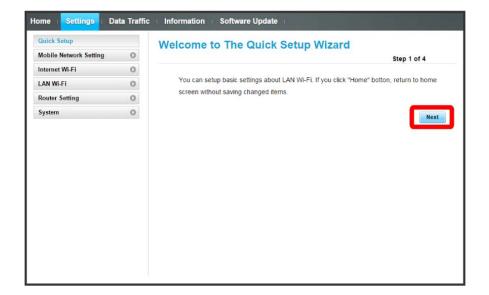

3

Confirm description for SSID and SSID Stealth in LAN Wi-Fi setup, Next

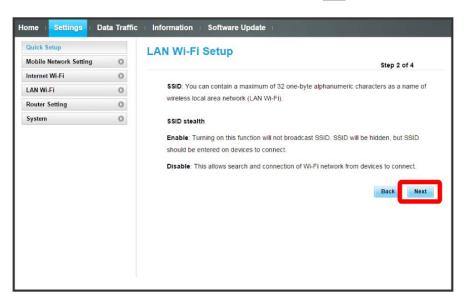

Set LAN Wi-Fi items, Next

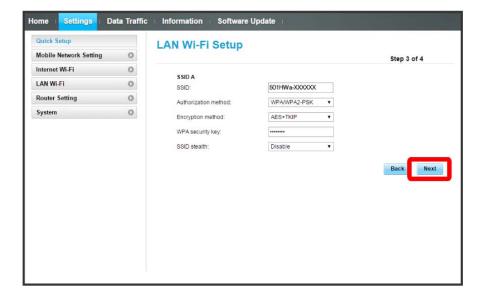

5

Check network configuration, Complete

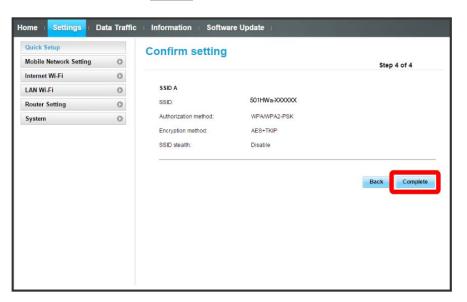

Settings such as SSID, authorization, Security Key are complete and Home Page appears.

## Setting Mobile Network

Make advanced settings when using 4G/LTE/3G network.

## Setting Network Search

Search for and set a network manually. In Japan, always use auto-mode. Settings are not changed.

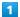

In Menu List, Mobile Network Setting 

Mobile Network

Mobile Network

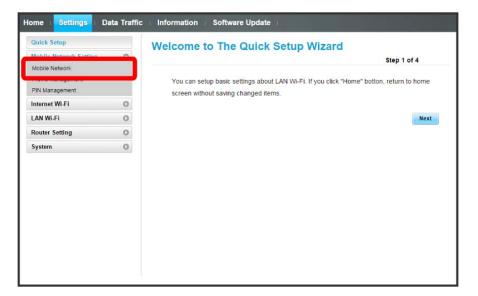

2

In network search mode, Manual 🗦 Apply

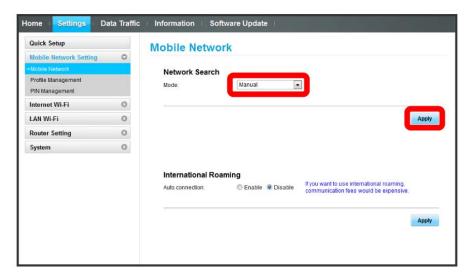

Select the network  $\bigcirc$  OK

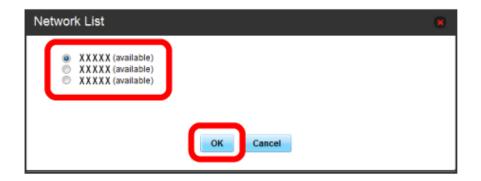

Network search is set.

### International Roaming

Overseas, roaming service for 3G is available.

1

In Menu List, (Mobile Network Setting) (Mobile Network)

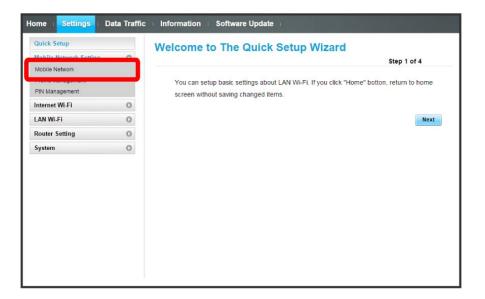

2

Change International roaming 

Apply

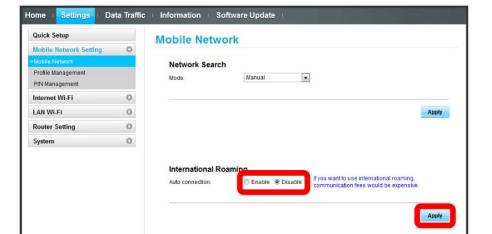

International roaming setting is changed.

## Creating Profile

Set the following items and create profile.

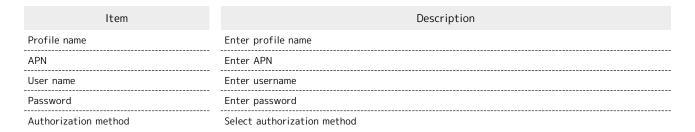

1

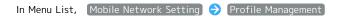

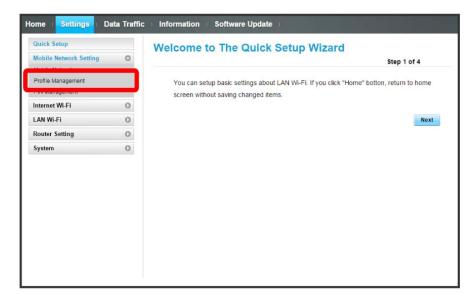

2

#### New profile

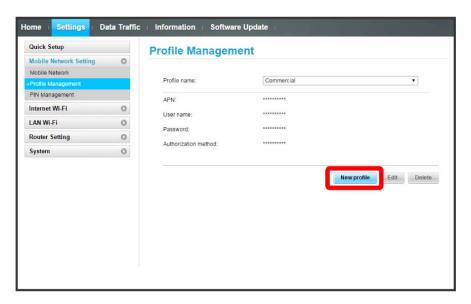

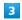

Set each item 🗦 Save

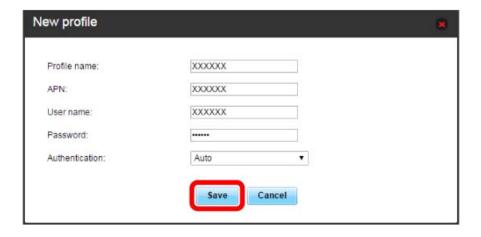

Created profile appears for profile name.

## **Editing Profile**

Edit already saved profile.

Initial profile set by default and currently used profile cannot be edited.

1

In Menu List, Mobile Network Setting Profile Management

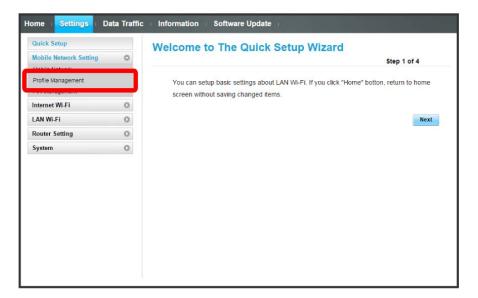

2

Select profile name 🗦 Edit

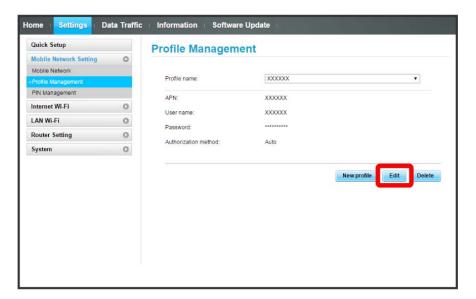

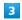

Enter each item 🗦 Save

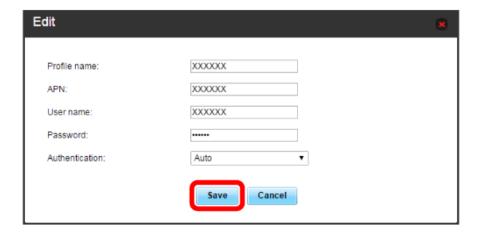

Edited information appears.

# Deleting Profile

Delete created profiles.

Preset profiles are not deleted.

1

In Menu List, Mobile Network Setting > Profile Management

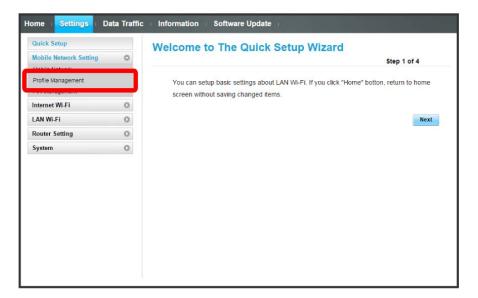

2

Select profile name 

Delete

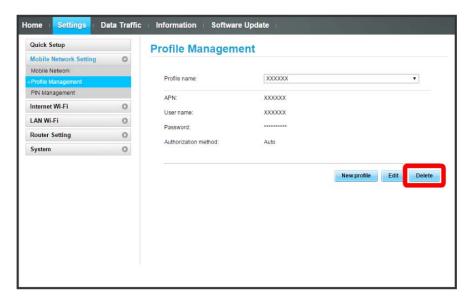

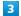

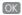

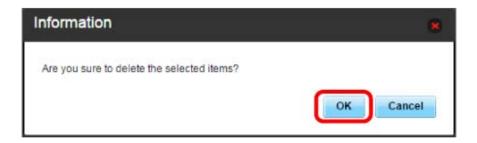

Profile is deleted.

#### **USIM PIN**

PIN (Personal Identification Number) is a code to prevent unauthorized use.

- · Set PIN verification to Enable to use Wi-Fi router by PIN entry on Wi-Fi router or WEB UI when Wi-Fi router is powered on.
- · Incorrectly entering PIN code three consecutive times activates PIN Lock. PUK Code is required to unlock it. For details about PUK, contact Customer Service, General Information. Incorrectly entering PUK Code ten consecutive times locks Wi-Fi router completely. If Wi-Fi router is completely locked, Wi-Fi router must be serviced. Contact Customer Service, General Information.

#### PIN Verification

Set PIN Verification.
USIM PIN is "9999" by default.

1

In Menu List, Mobile Network Setting 

PIN Management

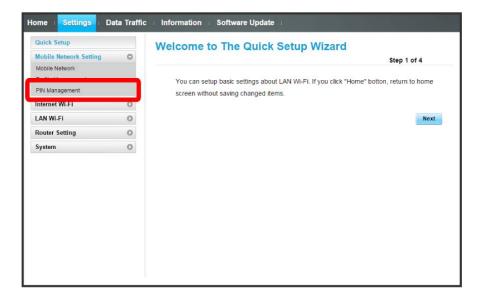

2

Set "PIN verification" to Enable Enter PIN code Apply

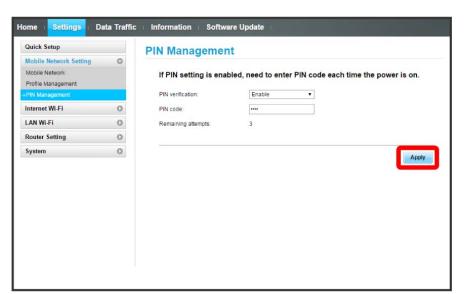

PIN code entry from Wi-Fi router or WEB UI is required when Wi-Fi router is powered on.

# PIN Verification (WEB UI)

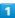

Activate web browser and enter "http://web.setting" in address bar

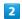

Enter four- to eight-digit PIN code

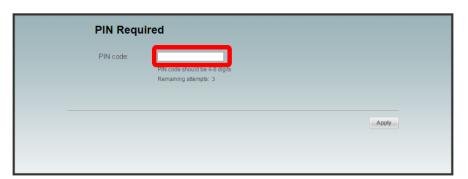

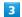

[Apply]

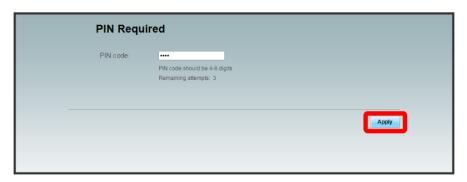

When correct PIN is entered, Home Page appears.

#### PIN Verification (Wi-Fi Router)

1

Slide Display up or down to unlock

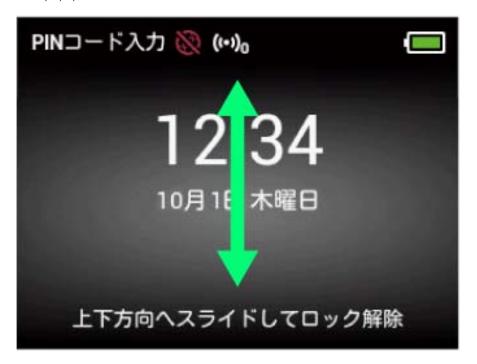

2

Enter four- to eight-digit PIN 🔵 OK

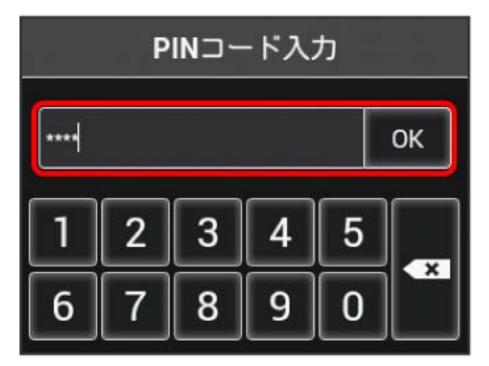

When correct PIN is entered, Home Screen appears.

## Changing PIN

Change the PIN to any four- to eight-digit number if required.

1

In Menu List, Mobile Network Setting 
PIN Management

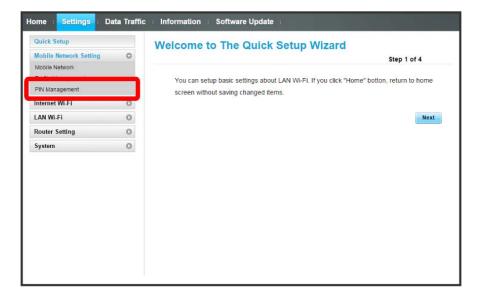

2

Set "PIN verification" to Modify > Set required items > Apply

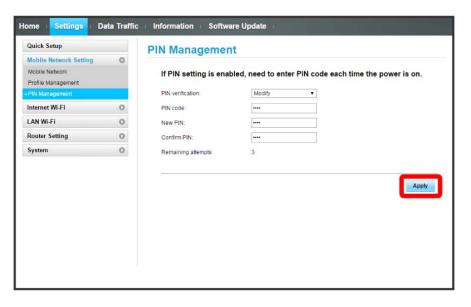

PIN is modified.

## Canceling PIN Verification

Disable PIN verification.

1

In Menu List, [Mobile Network Setting] 
PIN Management]

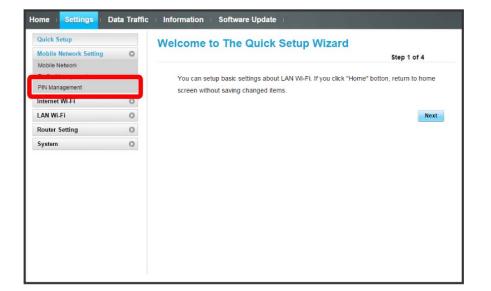

2

Set "PIN verification" to Disable → Enter PIN code → Apply

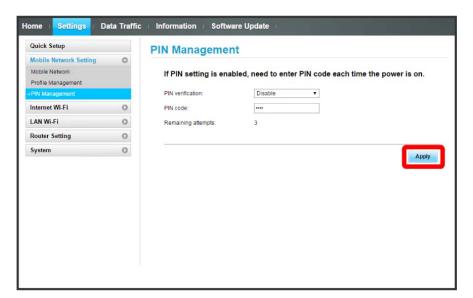

- PIN verification is canceled.
- Setting Mobile Network during International Roaming

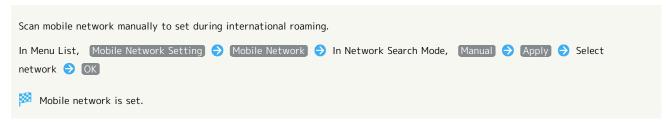

# Setting Internet Wi-Fi

Wi-Fi router connects to the Internet via a household or office WLAN router, SoftBank Wi-Fi spot, etc. This internet connection is called "Internet Wi-Fi."

Simultaneous use of Internet Wi-Fi and Multi-SSID (SSID B) is not available.

Connecting to a New Network via Internet Wi-Fi

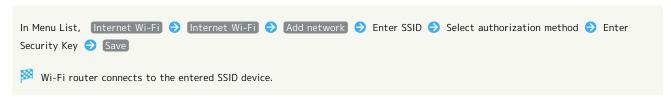

Note on Changing Internet Wi-Fi Settings

Changing Internet Wi-Fi setting on WEB UI from device connected via WLAN may disconnect WLAN connection.

#### Internet Wi-Fi Settings

Enable Internet Wi-Fi to connect to the Internet via Wi-Fi using WLAN router at home or office or public WLAN service.

· When Internet Wi-Fi function is enabled, communication speed may decrease depending on number of WLAN devices connected.

1

In Menu List, Internet Wi-Fi 🗦 Internet Wi-Fi

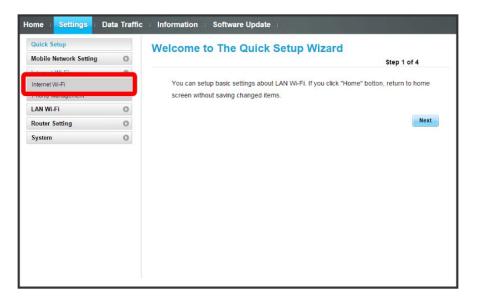

Turn "Internet Wi-Fi" to ON → In access point to connect, Connect

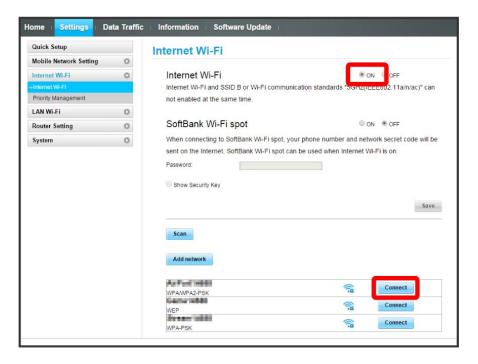

- · Click Scan to re-scan surrounding Internet Wi-Fi access points.
- · When ON of "Internet Wi-Fi" is clicked with Multi-SSID (SSID B) enabled, information screen appears. Click OK to disable Multi-SSID automatically.

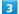

Enter Security Key 

Connect

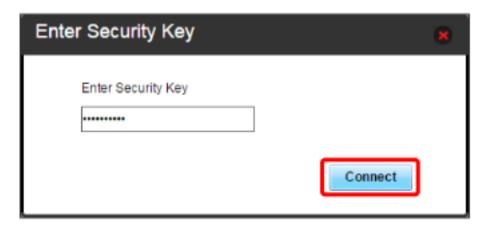

Connection is established and "Connected" appears below selected access point SSID.

### Setting Up SoftBank Wi-Fi Spot

Turning on SoftBank Wi-Fi Spot automatically connects when entering a SoftBank Wi-Fi Spot service area.

· SoftBank Wi-Fi Spot password is a four-digit security code set at subscription.

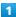

In Menu List, (Internet Wi-Fi) → (Internet Wi-Fi)

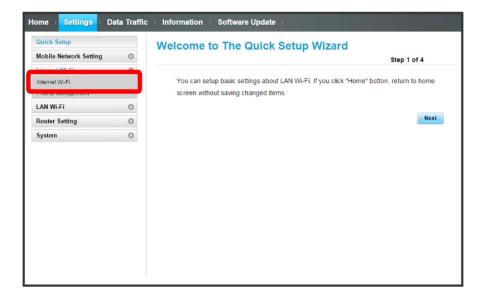

2

Confirm that "Internet Wi-Fi" is set to ON  $\Rightarrow$  Turn "SoftBank Wi-Fi spot" to ON

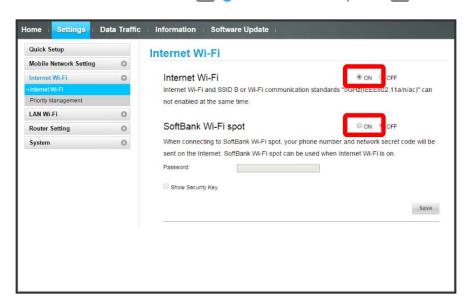

· When ON of "Internet Wi-Fi" is clicked with Multi-SSID (SSID B) enabled, information screen appears. Click OK to disable Multi-SSID automatically.

Enter SoftBank Wi-Fi spot password

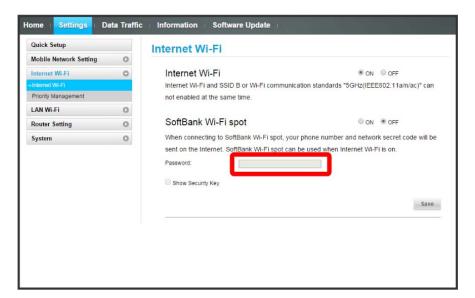

4

Save

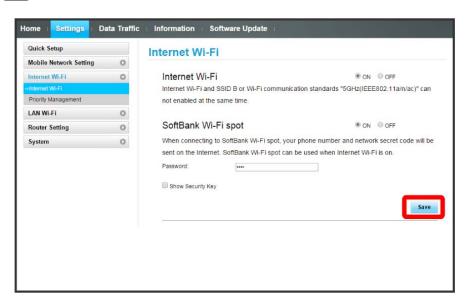

SoftBank Wi-Fi Spot setup is complete.

#### Preferred Access Point

Set a preference order for APNs and set a preferred APN.

1

In Menu List, [Internet Wi-Fi] > Priority Management]

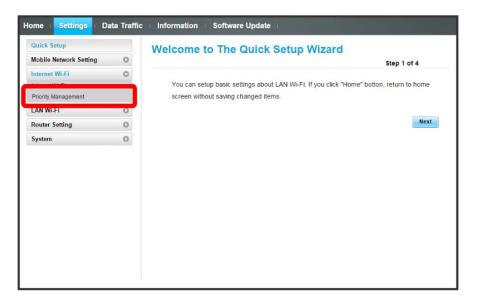

2

↑ / **I** for access point

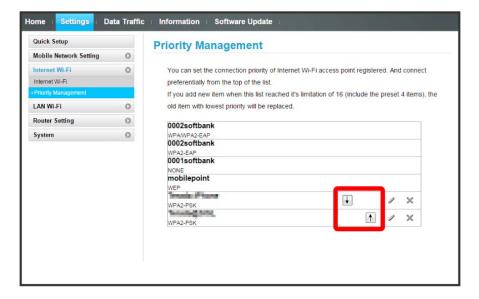

- Access point name moves up or down with each click of f / f and preference is set.
- · To edit access point, 

  → Edit set content → Click Save .
- . To delete access point,  $\mathbb{X} \ \ \bigcirc$  Click  $\ \ \ \bigcirc$  C.

#### Pre-set Access Points

Four SoftBank Wi-Fi Spot access points are pre-set. Priority of those four access points cannot be changed or deleted.

# Setting LAN Wi-Fi

Connect to computers, smartphones, game consoles, etc. via WLAN. This WLAN connection is described as "LAN Wi-Fi." WLAN devices connected to Wi-Fi router via LAN Wi-Fi access the Internet using Internet Wi-Fi function of Wi-Fi router.

Note on Changing LAN Wi-Fi Settings

Changing LAN Wi-Fi setting on WEB UI from device connected via WLAN may disconnect WLAN connection.

# LAN Wi-Fi Basic Settings (SSID A)

Make basic WLAN settings for SSID A. Setting items are as follows:

| Item                              | Description                                                                                                    |
|-----------------------------------|----------------------------------------------------------------------------------------------------|
| Show SSID and security key on LCD | Checkmark to show SSID and Security Key when SSID in Touch Menu is tapped                                                     |
| SSID                              | Set SSID (Network Name)                                                                                                    |
| Authorization method              | Set authorization method                                                                                                    |
| Encryption method                 | Set encryption method                                                                                                    |
| WPA security key                  | Appears when "WPA2-PSK" or "WPA/WPA2-PSK" is selected in "Authorization method;" enter Security Key                           |
| WEP key 1 to 4                    | Appears when "Auto," "Open" or "Shared key" is selected in Authorization method and Encryption method is "WEP;" enter WEP Key |
| Default key                       | Set default WEP key                                                                                                    |
| Privacy Separator                 | Set whether to prohibit interactive communication between WLAN devices connected to SSID A                                    |
| SSID stealth                      | Set whether to send Wi-Fi router SSID                                                                                         |

1

In Menu List, [LAN Wi-Fi] Basic Settings

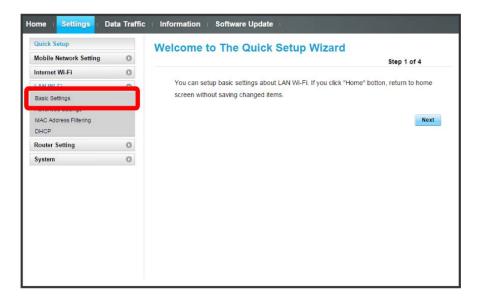

Set each item 

Apply

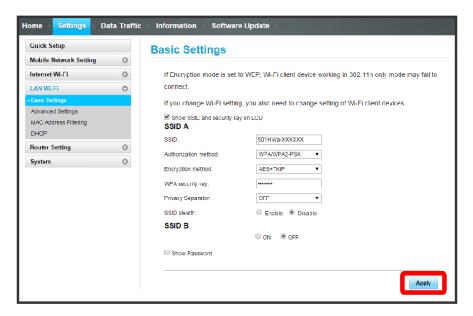

🔀 LAN Wi-Fi basic settings for SSID A are made.

#### Enabling Multi-SSID Function (SSID B)

Make basic WLAN settings for SSID B.

- · To use SSID B, turn off Internet Wi-Fi function. Connect to the Internet via mobile network.
- · SSID B does not support WPA/WPA2.
- $\cdot$  When Multi-SSID is enabled, communication speed may decrease depending on number of WLAN devices connected.

Setting items are as follows:

| Item                        | Description                                                                                                    |
|-----------------------------|----------------------------------------------------------------------------------------------------|
| SSID                        | Set SSID (Network Name)                                                                                                    |
| Authorization method        | Set authorization method                                                                                                    |
| Encryption method           | Set encryption method                                                                                                    |
| WEP key 1 to 4              | Appears when "Auto," "Open" or "Shared key" is selected in Authorization method and Encryption method is "WEP;" enter WEP key |
| Default key                 | Set default WEP key                                                                                                    |
| Privacy Separator           | Set whether to prohibit interactive communication between WLAN devices connected to SSID B                                    |
| SSID stealth                | Set whether to send Wi-Fi router SSID                                                                                         |
| Allowed SSIDB access WEB UI | Set whether WEB UI can be accessed from WLAN device connected to SSID B.                                                      |

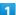

In Menu List, (LAN Wi-Fi) → (Basic Settings)

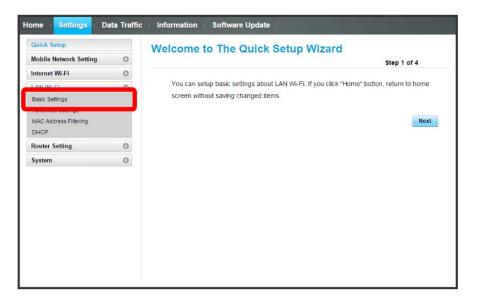

2

Turn "SSID B" to ON

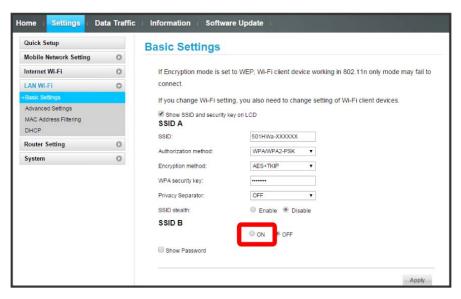

· Information screen appears when clicking ON of "SSID B" with Internet Wi-Fi enabled. Click OK to disable Internet Wi-Fi function automatically.

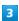

Set each item (>) (Apply)

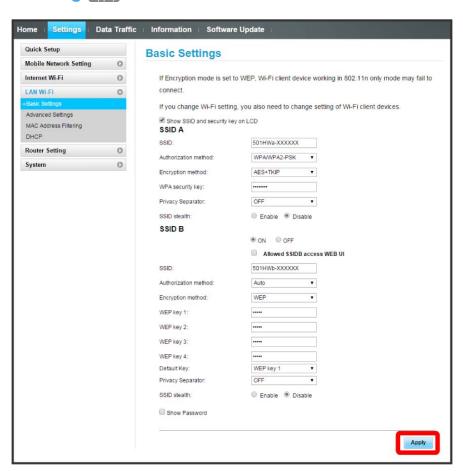

#### LAN Wi-Fi Advanced Settings

Setting items are as follows:

| Item                                         | Description                                                                                                    |
|----------------------------------------------|----------------------------------------------------------------------------------------------------|
| Country                                      | Set country where you use WLAN                                                                                                    |
| Channel                                      | Set WLAN channel; only Auto is selected when Internet Wi-Fi is enabled                                                                                                    |
| Communication standard                       | Set WLAN communication standard                                                                                                    |
| Multi-SSID AP isolation                      | Set whether to permit interactive communication between devices connected SSID A and SSID B; this option appears only when Multi-SSID (SSID B) is enabled                                     |
| Sleep Mode Settings                          | Set whether to disable WLAN function automatically when Wi-Fi router does not connect to WLAN devices; WLAN function is not turned off while charging even if Sleep Mode Settings is "Enable" |
| Sleep Mode Timer (Min)                       | Set auto-timeout time for WLAN function when Sleep Mode Settings is "Enable"                                                                                                    |
| Out of service Wi-Fi Automatic Disconnection | Set whether to automatically disconnect communication with WLAN device out of network area                                                                                                    |
| Frequency bandwidth                          | Set WLAN channel frequency band width;<br>select 20 MHz frequency band, or 20 MHz or 40 MHz frequency band                                                                                    |

1

In Menu List, (LAN Wi-Fi) → (Advanced Settings)

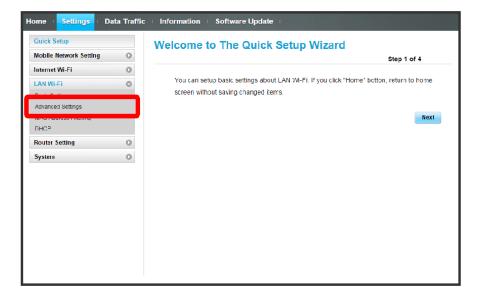

Set each item 

Apply

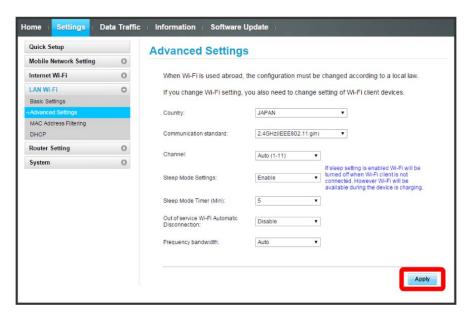

LAN Wi-Fi advanced settings are made.

#### MAC Address Filtering

Save MAC addresses of WLAN devices and set WLAN connection permission to enhance security.

· When Multi-SSID (SSID B) is enabled, MAC Address Filtering is set in SSID B.

1

In Menu List, (LAN Wi-Fi) → (MAC Address Filtering)

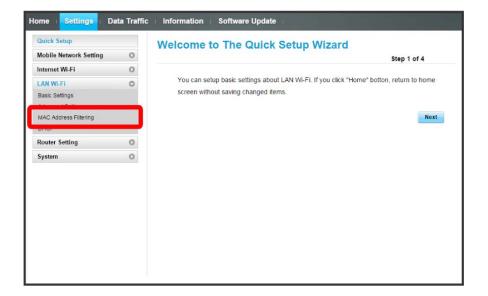

2

In "MAC Address Filtering," Allow / Deny 

Enter MAC address 

Apply

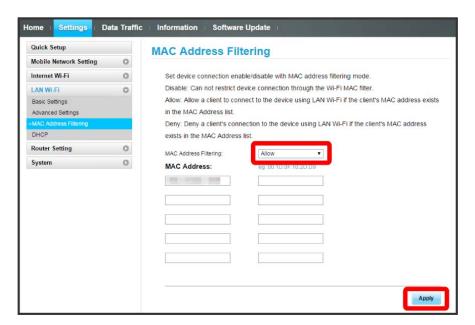

· When deleting or editing entered MAC addresses, Click Apply as well.

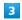

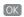

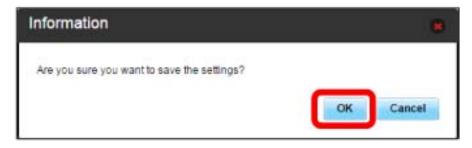

MAC Address Filtering is set.

### Canceling MAC Address Filtering

Set MAC addresses are deleted and MAC Address Filtering is canceled.

1

In Menu List, 

[LAN Wi-Fi] → [MAC Address Filtering]

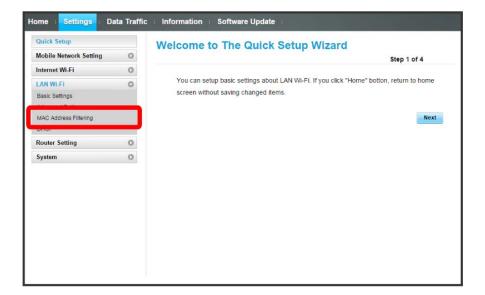

2

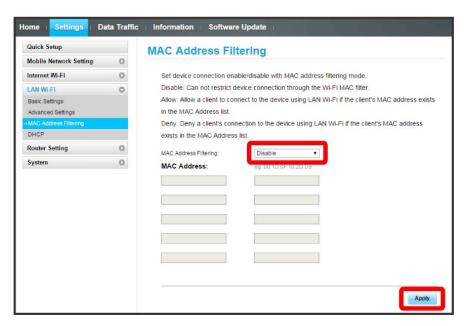

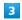

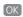

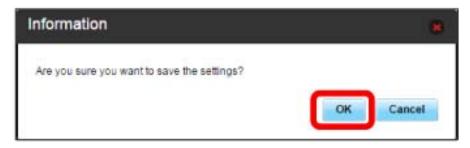

MAC Address Filtering is canceled.

#### DHCP

Assign IP addresses to devices inside LAN. Setting items are as follows:

| Item                | Description                                           |
|---------------------|-------------------------------------------------------|
| IP address          | Set Wi-Fi router private address                      |
| Subnet mask         | Set subnet mask                                       |
| DHCP server         | Set whether to use DHCP function                      |
| Start IP address    | Set lowest IP address to be assigned to WLAN devices  |
| End IP address      | Set highest IP address to be assigned to WLAN devices |
| DHCP lease time (s) | Set IP address lease time                             |

1

In Menu List, [LAN Wi-Fi] 

DHCP

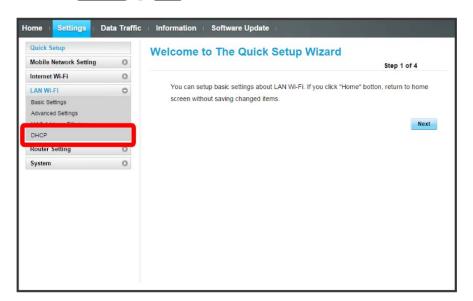

2

Set each item  $\Rightarrow$  Apply

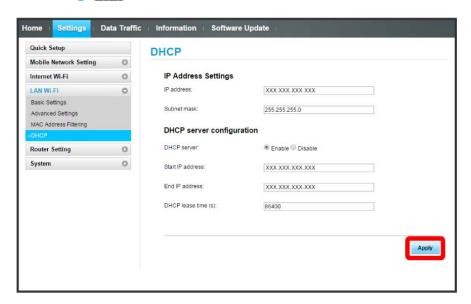

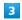

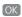

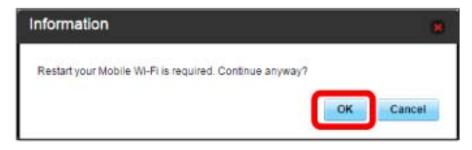

Wi-Fi router is rebooted and DHCP is set.

# Router Setting

Set router function such as Firewall and IP address filter.

### Firewall Switch

Set Firewall function.

Setting items are as follows:

| Item                 | Description                                   |
|----------------------|-----------------------------------------------|
| Firewall             | Set whether to use Firewall function          |
| IP address filtering | Set whether to use IP Address Filter function |
| WAN port ping reply  | Set whether to enable WAN ping to respond     |

1

In Menu List, Router Setting 

Firewall

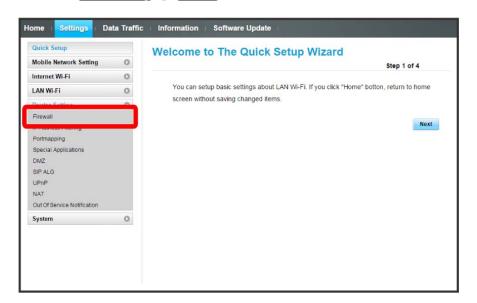

2

Set each item 

Apply

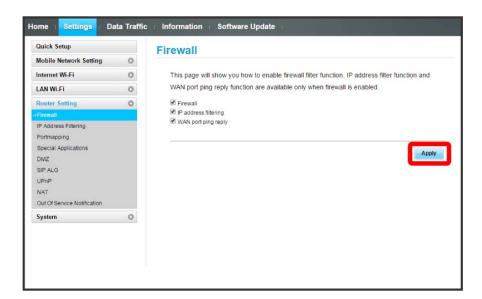

#### Setting IP Address and Port Filtering

Set whether to apply rules and allow transmissions from Internet through Firewall, based on sender/receiver addresses. Setting items are as follows:

| Item           | Description                                                                            |
|----------------|----------------------------------------------------------------------------------------|
| LAN IP Address | Set source IP address to apply rules; specify IP address from IP addresses used on LAN |
| LAN Port       | Set source port number to apply rules                                                  |
| WAN IP Address | Set destination IP address to apply rules                                              |
| WAN Port       | Set destination port number to apply rules                                             |
| Protocol       | Select protocol to apply rules                                                         |
| Status         | Set whether to apply rules                                                             |
| Options        | Save or delete rules                                                                   |

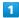

In Menu List, Router Setting 

IP Address Filtering

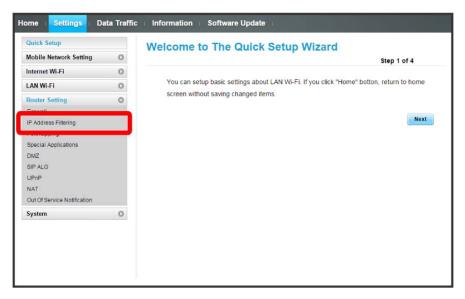

· If a message asking to enable IP Address Filtering in Firewall setting appears, see "Firewall Switch" and checkmark "IP address filtering" from Firewall then retry.

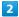

Add

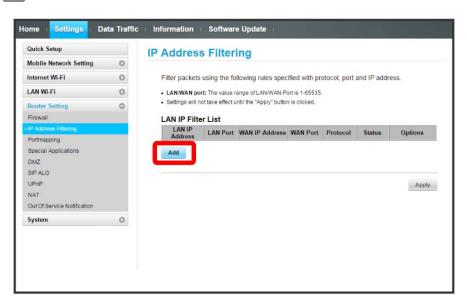

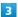

Enter each item 

OK

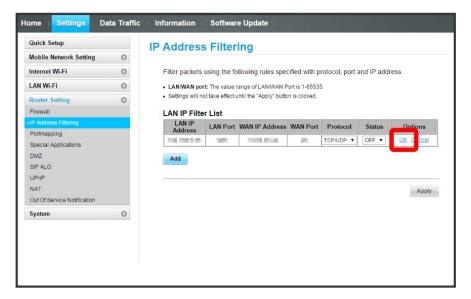

- Turn Status to ON to filter set IP addresses and reject connection.
- Turn Status to OFF not to filter set IP addresses and permit connection. Use for temporarily deactivating filtering. Filtering is not canceled.

#### 4

#### Apply

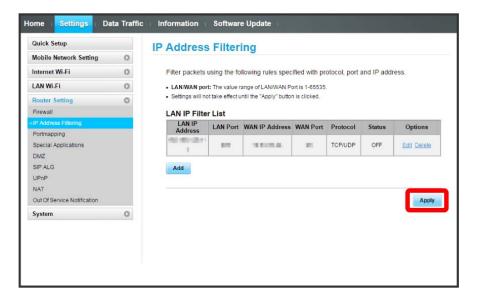

5

[OK]

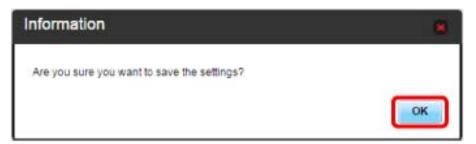

#### Canceling IP Address and Port Filtering

1

In Menu List, Router Setting 

(IP Address Filtering)

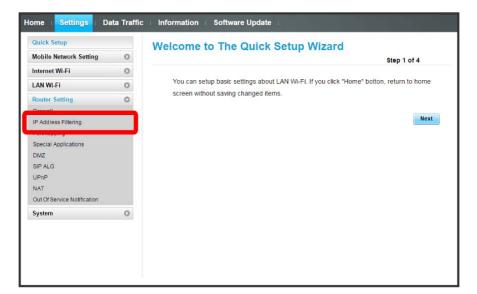

2

Delete

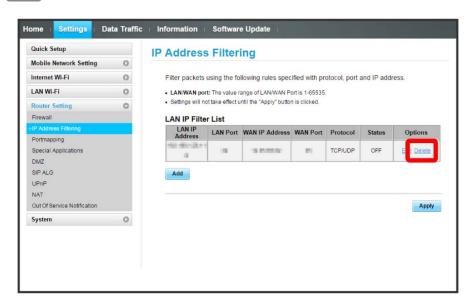

3

OK)

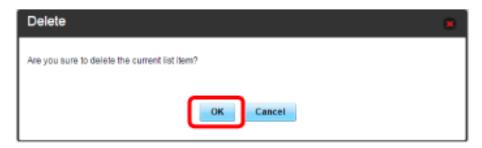

4

[Apply]

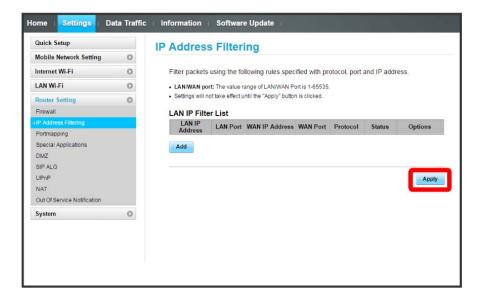

5

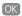

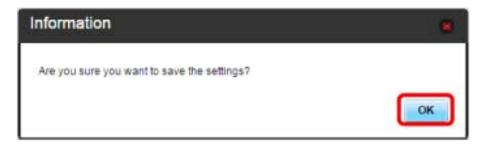

IP address filtering settings are canceled.

### Setting Portmapping

Set a virtual server for accessing a specified device inside LAN via the Internet. Setting items are as follows:

| Item           | Description                                                                                                    |
|----------------|----------------------------------------------------------------------------------------------------|
| Name           | Name of virtual server                                                                                               |
| WAN Port       | Set source port number                                                                                               |
| LAN IP Address | Set IP address for device inside LAN to make available as a server; specify IP address from IP addresses used on LAN |
| LAN Port       | Set destination port number for device inside LAN to make available as a server when transmitting packets            |
| Protocol       | Select protocol to apply rules                                                                                       |
| Status         | Set whether to apply rules                                                                                           |
| Options        | Save or delete rules                                                                                                 |

1

In Menu List, Router Setting → Portmapping

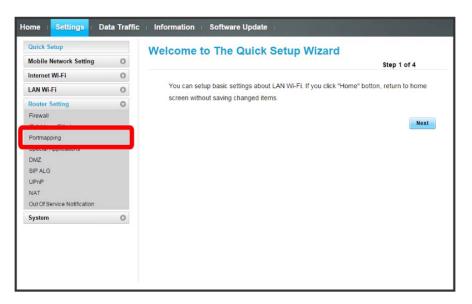

2

Add

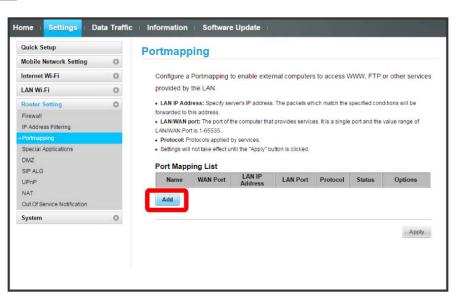

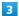

Enter each item 

OK

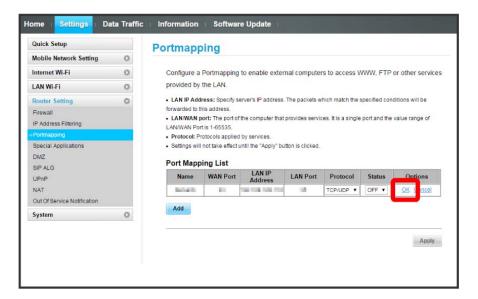

- Turn Status to ON to activate portmapping.
- · Turn Status to OFF to deactivate portmapping. Use for temporarily deactivating mapping. Mapping is not canceled.

# 4

#### Apply

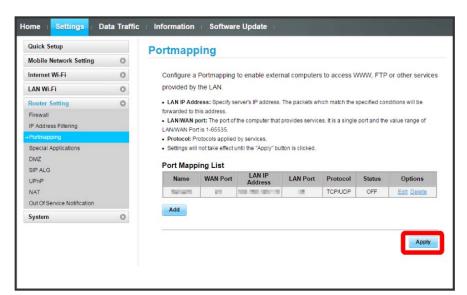

5

OK)

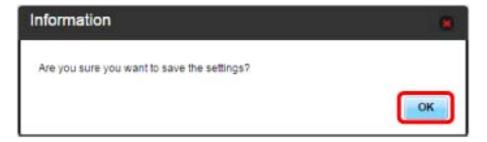

Portmapping is set.

## Canceling Portmapping

1

In Menu List, (Router Setting) → (Portmapping)

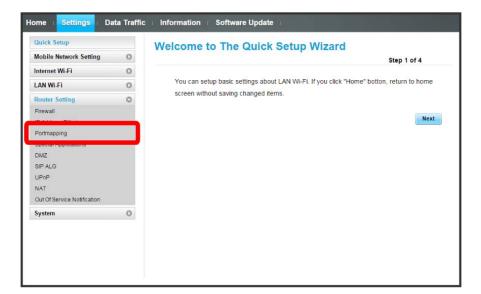

2

Delete

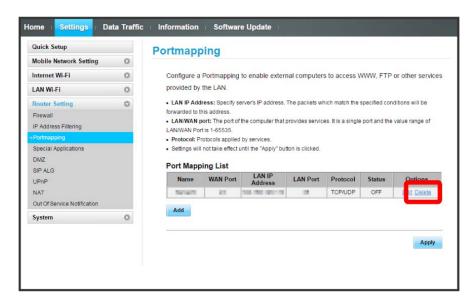

3

OK)

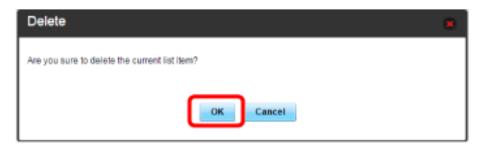

[Apply]

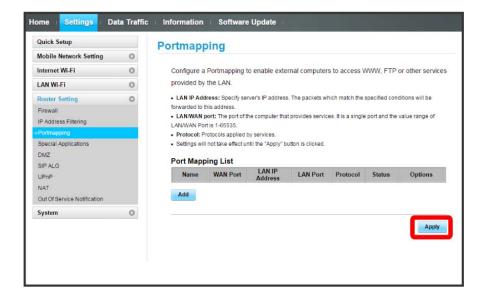

5

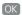

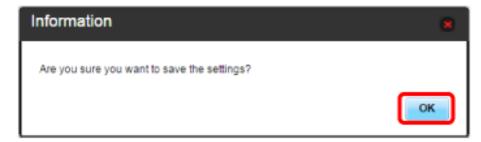

Portmapping settings are canceled.

### Setting Special Applications

Enable to use special applications such as online games and video phone system. Setting items are as follows:

| Item             | Description                       |
|------------------|-----------------------------------|
| Name             | Name applications                 |
| Status           | Set whether to apply rules        |
| Trigger Port     | Set port number for data control  |
| Trigger Protocol | Select protocol for data control  |
| Open protocol    | Select protocol for data transfer |
| Open port        | Set port number for data transfer |
| Options          | Save or delete rules              |

· Refer to application user guide.

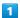

In Menu List, Router Setting 

Special Applications

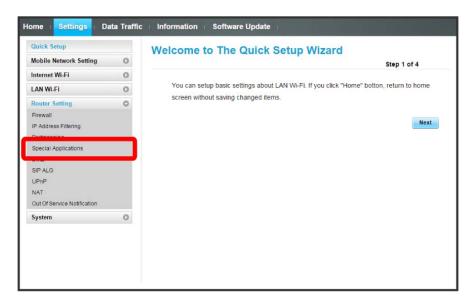

2

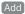

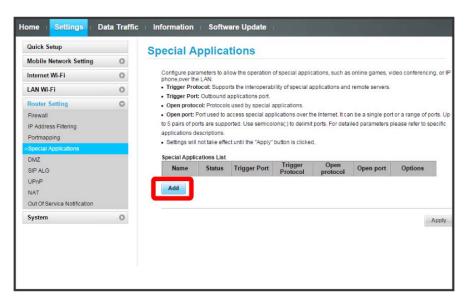

Enter each item 

OK

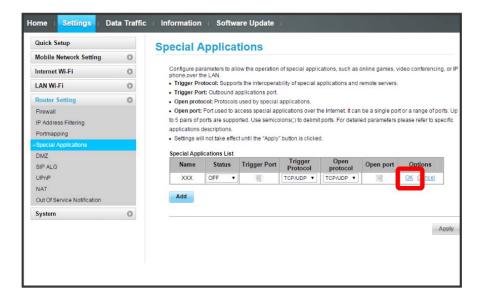

4

Apply

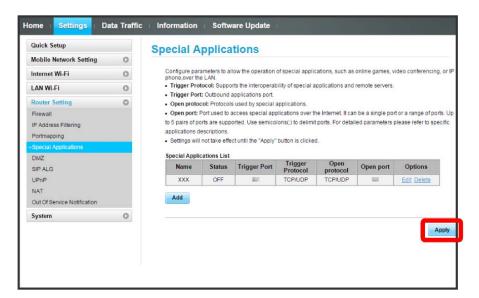

5

OK

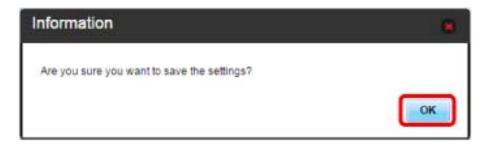

Special application settings are added.

### Canceling Special Applications

1

In Menu List, Router Setting 

Special Applications

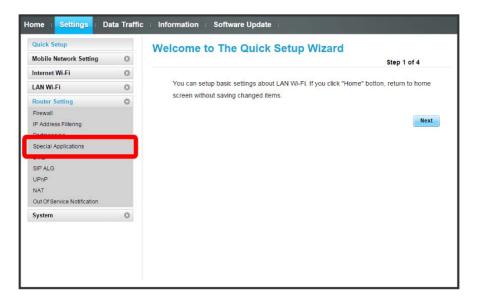

2

Delete

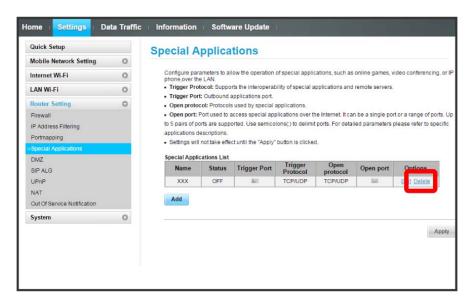

3

OK)

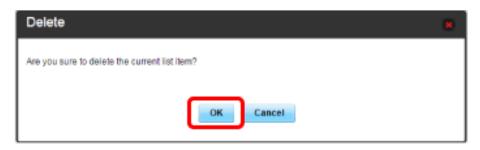

[Apply]

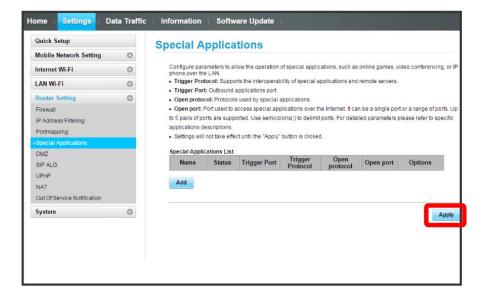

5

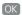

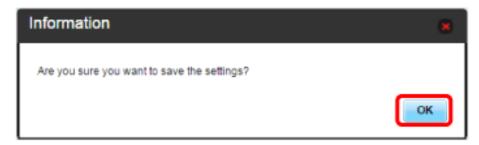

Special application settings are canceled.

#### DMZ

Set specified device inside LAN as DMZ host isolated from other devices. Setting items are as follows:

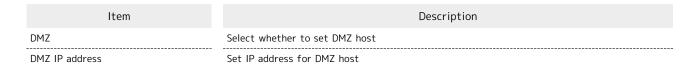

1

In Menu List, Router Setting → DMZ

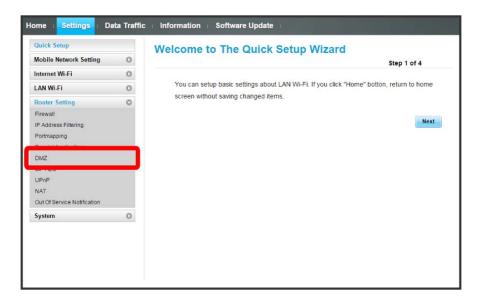

2

Set each item 

Apply

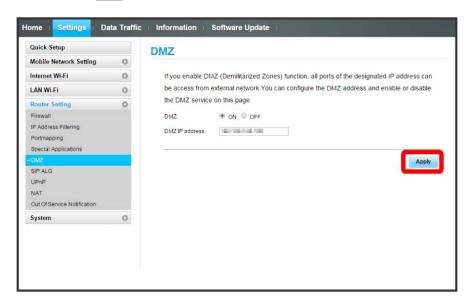

MZ host settings are applied.

#### SIP ALG

Set when using an SIP application to use Internet telephone, etc. Setting items are as follows:

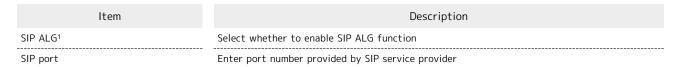

- 1 SIP ALG is to be enabled when using SIP applications (e.g. X-Lite, Yate, Sipdroid, etc.) on a WLAN device connected to Wi-Fi router. If normal calling is not available with the SIP application, uncheck "SIP ALG" (Apply Checkmark "SIP ALG" (Apply then reboot the SIP application.
- · Refer to application user guide.

1

In Menu List, Router Setting 

SIP ALG

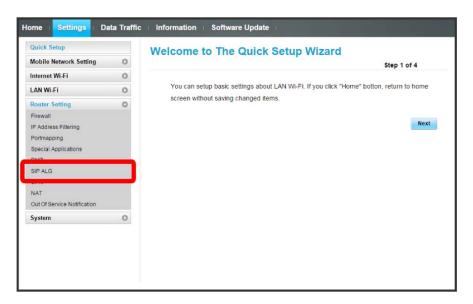

2

Set each item 

Apply

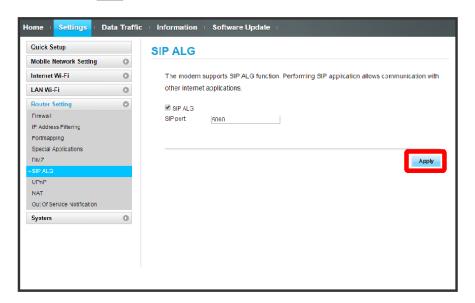

#### UPnP

Set UPnP for using UPnP-compatible peripheral devices, audio visual devices, appliances and UPnP-compatible applications such as messenger software.

Setting items are as follows:

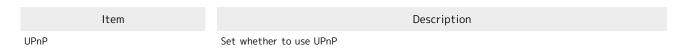

1

In Menu List, Router Setting 

UPnP

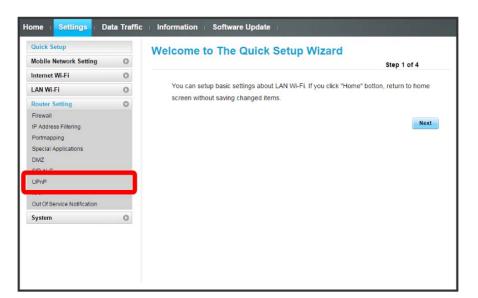

2

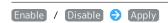

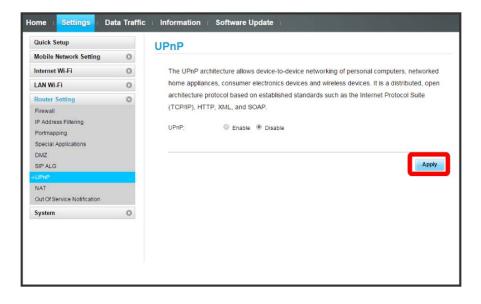

UPnP settings are applied.

#### NAT

Convert private IP address used inside LAN to global IP address for connecting to the Internet. Setting items are as follows:

| Item            | Description                                                                                                    |  |
|-----------------|----------------------------------------------------------------------------------------------------|--|
| Cone            | Low security but normal operation of application; high compatibility with applications, gaming device etc.                           |  |
| Symmetric       | Used for higher security gateway                                                                                                    |  |
| Tcp Nat Time(s) | Set how long to maintain a session when there is no transmission after a TCP session is established; enter a value from 300 to 43200 |  |
| Udp Nat Time(s) | Set how long to maintain management of the UDP state when there is not transmission; enter a value from 120 to 3600                  |  |

1

In Menu List, Router Setting 

NAT

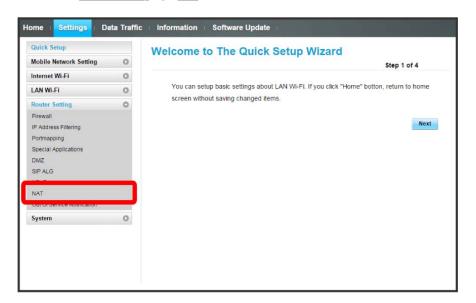

2

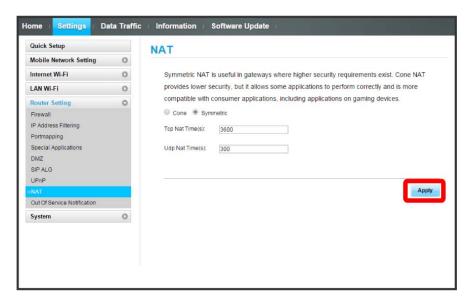

#### Out of Service Notification

Set whether to show notification when Wi-Fi router is out of network service area on the browser of a terminal accessing the Internet via Wi-Fi router.

1

In Menu List, Router Setting → Out Of Service Notification

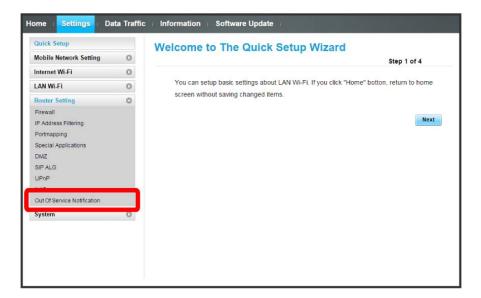

2

Turn On / Turn Off 🗦 Apply

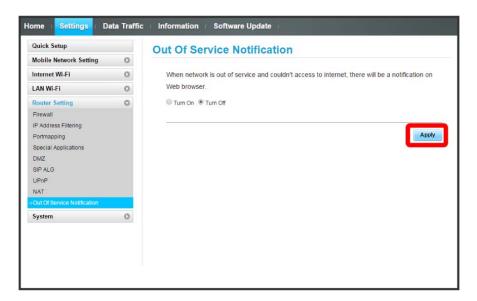

Out of service notification setting is applied.

# System

Check Wi-Fi router device information and change login password for WEB UI. Also reset and reboot Wi-Fi router.

## Checking Wi-Fi Router Information

Check device information such as software version.

| Item             | Description                                                           |  |
|------------------|-----------------------------------------------------------------------|--|
| Device name      | Product name (501HW)                                                  |  |
| IMEI             | Serial number                                                         |  |
| Number           | Phone number saved to USIM Card                                       |  |
| Hardware version | Hardware version                                                      |  |
| Software version | Current software version                                              |  |
| Firmware version | Current firmware version                                              |  |
| WEB UI version   | Current WEB UI version                                                |  |
| WAN IP Address   | Wi-Fi router IP address; connect to the Internet with this IP address |  |

1

In Menu List, System Oevice Information

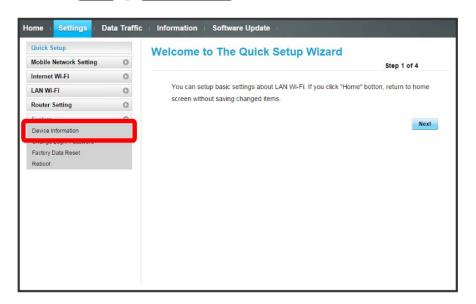

Check information.

#### Changing Login Password for WEB UI

Change Login password.

- · For enhancing security, it is recommended to change Login password regularly.
- $\cdot$  Set safer Login password when setting a new one.

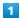

In Menu List, System → Change Login password

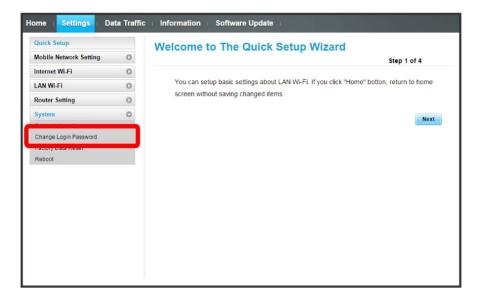

2

Enter current password  $\bigcirc$  Enter a new password  $\bigcirc$  Re-enter the new password  $\bigcirc$  Apply

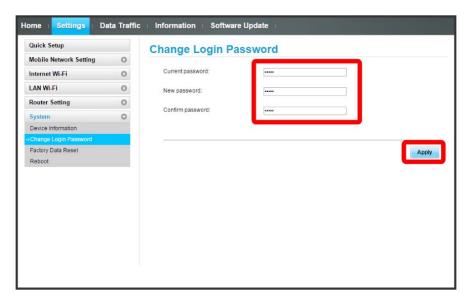

New password is set and WEB UI Home Page appears.

#### Resetting Wi-Fi Router

Restore Wi-Fi router settings to their factory defaults.

- $\cdot$  All settings are restored except contents in USIM Card.
- · Alternatively, use Reset Button of Wi-Fi router. See description of Reset Button in "Front/Top/Bottom."

1

In Menu List, System → Factory Data Reset

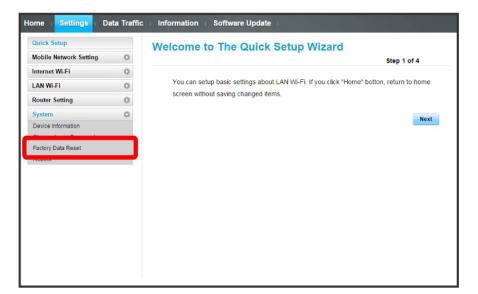

2

Reset

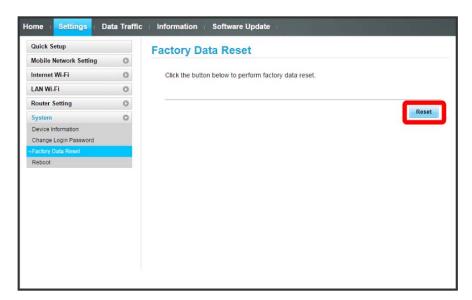

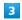

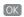

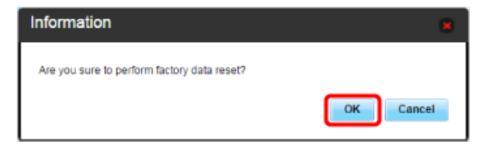

Wi-Fi router reboots to its default settings.

### Rebooting Wi-Fi Router

1

In Menu List, System → Reboot

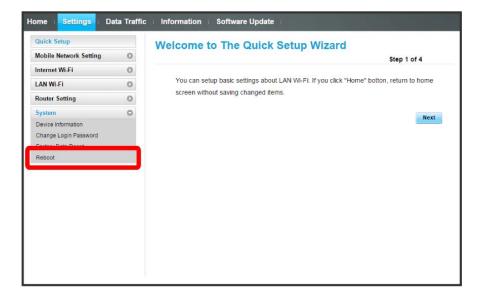

2

Reboot

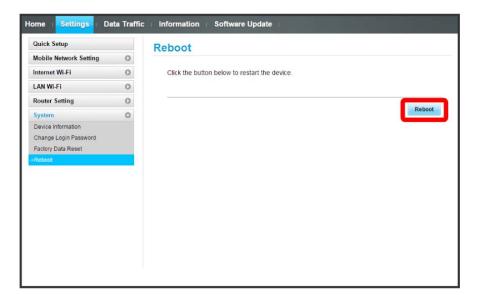

3

OK)

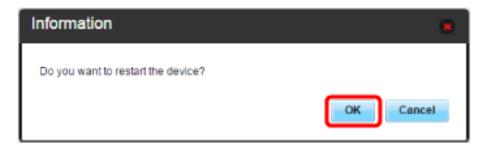

Wi-Fi router is rebooted.

## Showing/Setting Data Usage

Check data traffic volume. Also, set maximum traffic or reset date for data traffic.

Data traffic is an estimation. May differ from actual traffic volume. For actual traffic volume, contact SoftBank Customer Support. Data traffic does not include Internet Wi-Fi communication.

#### Checking Data Traffic Volume

Accumulated data traffic volume at the moment from start of use or reset is shown. Moreover, the data traffic for a maximum of three days is also shown.

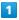

In Menu List, Data Traffic

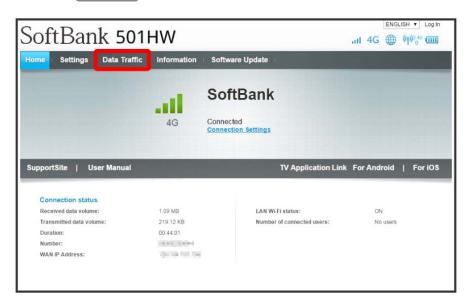

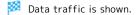

・Data traffic volume to present for Maximum Traffic set in データ通信量設定 is shown. For setting maximum traffic, see "Setting Maximum Traffic."

#### Setting Auto Reset Date

Set date of month for automatically resetting accumulated data traffic.

1

In Main Menu, Data Traffic

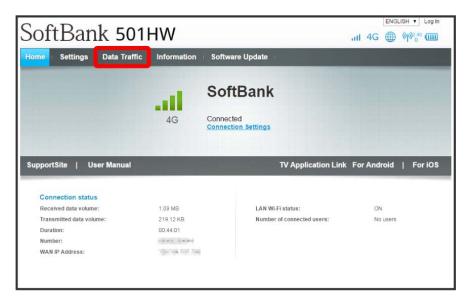

2

[Setting]

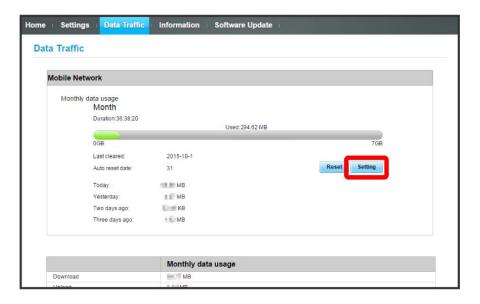

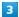

Select date for resetting 

Save

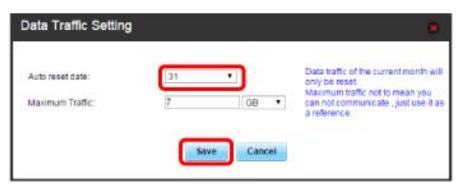

- Auto reset date is set.
- $\cdot$  Value number is selected between 1 and 31.
- $\cdot$  If 31 is set, data traffic is reset at the end of the month.

#### "Reset" and "Auto Reset"

The reset items differ in "Reset" and "Auto Reset."

With "Reset," reset this month, current day, a day ago, two days ago, three days ago immediately.

With "Auto Reset," data traffic for this month resets as the date changes to the day after the auto reset date. Data traffic after the reset date continues to accumulate.

#### Setting Maximum Traffic

Set monthly data traffic volume. When data traffic volume exceeds the set volume, notification icon etc. appears in Home Screen of Wi-Fi router.

- · When "当月" is selected to show data traffic volume on Home Screen of Wi-Fi router, (bar icon) is shown on Home Screen. When data traffic volume exceeds the maximum volume set in Data Traffic, bar icon of Data Traffic changes to (maximum exceeded icon). Data traffic onto Home Screen is set only on Wi-Fi router. It is not set on WEB UI.
- $\cdot$  Maximum traffic does not mean a limit on data communication. Use this volume as measure of usage.

1

In Main Menu, Data Traffic

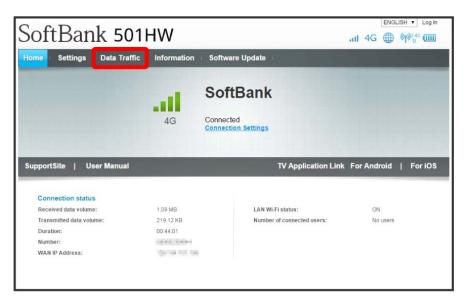

2

[Setting]

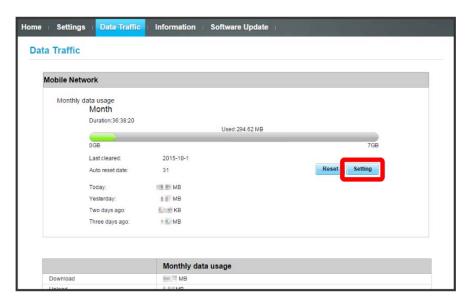

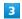

Enter number for data traffic  $\Rightarrow$  Select units  $\Rightarrow$  Save

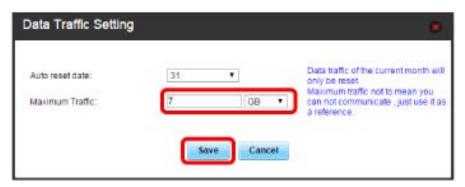

- Maximum traffic is set.
- · Enter value between 1 and 999.
- · Set data volume in GB/MB.

### Resetting Data Traffic

1

In Main Menu, Data Traffic

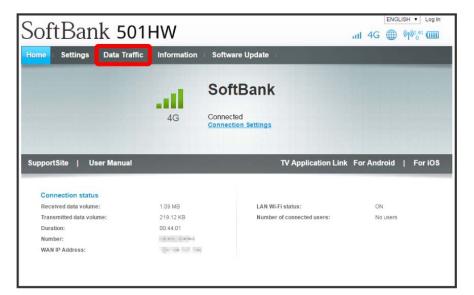

2

Reset

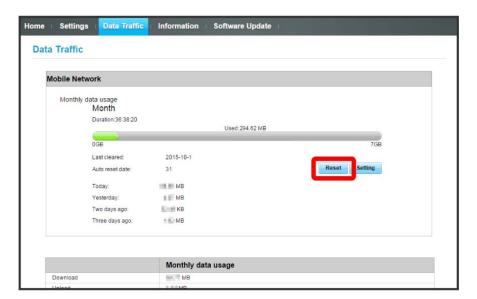

3

[Yes]

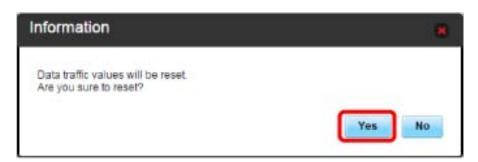

# Confirming Information

Information is received by Wi-Fi router.

### Confirming Information

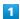

In Main Menu, Information

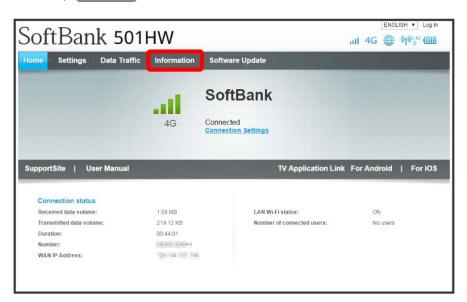

2

Select information to confirm

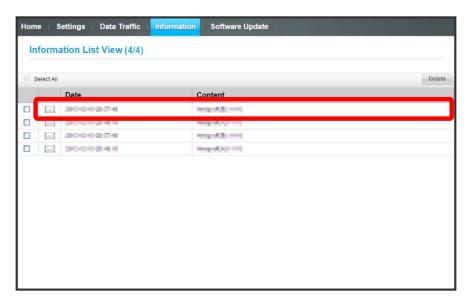

Information is shown.

#### Deleting Viewed Information

1

In Main Menu, Information

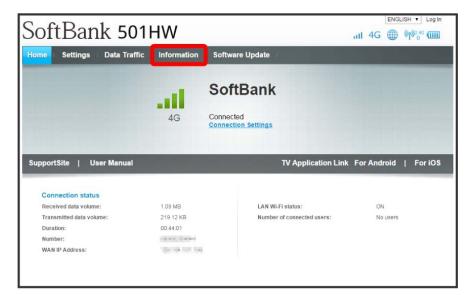

2

#### Select information

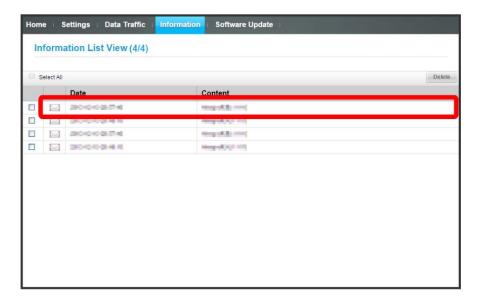

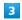

[Delete]

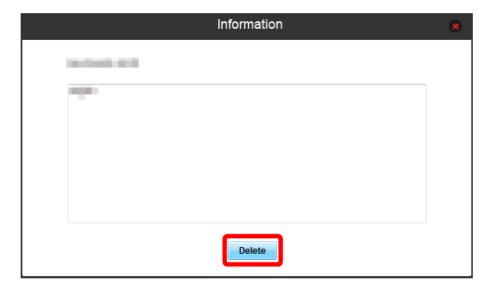

4

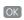

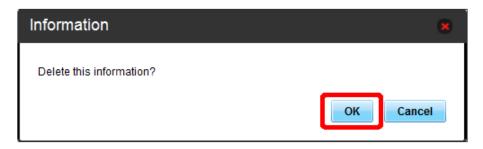

Information is deleted after pop-up screen is shown.

### Selecting and Deleting Information

1

In Main Menu, Information

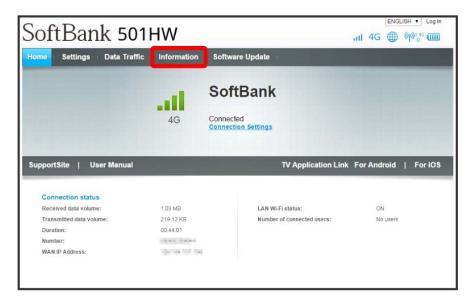

2

Checkmark information to delete

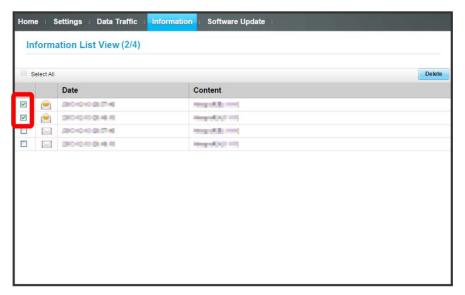

· Checkmark "Select All" to select all.

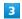

[Delete]

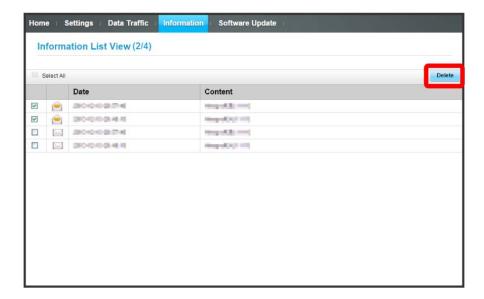

4

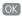

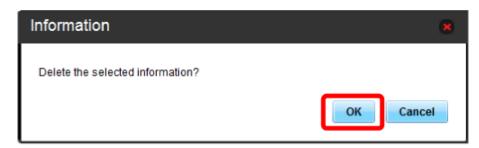

Moreover Information is deleted after pop-up screen is shown.

## Setting Software Update

Make settings for software updates.

Turn auto-software update to Enable to automatically update. If it is Disable , Wi-Fi router checks updates but does not update automatically.

#### Setting Auto-Software Update

1

In Main Menu, Software Update

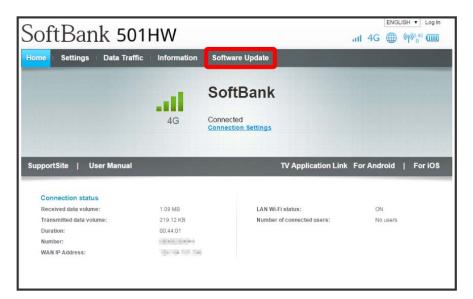

2

Enable / [Disable]

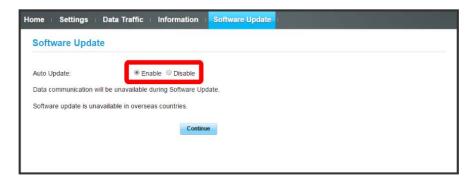

Auto-software update downloading turns <code>Enable</code> / <code>Disable</code> .

### Updating Software

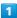

In Main Menu, Software Update

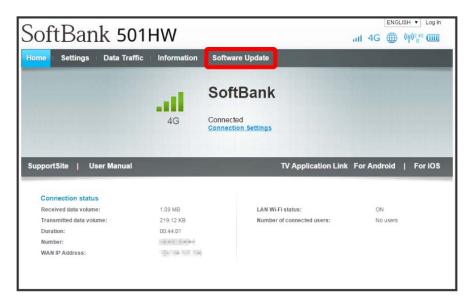

2

#### Continue

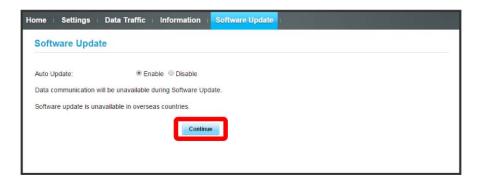

- Wi-Fi router checks the latest software.
- $\cdot$  When software is the latest, "The latest version" appears. If not the latest, software is updated.
- Software Update

Packet communication charges are not applied for software update.

While software is updated, other functions are disabled.

Software update is not available during International roaming.

# Setting from Mobile Device

Access WEB UI from a smartphone etc. to show WEB UI page for mobile devices.

#### Activating WEB UI from Mobile Device

- $\cdot$  SoftBank Corp. does not guarantee compatibility with all mobile devices.
- $\cdot$  Available functions differ in WEB UI for mobile devices and WEB UI for computers.

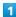

Confirm that Wi-Fi router and mobile device are connected via WLAN.

· For instruction for WLAN connection, see "WLAN (Wi-Fi)."

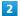

Activate Web browser and enter URL (http://web.setting) in address bar

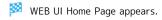

#### Logging In to WEB UI from Mobile Device

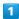

In WEB UI Home Page, Settings

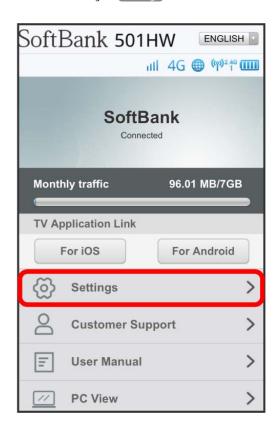

Login window opens.

2

Enter Login password 🗦 Login

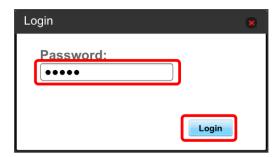

Settings open.

· "admin" is set for Login password by default. For Login password, see "Changing Login Password for WEB UI."

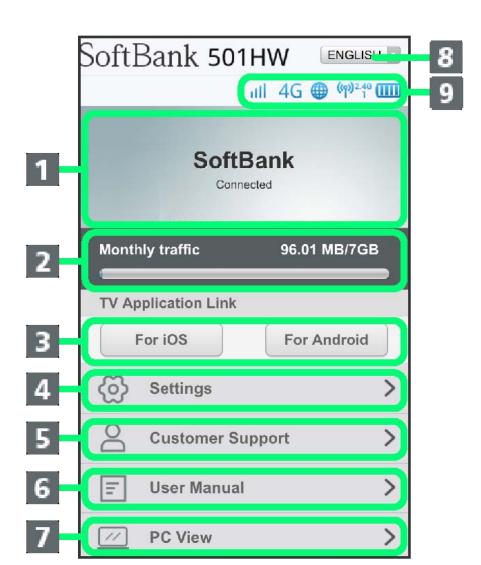

WEB UI Screen on Mobile Device

| Item                  | Description                                                          |
|-----------------------|----------------------------------------------------------------------|
| 1 Connected network   | Connected network details                                            |
| 2 Monthly traffic     | Show accumulated data traffic at the moment from start of connection |
| 3 TV Application Link | Show download page for TV application                                |
| 4 Settings¹           | Show settings for all functions                                      |
| 5 Customer Support    | Connect SoftBank web page and open Support Site of 501HW             |
| 6 User Manual         | Connect SoftBank web page and open User Guide of 501HW               |
| 7 PC View             | Open WEB UI Home Page for computer                                   |
| 8 Language setting    | Change the WEB UI display language                                   |

9 Icons

```
DFS: Flashes when checking whether interfering with weather radar
\cdot \; \text{Software update notification} \\

	★ : Appears when update software is detected

\cdot Notifications
{\color{red} oxdots} : Appears when notification received for communication speed reduction, etc.
· Mobile network signal level
(Strong) ⇔ (Weak) ⇔ (Out of service area)
· Network type
4G: 4G connected
LTE: LTE connected
3G: 3G connected
· Internet Wi-Fi
<section-header> : Internet Wi-Fi connected (including SoftBank Wi-Fi Spot)
\cdot \ \text{Internet connection status} \\
: Appears when Internet connected
: Appears when Internet not connected
· WLAN status
የዶላ : Appears when WLAN is ON, operating at 2.4 GHz (Wi-Fi)
👫: Appears when WLAN is ON, operating at 5 GHz (Wi-Fi)
Number below Wi-Fi communication standard (2.4G/5G) is current number of connected WLAN
devices.
```

1 Input Login password when having not logged in to WEB UI.

☐ (Flashing): Nearly empty (charge Battery)

## Layout Other than Home Page

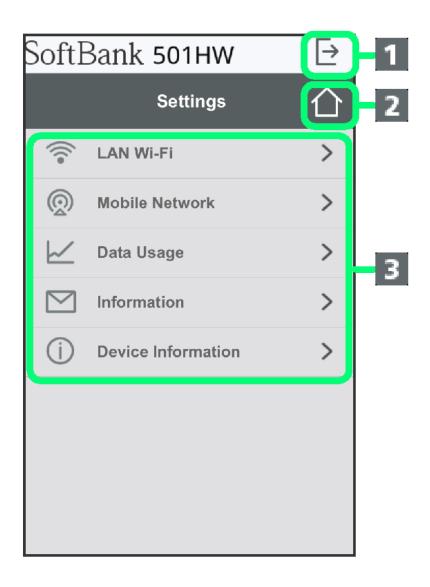

| Item     |        | Description               |
|----------|--------|---------------------------|
| 1 Logout | Log ou | t from WEB UI             |
| 2 Home   | Return | to Home Page              |
| 3 Menu   | Show s | ettings for all functions |

### Installing TV Application

Access the download page for iOS or  $\mathsf{Android}^{\scriptscriptstyle\mathsf{TM}}$  application.

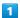

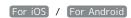

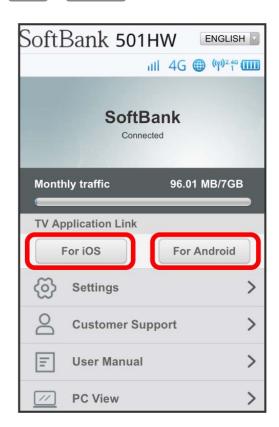

Application download page opens.

## Setting LAN Wi-Fi (on Mobile)

#### LAN Wi-Fi Sleep Settings

Setting items are as follows:

Item Description

Sleep Mode Settings

Set whether to disable WLAN function automatically when Wi-Fi router does not connect to WLAN devices; WLAN function is not turned off while charging even if Sleep Mode Settings is ON

1

In WEB UI menu, Settings

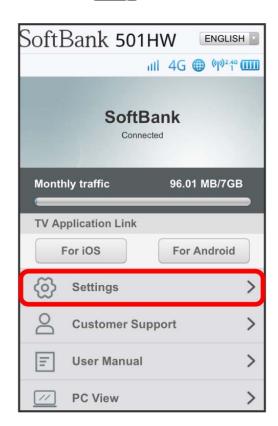

- Login window opens.
- · When already logged in, go to step 3.

2

Enter Login password 🔵 Login

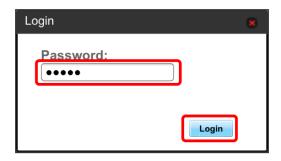

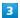

[LAN Wi-Fi]

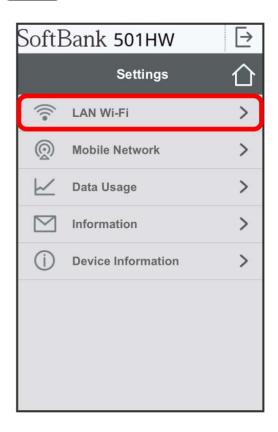

4

Set time until entering Sleep mode 🔵 Apply

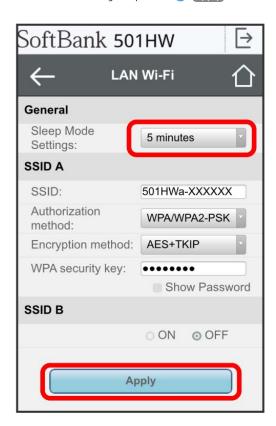

Sleep mode setting is complete.

· Select OFF to disable Sleep setting.

#### LAN Wi-Fi Basic Settings (SSID A)

Make basic WLAN settings for SSID A.

· Setting items are as follows:

| Item                 | Description                                                                                                    |  |
|----------------------|----------------------------------------------------------------------------------------------------|--|
| SSID                 | Set SSID (Network Name)                                                                                                    |  |
| Authorization method | Set authorization method                                                                                                    |  |
| Encryption method    | Set encryption method                                                                                                    |  |
| WPA security key     | Appears when "WPA2-PSK" or "WPA/WPA2-PSK" is selected in "Authorization method;" enter Security Key                           |  |
| WEP key 1 to 4       | Appears when "Auto," "Open" or "Shared key" is selected in Authorization method and Encryption method is "WEP;" enter WEP Key |  |
| Default key          | Set default WEP Key                                                                                                    |  |

 $<sup>\</sup>cdot$  Checkmark "Show Password" to show entered WPA Security Key and WEP Keys 1 to 4.

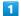

In WEB UI menu, Settings

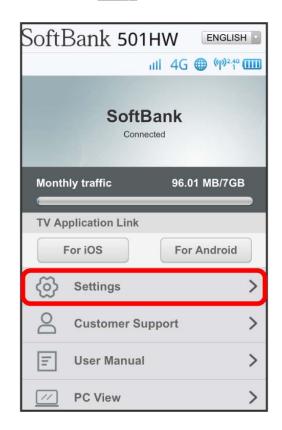

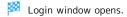

· When already logged in, go to step 3.

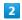

Enter Login password 🔵 Login

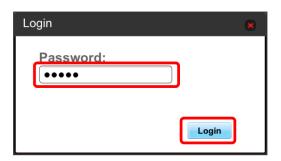

Settings open.

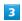

[LAN Wi-Fi]

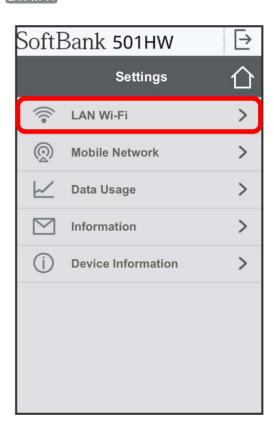

Set each item 

Apply

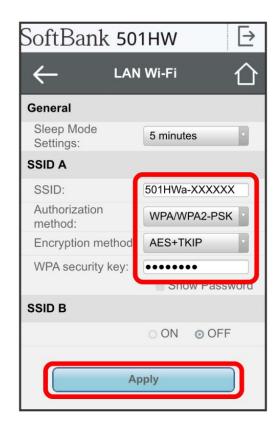

LAN Wi-Fi basic settings for SSID A are made.

### Enabling Multi-SSID Function (SSID B)

Make basic WLAN settings for SSID B.

- · SSID B does not support WPA/WPA2.
- · When Multi-SSID is ON, communication speed may decrease depending on number of WLAN devices connected.
- $\boldsymbol{\cdot}$  Setting items are as follows:

| Item                 | Description                                                                                                    |  |
|----------------------|----------------------------------------------------------------------------------------------------|--|
| SSID                 | Set SSID (Network Name)                                                                                                    |  |
| Authorization method | Set authorization method                                                                                                    |  |
| Encryption method    | Set encryption method                                                                                                    |  |
| WEP key 1 to 4       | Appears when "Auto," "Open" or "Shared key" is selected in Authorization method and Encryption method is "WEP;" enter WEP Key |  |
| Default key          | Set default WEP Key                                                                                                    |  |

 $\cdot$  Checkmark "Show Password" to show entered WEP Keys 1 to 4.

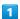

In WEB UI menu, Settings

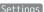

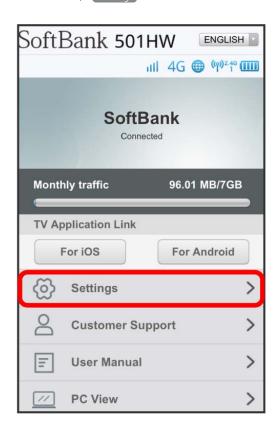

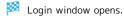

· When already logged in, go to step 3.

Enter Login password 🔵 Login

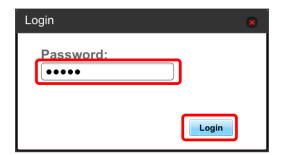

Settings open.

3

[LAN Wi-Fi]

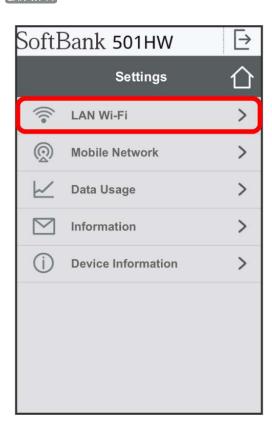

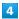

Turn "SSID B" to ON

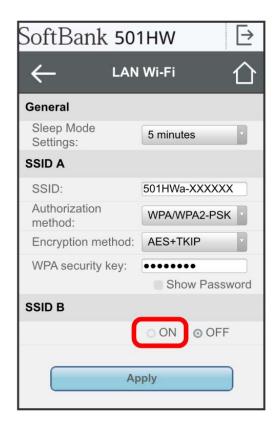

· Information screen appears when Tapping ON of "SSID B" with Internet Wi-Fi enabled. Tap OK to disable Internet Wi-Fi function automatically.

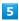

Set each item 

Apply

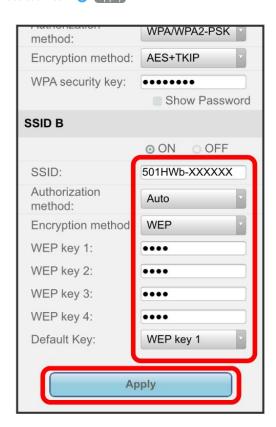

## Setting Mobile Network (on Mobile)

Connect to a 4G/LTE/3G network with Wi-Fi router and make detailed settings.

## International Roaming

Overseas, roaming service for 3G is available.

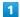

In WEB UI menu, Settings

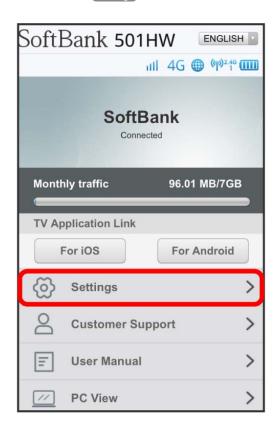

- Login window opens.
- · When already logged in, go to step 3.

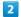

Enter Login password 🗦 Login

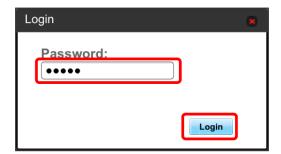

Settings open.

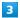

[Mobile Network]

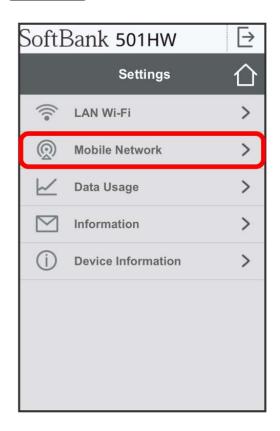

Change International roaming 

Apply

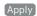

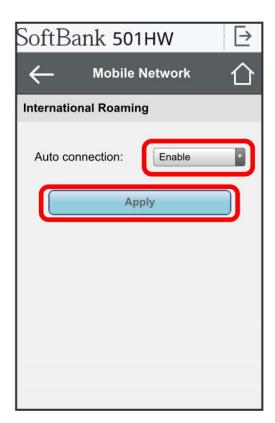

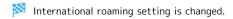

· The mobile network can be set manually during International roaming. For details, see "Setting Mobile Network."

Notes for Overseas Use

When coming to Japan from overseas, turn the power off and back on.  $\,$ 

## Showing/Setting Data Usage (on Mobile)

Check data traffic volume. Also, set maximum traffic or reset date for data traffic.

Data traffic is an estimation. May differ from actual traffic volume. For actual traffic volume, contact SoftBank Customer Support.

## Checking Data Traffic Volume

Accumulated data traffic volume at the moment from start of use or reset is shown. Moreover, the data traffic for a maximum of three days is also shown.

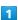

In WEB UI menu, Settings

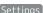

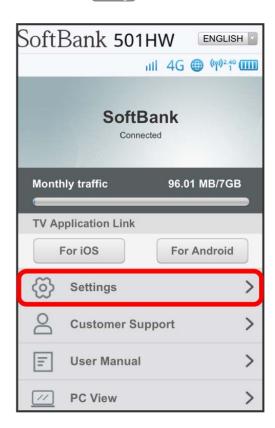

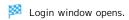

· When already logged in, go to step 3.

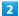

Enter Login password 🔵 Login

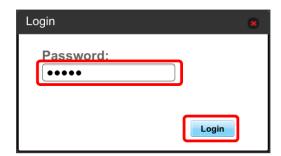

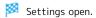

Data Usage

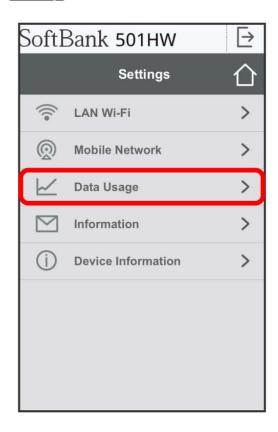

- Data traffic volume is shown.
- · Data traffic volume to present for Maximum Traffic set in Data Usage is shown. For setting maximum traffic, see "Setting Maximum Traffic."

## Setting Auto Reset Date

Set date of month for automatically resetting accumulated data traffic.

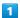

In WEB UI menu, Settings

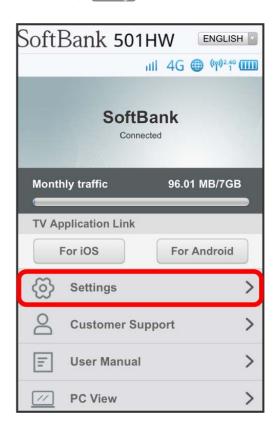

- Login window opens.
- · When already logged in, go to step 3.

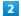

Enter Login password 

Cogin

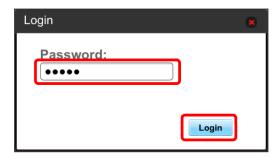

Settings open.

[Data Usage]

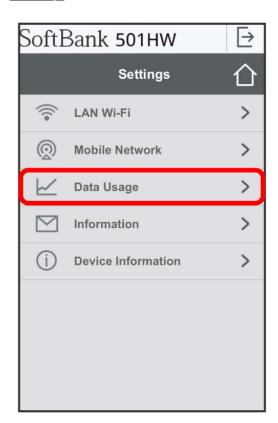

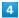

Select date for resetting 

Apply

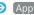

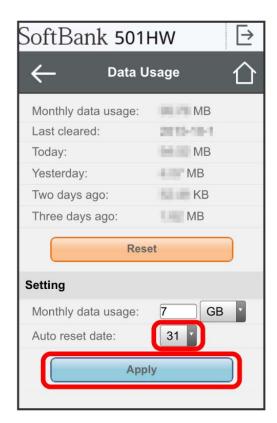

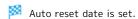

- · Value number is selected between 1 and 31.
- · If 31 is set, data traffic is reset at the end of the month.

### "Reset" and "Auto Reset"

The reset items differ in "Reset" and "Auto Reset."

With "Reset," reset this month, current day, a day ago, two days ago, three days ago immediately.

With "Auto Reset," data traffic for this month resets as the date changes to the day after the auto reset date. Data traffic after the reset date continues to accumulate.

## Setting Maximum Traffic

Set monthly data traffic volume.

 $\cdot$  Maximum traffic does not mean a limit on data communication. Use this volume as measure of usage.

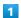

In WEB UI menu, Settings

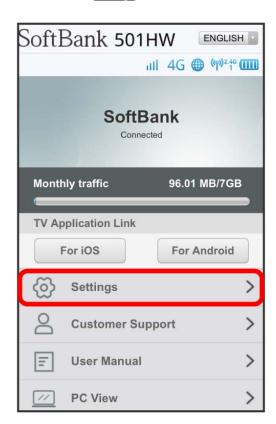

- Login window opens.
- · When already logged in, go to step 3.

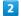

Enter Login password 🗦 Login

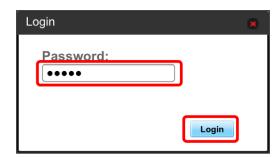

Settings open.

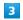

[Data Usage]

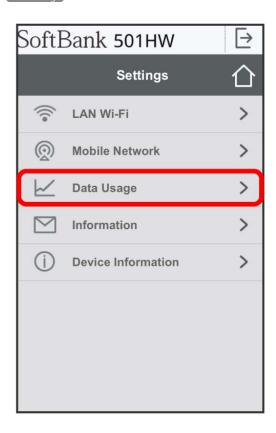

Enter number for data traffic  $\bigcirc$  Select units  $\bigcirc$  Apply

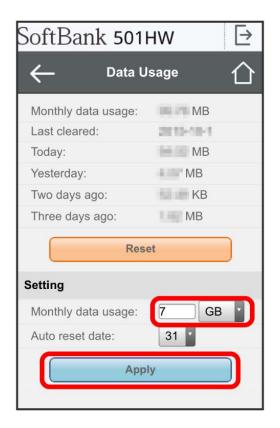

- Maximum traffic is set.
- $\cdot$  Enter value number between 1 and 999.
- $\cdot$  Set data volume in GB/MB.

## Resetting Data Traffic

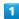

In WEB UI menu, Settings

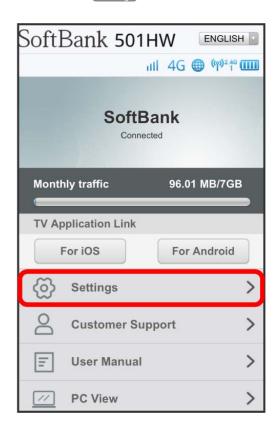

- Login window opens.
- · When already logged in, go to step 3.

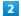

Enter Login password 

Cogin

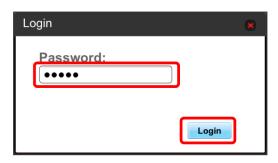

Settings open.

[Data Usage]

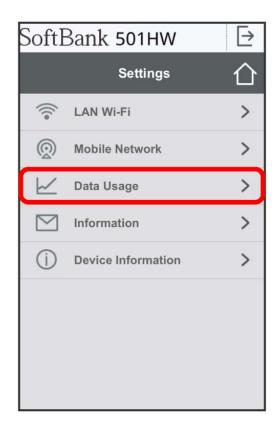

4

Reset

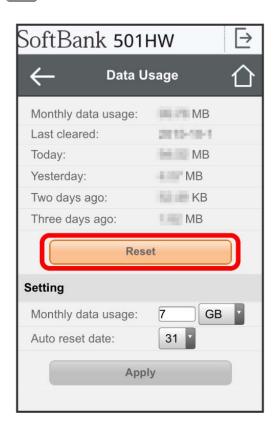

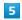

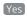

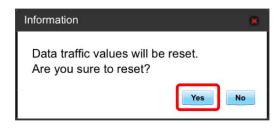

Data volume is reset.

# Confirming Information (on Mobile)

Information is received by Wi-Fi router.

## Confirming Information

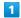

In WEB UI menu, Settings

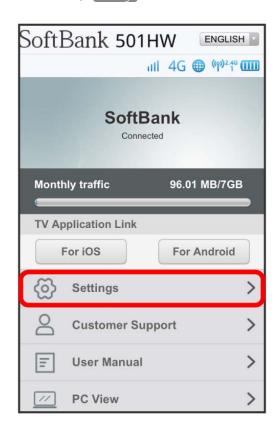

- Login window opens.
- · When already logged in, go to step 3.

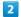

Enter Login password 🔵 Login

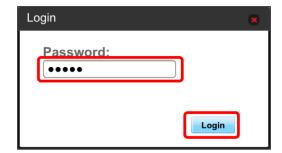

Settings open.

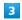

[Information]

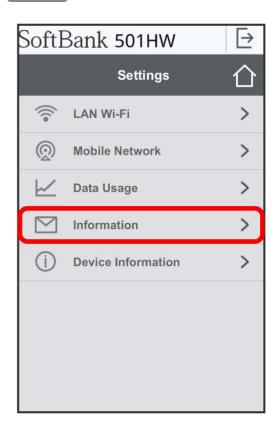

Information is shown.

Select information to confirm

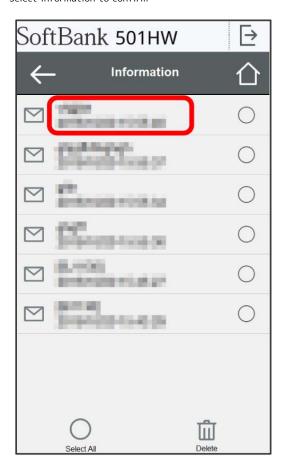

Information is shown.

## Selecting and Deleting Information

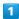

In WEB UI menu, Settings

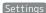

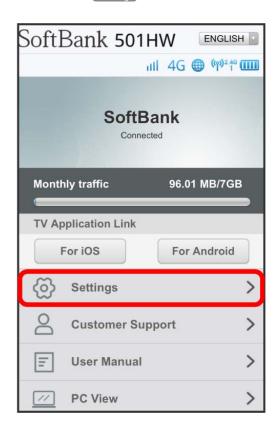

- Login window opens.
- · When already logged in, go to step 3.

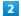

Enter Login password 🔵 Login

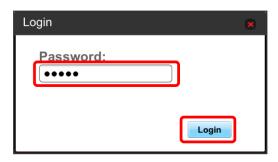

Settings open.

[Information]

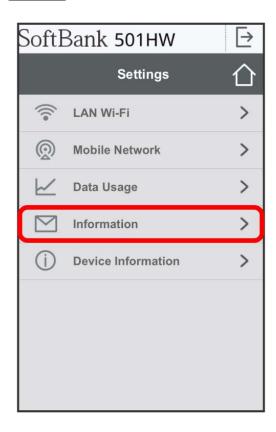

4

Checkmark information to delete

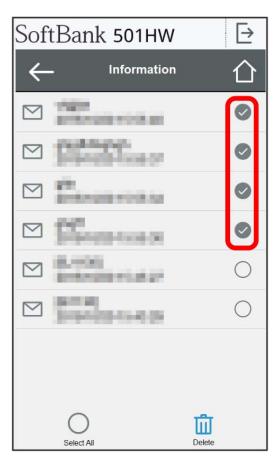

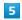

[Delete]

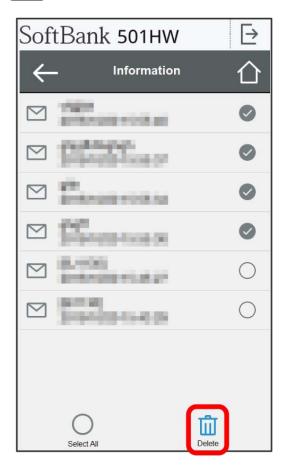

6

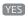

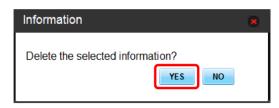

Information is deleted after pop-up screen is shown.

# Checking Wi-Fi Router Information (on Mobile)

## Checking Wi-Fi Router Information

Check device information such as software version.

| Item             | Description                                                           |
|------------------|-----------------------------------------------------------------------|
| Device name      | Product name (501HW)                                                  |
| IMEI             | Serial number                                                         |
| Number           | Phone number saved to USIM Card                                       |
| Hardware version | Current hardware version                                              |
| Software version | Current software version                                              |
| Firmware version | Current firmware version                                              |
| WEB UI version   | Current WEB UI version                                                |
| WAN IP Address   | Wi-Fi router IP address; connect to the Internet with this IP address |

In WEB UI menu, Settings

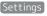

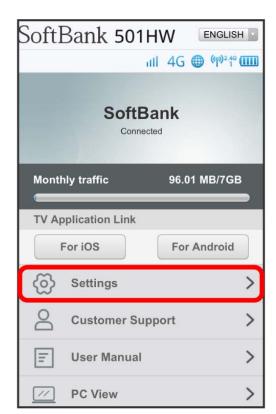

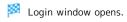

<sup>·</sup> When already logged in, go to step 3.

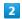

Enter Login password 🔵 Login

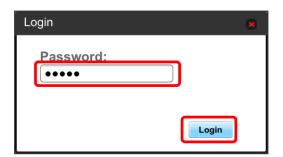

Settings open.

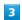

Device Information

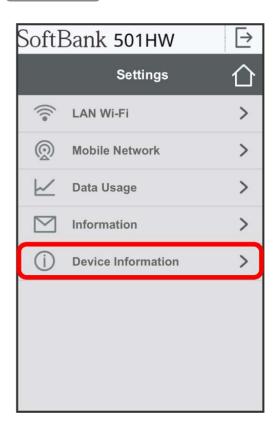

Information is shown.

# Viewing Digital Terrestrial Broadcasting (TV)

| Terrestrial TV                        | 204  |
|---------------------------------------|------|
| Setting the TV Function On            | 206  |
| Watching TV on Android™ Device        | 207  |
| Watching TV on iPhone/iPod touch/iPad | .212 |
| Checking TV Help                      | 218  |

### Terrestrial TV

Watch One Seg and Full Seg by connecting Wi-Fi router with a smartphone, a tablet, etc. via WLAN (only in Japan).

- By default, 「ワンセグ/フルセグ切替」 is set to 「ワンセグ固定」.
- Install TV application to watch TV.
- For instruction for WLAN connection, see "Connecting Android™ Device," "Connecting iPhone/iPod touch/iPad."

### TV Antenna

Wi-Fi router receives TV airwaves with TV Antenna.

• Fully extending TV Antenna and moving to other location may improve signal reception.

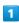

Pull out TV Antenna

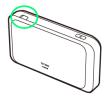

2

Pull TV Antenna slowly and fully extend it

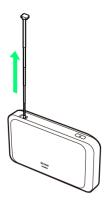

3

Adjust TV Antenna for best reception

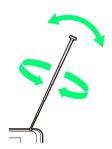

## Precautions for TV

### TV Antenna

Note the following when using TV Antenna.

- Be careful not to damage a nail etc. when pulling out TV Antenna from the notch of Wi-Fi router.
- Do not forcefully pull out TV Antenna, or when changing a direction. Doing so might cause malfunction or damage.
- Use with TV Antenna elongated completely. If not so, TV broadcast may not be received.
- When putting in TV Antenna, lower the lower part of TV Antenna straight and put in the tip completely instead of pinching the tip and putting it in by force.
- Do not lift or swing Wi-Fi router with TV Antenna.
   Failure to do so might cause damage or an injury.

### Receiving One Seg/Full Seg

They may not be received depending on environment such as moving and out of service area. Full Seg may not be received even if One Seg is received. When ワンセグ/フルセグ切替 is set to フルセグ優先 if Full Seg is not

received, it changes to One Seg automatically.The contents of a program may differ between One Seg and Full Seg.

### **Usage Precaution**

Do not use TV while riding a bicycle or motorcycle, or driving a car. In addition, stay alert to the traffic around you when walking.

### About Using Overseas

TV is not available due to different broadcast frequencies and formats abroad.

### Channel Scan

Channel setting using area setting may not be available when the broadcasting frequency is changed or in some areas. In this case, scan channel list again.

### Watching TV for a Long Time

Watching TV at a loud volume may affect hearing. Wi-Fi router, smartphone or tablet may also become warm and cause low-temperature burns by skin contact.

### **Protected Content Copyrights**

Wi-Fi router adopts "The Software Based RMP System" to protect the content copyrights for terrestrial digital TV broadcasting. Therefore, the B-CAS card etc. is not required.

For "The Software Based RMP System," contact the RMP Administration Center for Terrestrial Broadcasting Content.

Homepage: http://www.trmp.or.jp/

### Copyright Protection

TV programs are protected under copyright. Do not use One Seg/Full Seg for any purpose other than watching TV.

### Watching TV

One Seg/Full Seg is a service provided by TV broadcasters (broadcast stations), etc. Transmission charges are not incurred for receiving images, voice and sound. For details on NHK viewing fees, contact NHK.

### Unable to Watch TV

In case of poor TV reception, the Wi-Fi router condition, etc., you may be unable to watch TV, or there may be interference with TV image and sound. For details, see "Check Here First."

If both a device with a terrestrial TV tuner and a WLAN device are compatible with the 5 GHz band, try connecting at 5 GHz. For details on Wi-Fi router's 5 GHz settings, see "Wi-Fi Communication Standard Setting."

# Checking Models Compatible with TV Application

TV viewing requires a special application. Models that are compatible with the TV application can be checked by scanning the QR code viewable as follows.

1

[テレビ]

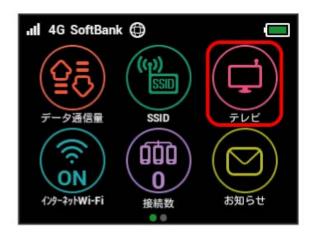

- If confirmation appears, follow the onscreen instructions.
- 2

iOS用QRコード / Android用QRコード

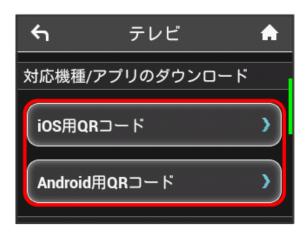

3

Scan QR code with smartphone or tablet

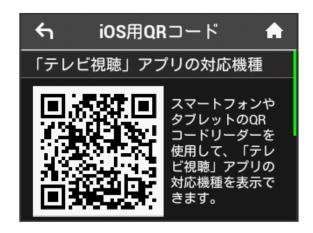

- Page listing of models compatible with TV application opens.
- No listing of models only indicates that operation has not been confirmed, and does not indicate that models will not function correctly. Regarding models for which operation has been confirmed, normal operation has been confirmed, but is not a guarantee of operation in your environment. Incorrect operation may be experienced with individual units for operation-confirmed devices.

# Setting the TV Function On

## Setting the TV Function On

· This function is set to "有効" by default.

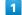

[テレビ]

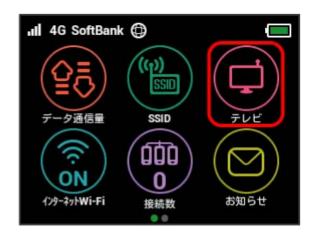

2

(テレビ視聴)

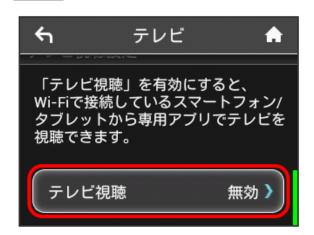

3

✔ for "有効" ( ✔ )

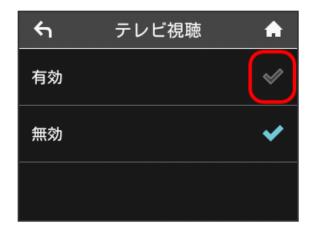

# Watching TV on Android™ Device

## Installing TV Application

Scan QR code shown on Wi-Fi router Display with a compatible device, then install the Android $^{\text{M}}$  application from the download page.

1

[テレビ]

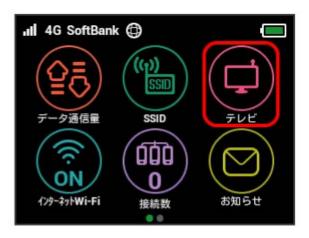

2

(Android用QRコード)

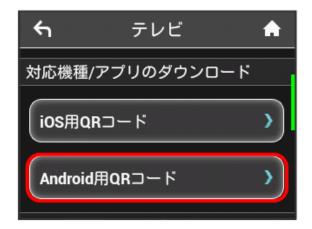

3

Scan shown "テレビ視聴" application download QR code with Android™ smartphone or tablet

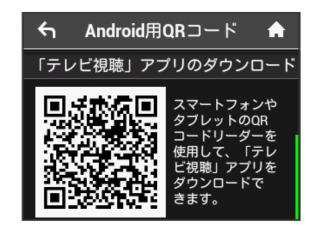

Application download page opens.

# Installing TV Application from Google $\mathsf{Play}^\mathsf{TM}$

Screenshots and steps described here are for installation on Android  $^{\text{TM}}$  5.1 from Google Play  $^{\text{TM}}$ .

· To use Google Play™, you need a Google account.

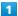

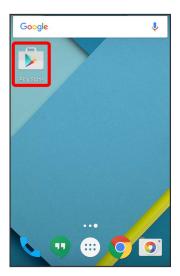

2

Input "テレビ視聴" in search column 🗦 Tap Search icon

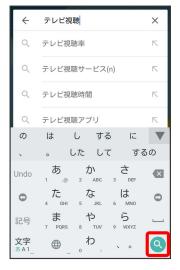

3

😐 (テレビ視聴) ⋺ Tap Install icon in Software screen

Install TV application.

## Installing TV Application from WEB UI

1

Connect smartphone with Wi-Fi router via WLAN

2

Activate web browser on smartphone ② Enter "http://web.setting" in address bar ③ Tap 集行 or Go icon

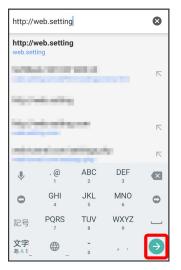

3

In "TV Application Link," For Android

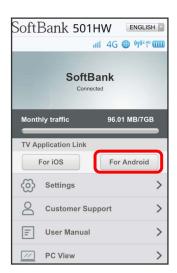

Download page for TV application on Google Play™ opens.

## Settings on Android™ Device

Screenshots and steps described here are for installation on  $\mbox{Android}^{\mbox{\tiny TM}}$  5.1.

1

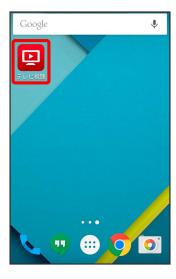

Channel scan (searching) starts on the first startup only.

2

Channel scan starts

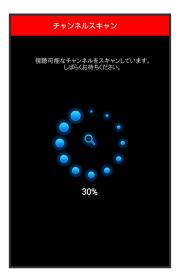

· Channel scan may fail depending on TV reception level or the condition between Wi-Fi router and Android™ device. For details, see "Check Here First."

3

In channel scan completion screen, 次へ

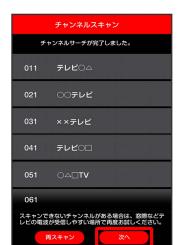

TV screen is shown.

- $\cdot$  It may take about several minutes until channel scan is complete.
- ・Tap 再スキャン to scan channels again.
- $\cdot$  When channel scan fails, retry in the place easy to receive TV signal, such as by a window.

## Watching TV

Screenshots and steps described here are for installation on  $\mbox{Android}^{\mbox{\tiny TM}}$  5.1.

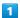

In Home screen or App list of Android™ device, ② (テレビ視 聴)

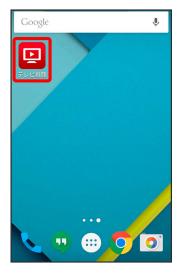

TV screen is shown.

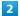

[選局]

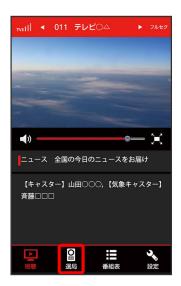

Channel list appears in information area.

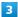

Tap any channel

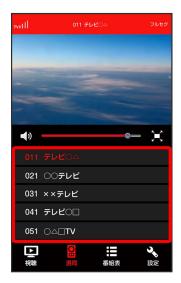

- Broadcast screen of selected channel appears.

## TV Screen (Vertical Screen)

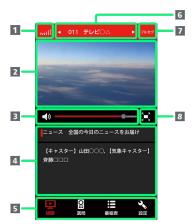

| Item                                | Description                                                           |
|-------------------------------------|-----------------------------------------------------------------------|
| 1 Received signal level             | Show TV reception level                                               |
| 2 TV screen                         | Show TV image; Flick left or right  Tap a channel to switch channel   |
| 3 Volume bar                        | Drag left or right to adjust volume                                   |
| 4 Information area                  | Information selected with Switch operation button is shown            |
| 5 Switch operation button           | Tap to show each item                                                 |
| 6 Channel name area                 | Channel name appears;  Tap  ✓ /  ➤ to switch previous or next channel |
| <b>7</b> Receiving One Seg/Full Seg | Show present system (Full Seg/One Seg)                                |
| 8 Switch screen button              | Tap to switch full screen                                             |

### TV Operation (Vertical Screen)

### Show Program Table

In TV screen (vertical screen), 番組表

Program table of the channel currently watched is shown. Select program name to check detailed information.

- · Tap channel field on the top screen to switch channel.
- $\cdot$  Check the program table of the day while watching One

Check the program table of several days while watching Full Seg. To switch a date, Tap <

· To refresh program table, Tap 🕻 (Refresh button).

### Subtitles

In TV screen (vertical screen), 設定 🗦 字幕設定 🗦 Select each item

· Programs which are not subtitled cannot be set.

### Audio

In TV screen (vertical screen), 設定 🗦 音声設定 🗦 Select each item

· Programs which do not have switchable audio cannot be

### Priority Full Seg/One Seg Only

In TV screen (vertical screen), 設定 🗦 ワンセグ/フルセ グ切替 → フルセグ優先 / ワンセグ固定

### Scan Channels

How to scan channels manually is described.

In TV screen (vertical screen), 設定 🗦 チャンネルスキャ ン ラ 手動設定 ラ Select area ラ 次へ

Channels available in selected area are scanned.

· When selecting 自動設定 channels available in present location are scanned.

#### Initialization

In TV screen (vertical screen), 設定 🗦 初期化 🗦 初

### App Information and Help

In TV screen (vertical screen), 設定 ⋺ アプリ情報 / ヘルプ 🔵 Check each item

### Return to TV Screen

Return program table or setting screen to normal TV

In TV screen (vertical screen), 視聴

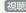

## TV Screen (Full Screen)

· When only TV viewing screen is shown, Tap screen to show other items.

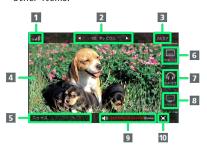

| Item                         | Description                                                                                                    |
|------------------------------|----------------------------------------------------------------------------------------------------|
| 1 Received signal level      | Show TV reception level                                                                                            |
| 2 Channel name area          | Channel name appears;  Tap                                                                                         |
| 3 Receiving One Seg/Full Seg | Show present system (Full Seg/One Seg)                                                                             |
| 4 TV screen                  | Show TV image; Flick left or right Tap a channel to switch channel; Tap to show/hide menu items such as volume bar |
| 5 Title area                 | Program title appears                                                                                              |
| <b>6</b> Subtitles           | Set subtitles Programs which are not subtitled cannot be set                                                       |
| 7 Audio setting              | Set audio<br>Programs which do not have switchable<br>audio cannot be set                                          |
| 8 Seg<br>switching           | Set Priority Full Seg/One Seg only                                                                                 |
| 9 Volume bar                 | Drag left or right to adjust volume                                                                                |
| 10 Switch<br>screen button   | Tap to switch Vertical screen                                                                                      |

# Watching TV on iPhone/iPod touch/iPad

## Installing TV Application

Scan QR code shown on Wi-Fi router Display with a compatible device, then install the iOS application from the download page.

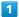

[テレビ]

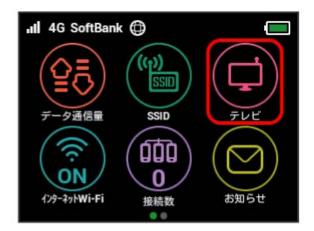

2

(iOS用QRコード)

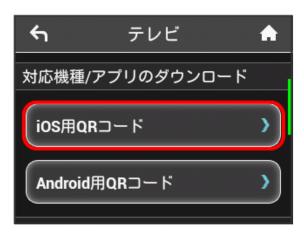

Scan shown "テレビ視聴" application download QR code with iOS smartphone or tablet

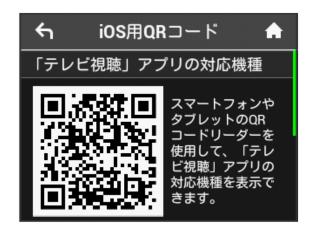

Application download page opens.

# Installing TV Application from App Store

Screenshots and steps described here are for installation on iPhone with iOS 8.4 from App Store.

· For use of App Store, Apple ID is required.

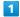

In Home screen of iPhone/iPod touch/iPad, (App Store)

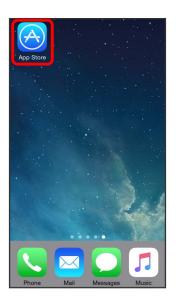

2

[Search]

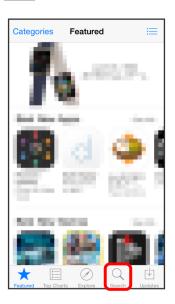

3

Input "テレビ視聴" in search column 🔵 検索

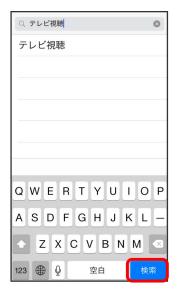

- 4
- 💶 (テレビ視聴) ⋺ Tap Install icon in Software screen
- Install TV application.

## Installing TV Application from WEB UI

1

Connect iPhone/iPod touch/iPad to Wi-Fi router via WLAN

2

Activate web browser with iPhone/iPod touch/iPad  $\bigcirc$  Enter "http://web.setting" in address bar  $\bigcirc$  Go

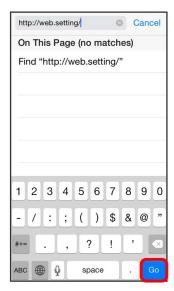

3

In "TV Application Link," For iOS

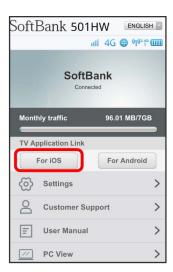

Download page for TV application on App Store opens.

## Settings on iPhone/iPod touch/iPad

Screenshots and steps described here are for on iPhone with iOS 8.4.

1

In Home screen of iPhone/iPod touch/iPad, 📮 (テレビ視聴)

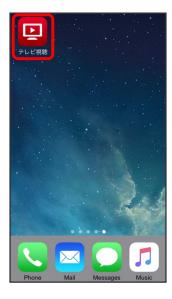

Machine Channel scan (searching) starts on the first startup only.

2

Channel scan starts

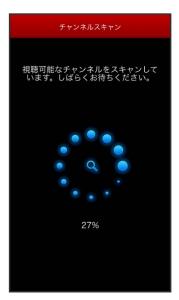

· Channel scan may fail depending on TV reception level or the condition between Wi-Fi router and iPhone/iPod touch/iPad device. For details, see "Check Here First."

3

In channel scan completion screen, 次へ

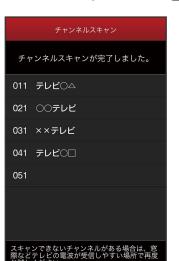

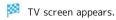

- $\cdot$  It may take about several minutes until channel scan is complete.
- ・Tap 再スキャン to scan channels again.
- $\cdot$  When channel scan failed, retry in the place easy to receive TV signal, such as by a window.

## Watching TV

Screenshots and steps described here are for on iPhone with

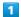

In Home screen of iPhone/iPod touch/iPad, 밀 (テレビ視聴)

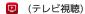

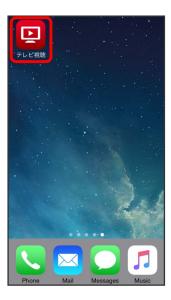

TV screen appears.

2

選局

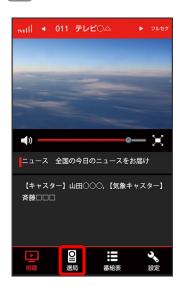

Channel list appears in information area.

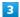

Tap any channel

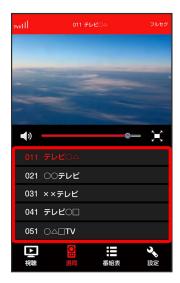

- Broadcast screen of selected channel appears.
- · Flick TV screen left or right 😜 Tap any channel or 【 / 🔼 on channel name area to switch channel.

## TV Screen (Vertical Screen)

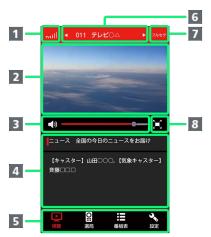

| Item                                      | Description                                                              |
|-------------------------------------------|--------------------------------------------------------------------------|
| 1 Received signal level                   | Show TV reception level                                                  |
| 2 TV screen                               | Show TV image; Flick left or right ᢒ Tap a channel to switch the channel |
| 3 Volume bar                              | Drag left or right to adjust volume                                      |
| 4 Information area                        | Information selected with switch operation button is shown               |
| 5 Switch operation button                 | Tap to show each item                                                    |
| 6 Channel name area                       | Channel name appears;  Tap    ✓    /                                     |
| <b>7</b> Receiving<br>One Seg/Full<br>Seg | Show present system (Full Seg/One Seg)                                   |
| 8 Switch<br>screen button                 | Tap to switch full screen                                                |

### TV Operation (Vertical Screen)

#### Show Program Table

In TV screen (vertical screen), 番組表

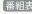

Program table of the channel currently watched is shown. Select program name to check detailed information.

- $\cdot$  Tap channel field shown at the top of screen to switch channel.
- · Check the program table of the day while watching One

Check the program table of several days while watching Full Seg. To switch a date, Tap

· To refresh program table, Tap 🕻 (Refresh button).

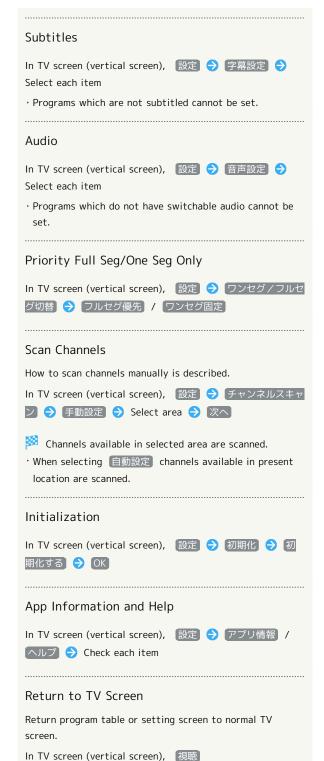

## TV Screen (Full Screen)

 $\cdot$  When only TV screen is shown, Tap the screen to show other items.

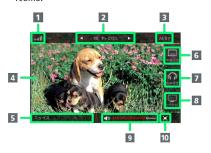

| Item                       | Description                                                                                                    |
|----------------------------|----------------------------------------------------------------------------------------------------|
| 1 Received signal level    | Show TV reception level                                                                                                 |
| 2 Channel name area        | Channel name appears;  Tap                                                                                              |
| Receiving One Seg/Full Seg | Show present system (Full Seg/One Seg)                                                                                  |
| 4 TV screen                | Show TV image; Flick left or right  Tap a channel to switch the channel; Tap to show/hide menu items such as volume bar |
| 5 Title area               | A program title appears                                                                                                 |
| 6 Subtitles                | Set subtitles Programs which are not subtitled cannot be set                                                            |
| 7 Audio<br>setting         | Set audio<br>Programs which do not have switchable<br>audio cannot be set                                               |
| 8 Seg<br>switching         | Set Priority Full Seg/One Seg only                                                                                      |
| 9 Volume bar               | Drag left or right to adjust volume                                                                                     |
| 10 Switch                  | Tap to switch vertical screen                                                                                           |

screen button

# Checking TV Help

Check helpful hints for enjoyable TV viewing.

Checking TV Help

1

[テレビ]

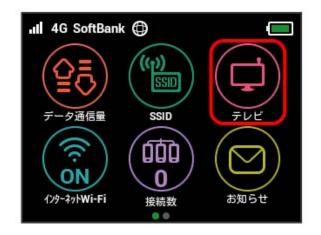

2

快適にテレビを見るためには

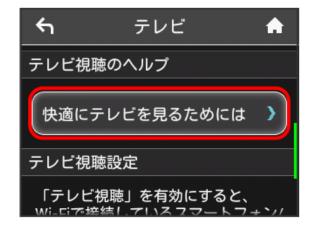

3

Check help information

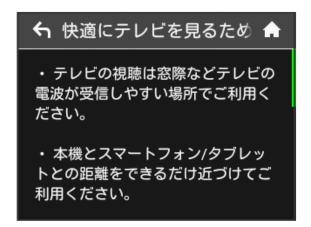

# Appendix

| Troubleshooting    | 220 |
|--------------------|-----|
| Specifications     | 223 |
| Warranty & Service | 225 |
| Customer Service   | 225 |

# Troubleshooting

### Check Here First

If symptoms continue even after checking, contact a nearby SoftBank Shop or Customer Service.

### ? Hints

- Q. Unable to connect WLAN
- A. Confirm that Wi-Fi router SSID is selected and correct Security Key is set on WLAN device. If you forget SSID or WEP key, see SSID in Wi-Fi router Touch Menu or LAN Wi-Fi on WEB UI and change Security Key on WLAN device.
  - For details, see "SSID and Security Key," "LAN Wi-Fi Basic Settings (SSID A)." Some WLAN devices do not support WPA/WPA2. See WLAN device user guide.
- A. If you are unable to connect with WPS function, see WLAN device user guide etc. If problem persists, set up WLAN manually. See each topic of "WLAN (Wi-Fi)."
- A. Change Wi-Fi 通信規格設定 and retry. For details, see "Wi-Fi Communication Standard Setting."
- Q. PC does not recognize Wi-Fi router by USB connection (Windows 10)
- A. Confirm that Wi-Fi router is properly connected to PC.
- A. Remove Wi-Fi router from PC, restart PC, then reconnect Wi-Fi router.
- Follow these steps to confirm proper Wi-Fi router installation.
  - Right-click the Start menu Device Manager ODevice Manager ODevice Manager ODevice Manager
  - Before driver installation: "HUAWEI Mass Storage USB Device" in "DVD/CD-ROM drives," "USB Mass Storage Device" in "Universal Serial Bus Controllers"
  - · After driver installation: "HUAWEI Mobile Connect
  - Bus Enumerate Device" in "Universal Serial Bus Controllers"

- Q. PC does not recognize Wi-Fi router by USB connection (Windows 8.1)
- A. Confirm that Wi-Fi router is properly connected to PC.
- A. Remove Wi-Fi router from PC, restart PC, then reconnect Wi-Fi router.
- Follow these steps to confirm proper Wi-Fi router installation.

Open Desktop window Explorer Right-click

PC Properties System Properties Confirm that the following is shown

- Before driver installation: "HUAWEI Mass Storage USB Device" in "DVD/CD-ROM drives," "USB Mass Storage Device" in "Universal Serial Bus Controllers"
- · After driver installation: "Remote NDIS based Internet Sharing Device" in "Network adapters"
- Q. PC does not recognize Wi-Fi router by USB connection (Windows 8)
- A. Confirm that Wi-Fi router is properly connected to PC.
- A. Remove Wi-Fi router from PC, restart PC, then reconnect Wi-Fi router.
- Follow these steps to confirm proper Wi-Fi router installation.

Open Desktop window Explorer Right-click

Computer Properties System Properties

Hardware Confirm that

the following is shown

- Before driver installation: "HUAWEI Mass Storage USB Device" in "DVD/CD-ROM drives," "USB Mass Storage Device" in "Universal Serial Bass Controllers"
- · After driver installation: "Remote NDIS based Internet Sharing Device" in "Network adapters"
- Q. PC does not recognize Wi-Fi router by USB connection (Windows 7)
- A. Confirm that Wi-Fi router is properly connected to PC.
- A. Remove Wi-Fi router from PC, restart PC, then reconnect Wi-Fi router.
- Follow these steps to confirm proper Wi-Fi router installation.

Start Explorer Right-click Computer Hardware System Properties Hardware Confirm that the following is shown

- Before driver installation: "HUAWEI Mass Storage USB Device" in "DVD/CD-ROM drives," "USB Mass Storage Device" in "Universal Serial Bus Controllers"
- · After driver installation: "Remote NDIS based Internet Sharing Device" in "Network adapters"

- Q. PC does not recognize Wi-Fi router by USB connection (Windows Vista)
- Confirm that Wi-Fi router is properly connected to PC.
- Remove Wi-Fi router from PC, restart PC, then reconnect Wi-Fi router.
- Follow these steps to confirm proper Wi-Fi router installation.

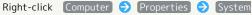

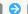

Continue Hardware Device Manager

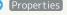

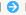

Confirm that the following is shown

- · Before driver installation: "HUAWEI Mass Storage USB Device" in "DVD/CD-ROM drives," "USB Mass Storage Device" in "Universal Serial Bus Controllers"
- · After driver installation: "Remote NDIS based Internet Sharing Device" in "Network adapters"
- Q. Installer does not automatically activate (Windows PC)
- A. It takes time to recognize new hardware. Wait for approximately ten seconds. If installer does not automatically activate, manually install the driver. For details, see "Manual Installation."
- A. When some security software is installed in your PC, stop security software before installing. For stopping security software, see security software user guide.
- Q. Charging time is long
- A. Charging via USB connection with PC takes longer. Do not use except for compatible AC Charger (optional accessory) or supplied Micro USB Cable to charge Battery. May cause malfunction.
- A. It takes longer to charge while using Wi-Fi router.
- Internet connection fails
- A. Make sure you are within the service area.
- A. If signal reception is poor, move to where signal is strong, then reconnect.
- The access point might be busy depending on the time of day, wait a little while then reconnect.
- A. Activate WEB UI and confirm that Internet Wi-Fi setting and network settings are correct.
- O. Unable to connect Internet Wi-Fi
- A. Confirm that access point to be connected is compatible with Wi-Fi router. For specifications of access point, see access point user guide.
- A. Confirm that Internet Wi-Fi settings such as Security Key are properly made. For settings, see "Setting Internet Wi-Fi."

- Q. Transmission fails
- A. Signal may be weak. Move to where signal is stronger.
- A. Check Battery of Wi-Fi router. If Battery is low, charge Battery with PC using Micro USB Cable or AC Charger (optional accessory).
- A. Confirm that Wi-Fi router and WLAN device, PC, etc. are properly connected via WLAN or USB Cable.
- A. If Wi-Fi router is connected via WLAN, power off Wi-Fi router, then power on again.
- A. If Wi-Fi router is connected using Micro USB Cable, remove Wi-Fi router from PC, then reconnect.
- A. Some WLAN devices may stop when no data transfer is made for a certain period of time. See WLAN device user guide.
- A. If problem persists, restart PC, then reconnect to Wi-Fi router.
- Q. Transmission from WLAN device connected to Wi-Fi router fails
- A. Confirm that USIM Card is recognized.
- A. Confirm that Wi-Fi router is properly connected to the Internet. When connected to the Internet, Internet connection icon ( ) appears in Home Screen.
- A. Data traffic is unavailable during Wi-Fi router software update. Try to connect after software is updated.
- O. Transmissions are slow
- A. When is shown on Status Bar, communication speed is reduced due to data traffic volume. For details, see "Notification for Setting Maximum Traffic."
- A. Signal may be weak. Move to where signal is stronger.
- A. Connection may be poor. Try again later.
- A. Interference with nearby WLAN device etc. may occur. Change Wi-Fi router channel or connect with Micro USB Cable. For changing WLAN channel, see "LAN Wi-Fi Advanced Settings."
- A. Using TV, radio or microwave oven may cause interference signal reception of Wi-Fi router. Use them apart from Wi-Fi router or turn them off to check if they interfere Wi-Fi router signal reception.
- A. If temperature of Wi-Fi router remains high for a long time, communication may be restricted. Try to connect after a while.
- A. If Wi-Fi router is covered with cover or case, remove it.
- Q. Forgot PIN/Unknown PUK Code/USIM Card is locked
- A. Contact Customer Service, General Information.

- Q. USIM Card is not recognized/recognized as an invalid USIM Card
- A. Make sure USIM Card is inserted correctly. For details, see "Installing USIM Card."
- A. Check USIM Card for warping.
- A. Check USIM Card IC chip for scratches/corrosion.
- A. Debris on USIM Card (particularly on IC chip) may prevent recognition. Clean it with a soft cloth.
- A. Check above all. If problem persists, contact Customer Service.
- Q. Confirming Administrator logon
- A. For Windows 10, follow these steps to check.

  Right-click the Start menu (a) Control Panel (b)

  User Accounts (b) Make sure that the account type you are logging in as is "Administrator."
- A. For Windows 8.1, follow these steps to check.

  Move the pointer into the upper-right or lower-right corner corner charm Control Panel Change your account type in "User Accounts and Family Safety" Make sure that the account type you are logging in as is "Administrator."
- A. For Windows 8, follow these steps to check.

  Move the pointer into the upper-right or lower-right corner corner characteristics corner characteristics. Change your account type in "User Accounts and Family Safety" Make sure that the account type you are logging in as is "Administrator."
- A. For Windows 7 or Windows Vista, follow these steps to check.
  - Start menu ( ) Control Panel ( ) User Accounts and Family Safety ( ) User Accounts ( ) Confirm that account type is "Administrator."
- A. For Mac OS X (10.10), follow these steps to check.

  In the Apple menu, System Preferences

  Users & Groups Confirm that account type is "Administrator."
- Q. Communication is not available with out of service indicated when moving from Japan to abroad
- A. Make sure that 自動接続 for 国際ローミング is enabled. For details, see "International Roaming."
- Q. Resetting factory defaults (Reset)
- A. Use Reset Button or WEB UI to reset. For details, see "Front/Top/Bottom" or "Resetting Wi-Fi Router" (for WEB UI).
- Q. Canceled phone number appears on WEB UI
- A. Phone number may appear on WEB UI screen depending on terms of contract or cancellation method.

- Q. Wi-Fi router operations are unstable
- A. Confirm that Wi-Fi router is not used in extreme temperatures/high humidity/direct sunlight/dusty areas. Read "Safety Precautions" beforehand for using under proper environment.
- Q. Wi-Fi router goes off
- A. Confirm that Wi-Fi router is not used in extreme temperatures/high humidity/direct sunlight/dusty areas. Read "Safety Precautions" beforehand for using under proper environment.
- A. Reboot Wi-Fi router and check battery level. If Battery is low, charge Battery, power on 10 minutes after charging starts, then check if Wi-Fi router works properly.
- Q. Wi-Fi router is inoperative
- A. Operate as follows.

Remove Battery Insert Battery Power on after a while

For removing Battery, see "Inserting/Removing Battery."

- Q. Connection for voice chat or video chat fails
- A. Make sure Wi-Fi router is within the service area.
- A. Signal may be weak. Move to where signal is stronger.

A. If IP address of Internet Wi-Fi and IP address of Wi-

- A. For UPnP compatible applications, enable UPnP.

  Start WEB UI, Settings Router Setting

  Select Enable for "UPnP" and Click Apply.
- Q. IP address error is shown

address may be required.

Fi router are duplicated, IP address error is shown on Display of Wi-Fi router. When using the Internet Wi-Fi function, and connect to the Internet through the access point of the public WLAN service, duplicating the IP address of the LAN Wi-Fi and Internet Wi-Fi may occur and Internet connection is unavailable in this situation. Activate WEB UI and see "Router Setting" for details on changing current IP address to a different IP address (by default, IP address of Wi-Fi router is set to "192.168.128.1.") If an IP address error occurs in this setting, change the third portion of the "128" in the "192.168.128.1" from the left to another number). Accordingly, change starting IP address/ending IP address in DHCP and click Apply . When Wi-Fi router's IP address is changed, changing some settings of Router Setting for functions linked to the IP

- Q. Unable to receive TV, TV images are disrupted, sounds are interrupted
- A. Move to a place with good TV reception.
- A. Adjust the direction of TV Antenna.
- A. Check area setting of Channel Scan.
- A. Put Wi-Fi router and mobile devices close.
- A. When "インターネットWi-Fi" on Wi-Fi router is ON , set to OFF .
- A. If unable to view at 2.4 GHz, try connecting at 5 GHz.
- Q. Unable to activate TV
- A. Battery may be low. Activate after charge.
- O. Unable to watch TV
- A. Check reception. If reception is poor, move to a place with good reception. When the TV signal conditions are poor, connecting a commercially available antenna cable and an adapter plug such as 75  $\Omega$  (mini plug)  $\Leftrightarrow$  75  $\Omega$  (type F) matching box may improve the signal conditions.
- A. Check Wi-Fi router is powered on.
- A. Check smartphone or tablet is connected to Wi-Fi router via WLAN. To watch TV, connect via WLAN.
- A. Check whether TV is already being viewed on another smartphone or tablet connected to Wi-Fi router via WLAN. Simultaneously watching is not available.
- A. Check テレビ視聴 is set to "有効."
- A. If "インターネットWi-Fi" is set to ON, receiving TV may be affected. Set "インターネットWi-Fi" to OFF while receiving TV.
- A. Bluetooth® function on mobile device may affect TV receiving. Set Bluetooth® on mobile device to OFF while receiving TV.

# Specifications

### Wi-Fi Router

| Item                                          | Description                                                                                                    |
|-----------------------------------------------|----------------------------------------------------------------------------------------------------|
| Product Name                                  | 501HW                                                                                                    |
| Dimensions                                    | Approx. 60.1 mm (H) $\times$ 104.1 mm (W) $\times$ 18.3 mm (D)                                                                                                    |
| Weight                                        | Approx. 150 g                                                                                                    |
| Interface                                     | USB 2.0 High Speed (Micro USB terminal)                                                                                                    |
| Power<br>Consumption                          | On standby: 0.0015 W In communication: 1.3 W *Power consumption varies by usage                                                                                                    |
| Operation<br>Environment                      | Operating Temperature: 0°C to 35°C<br>Humidity: 5% to 95%                                                                                                    |
| Compatible<br>Networks                        | Domestic use 4G: 2.5 GHz FDD-LTE: 2.1 GHz, 1.7 GHz, 900 MHz Overseas use 4G: 2.5 GHz FDD-LTE: 2.1 GHz, 1.7 GHz, 1.9 GHz, 800 MHz 3G: 2.1 GHz Wi-Fi: IEEE 802.11a/b/g/n/ac (Internet Wi-Fi), IEEE 802.11 a/b/g/n/ac (LAN Wi-Fi)                                                                                                    |
| Frequency                                     | 4G: Upstream: 2496 MHz to 2690 MHz Downstream: 2496 MHz to 2690 MHz FDD-LTE: Upstream: 1920 MHz to 1980 MHz, 1850 MHz to 1915 MHz, 1710 MHz to 1785 MHz, 880 MHz to 915 MHz, 814 MHz to 849 MHz Downstream: 2110 MHz to 2170 MHz, 1930 MHz to 1995 MHz, 1805 MHz to 1880 MHz, 925 MHz to 960 MHz, 859 MHz to 894 MHz 3G: Upstream: 1920 MHz to 1980 MHz Downstream: 2110 MHz to 2170 MHz Wi-Fi: 2400 MHz to 2483.5 MHz (all 13ch) 5180 MHz to 5320 MHz, 5500 MHz to 5700 MHz |
| Charging<br>Time <sup>1</sup>                 | Using Micro USB Cable Approx. 8 hours Using AC Charger (optional accessory) Current value 1.0 A: Approx. 6 hours Current value 1.8 A: Approx. 3 hours                                                                                                    |
| Continuous<br>Standby<br>Time <sup>2, 3</sup> | Approx. 850 hours                                                                                                    |

Continuous

Communication Approx. 10 hours

Time<sup>3</sup>

- 1 Charging time depends on ambient temperature, Battery usage, etc.
- 2 Carrier aggregation not applied.
- 3 Continuous standby time and continuous communication time depend on environment, signal conditions, etc.

# Micro USB Cable

| Item         | Description              |
|--------------|--------------------------|
| Product Name | Micro USB Cable (HWDAZ1) |
| Cable Length | 1 m                      |
| Plug Type    | Standard USB Plug        |

# Battery

| Item         | Description                 |
|--------------|-----------------------------|
| Product Name | Battery (HWBBJ1)            |
| Voltage      | 3.8 V                       |
| Туре         | Lithium-ion polymer battery |
| Capacity     | 3000 mAh                    |

# Material List

### · Wi-Fi router

| Parts                        | Materials/Finishing                                |
|------------------------------|----------------------------------------------------|
| Outer Case<br>(Front)        | PC/coating                                         |
| Outer Case<br>(Side)         | PC/coating                                         |
| Power Button                 | PC/coating                                         |
| Battery Cover                | PC/coating                                         |
| Outer Case<br>(Battery Side) | PA                                                 |
| USIM Card<br>Stopper         | Nickel copper alloy/gold plating                   |
| Battery<br>Terminals         | Alloy/gold plating, stainless steel/nickel plating |
| Rod Antenna<br>Top           | PC/coating                                         |
| Rod Antenna                  | Stainless steel/lustered                           |

### · Micro USB Cable

| Parts     | Materials/Finishing              |
|-----------|----------------------------------|
| Exterior  | PVC                              |
| USB Plug  | Iron, brass/nickel + tin plating |
| Micro USB | Stainless steel, phosphor bronze |
| Plug      | Stairness steer, phosphor bronze |

### $\cdot \; \text{Battery}$

| Parts                      | Materials/Finishing                 |
|----------------------------|-------------------------------------|
| Label                      | PET                                 |
| Terminal                   | Copper/nickel plating, gold plating |
| Outer Case<br>(Top/Bottom) | PC                                  |

## GPL Written Offer

This product contains free software complying with GNU General Public License (Version 2). For details, refer to the following web page

http://consumer.huawei.com/minisite/copyright\_notice/ or contact mobile@huawei.com.

# Warranty & Service

### Warranty

Wi-Fi router purchase includes Warranty.

- · Confirm shop name and purchase date.
- $\cdot$  Read contents of Warranty and keep it in a safe place.
- $\cdot$  The warranty period is found in the Warranty.

## Precautions

### Damages

SoftBank Corp. is not liable for any damages resulting from use of Wi-Fi router.

#### Accidents/Repair

Files and settings may be lost or altered due to accidents or repairs. Keep a copy of important files, etc. SoftBank Corp. is not liable for damages resulting from loss or alteration of files or settings due to accident or repair.

#### Disassembling/Modifying Wi-Fi Router

Disassembling or modifying this Wi-Fi router may be a violation of the Radio Law. Note that SoftBank Corp. does not accept repair requests for modified products.

### Servicing

Before submitting Wi-Fi router for repairs, contact a SoftBank Shop or Customer Service, General Information; be prepared to describe problem in detail.

- During the warranty period, repairs are made under the terms and conditions described in the Warranty.
- · After the warranty period, repairs are upon request; if said repairs are made, you are charged for them.

# Further Inquiry

For more information, contact a SoftBank Shop or Customer Service.

### Customer Service

For Wi-Fi router or service information, call General Information. For repairs, call Customer Assistance.

# SoftBank Customer Support

### 

From a SoftBank handset, dial toll free at 157
From a landline/IP phone, dial toll free at 0800-919-0157

### For Customer Assistance

From a SoftBank handset, dial toll free at 113
From a landline/IP phone, dial toll free at 0800-919-0113
If you cannot reach a toll free number, use the number
(charges apply) below for your service area:
Hokkaido Area, Tohoku Area, Hokuriku Area, Kanto &
Koshinetsu Area: 022-380-4380 (Charges apply)
Tokai Area: 052-388-2002 (Charges apply)
Kansai Area: 06-7669-0180 (Charges apply)
Chugoku Area & Shikoku Area, Kyushu & Okinawa Area:
092-687-0010 (Charges apply)

# SoftBank Technical Support Center

Setup, Operations & Technical Issues: Service hours Weekdays 9:00 am - 7:00 pm Saturdays, Sundays, and holidays 9:00 am - 5:00 pm From a SoftBank handset, dial toll free at  $\pm$  5525 From a landline/IP phone, dial toll free at 0088-21-5525 \*Not available from outside Japan.

#### SoftBank Global Call Center

From outside Japan, dial +81-92-687-0025 (toll free from SoftBank handsets)

If handset is lost/stolen, call this number immediately (international charges apply)

# Safety Precautions

| Safety Precautions                                | l 228 |
|---------------------------------------------------|-------|
| General Notes                                     | 235   |
| Specific Absorption Rate (SAR) Information for th | is    |
| Product                                           | 237   |

# Safety Precautions

Read safety precautions before using Wi-Fi router. Observe precautions to avoid injury to self or others, or damage to property.

SoftBank Corp. is not liable for any damages resulting from use of this product.

### Labels & Symbols

These labels indicate the degree of risk from improper use. Make sure you thoroughly understand their meanings before reading on.

| Mark            | Description                                                                            |
|-----------------|----------------------------------------------------------------------------------------|
| <u> </u>        | Great risk of death or serious injury¹ from improper use                               |
| <u></u> WARNING | Risk of death or serious injury <sup>1</sup> from improper use                         |
| <b></b> CAUTION | Risk of minor injury <sup>2</sup> or damage to property <sup>3</sup> from improper use |

- 1 Serious injury includes: Loss of eyesight, physical injury, high-temperature burns, low-temperature burns, electric shock, fractures, poisoning and other conditions having side effects or requiring hospitalization or long-term treatment.
- 2 Minor injury includes: Physical injury, burns, electric shock, and other conditions not requiring hospitalization or longterm treatment.
- 3 Damage to property includes: Incidental damage to structures and household property and/or to pets and livestock.

These symbols indicate prohibited or compulsory actions. Make sure you thoroughly understand their meanings before reading on.

| Mark                         | Descriptions                   |
|------------------------------|--------------------------------|
| Prohibited                   | Prohibited actions             |
| Do Not<br>Disassemble        | Disassembly prohibited         |
| Avoid Liquids<br>Or Moisture | Exposure to liquids prohibited |
| Do Not Use<br>Wet Hands      | Use with wet hands prohibited  |
| Compulsory                   | Compulsory actions             |

# Wi-Fi Router, USIM Card, Battery, Micro USB Cable Charger

# 

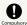

Use specified Battery, AC Charger (optional accessory) and Micro USB Cable only.

Non-specified accessory use may cause Battery to leak, overheat, burst or ignite, or cause AC Charger (optional accessory) and Micro USB Cable to overheat, ignite, malfunction, etc.

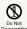

Do not disassemble, modify or solder.

May cause fire, injury, electric shock or malfunction. Battery may leak, overheat, burst or ignite. Modifying Wi-Fi router is prohibited by the Radio Law and subject to penalty.

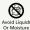

Keep away from water.

Do not let liquid-exposed (water, pet urine, etc.) Wi-Fi router/related hardware remain wet; do not charge wet Battery. Doing so may cause overheating, electric shock, fire, injury or malfunction. Use Wi-Fi router/related hardware properly/where appropriate.

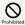

Do not charge Battery or use/expose Wi-Fi router/related hardware to extreme heat (e.g. near fire or source of heat, in direct sunlight, inside vehicles on hot days, etc.). Do not charge Battery or use, leave, or be carrying Wi-Fi router in a place where heat collects, such as under a kotatsu (blanketed warming table) or electric blanket, next to a kairo (worn warming patch), etc.

May cause warping/malfunction; Battery may leak, overheat, ignite or burst. Wi-Fi router or related hardware may become too hot to touch, leading to burn injuries, etc.

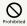

Do not force Battery/AC Charger (optional accessory)/Micro USB Cable into Wi-Fi router. Confirm terminal/connector orientation; retry.

Battery may leak, overheat, burst, ignite, etc. The charging terminal may be broken or burnt out.

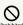

When Wi-Fi router and AC charger are connected, do not step on or otherwise apply excessive force.

Damaging the terminals and continuing to charge may result in malfunction or fire. When charging, charge properly/where appropriate.

# **⚠ WARNING**

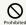

Do not put Wi-Fi router, Battery, AC Charger (optional accessory), Micro USB Cable in cooking appliances such as a microwave or pressure cooker or on IH cooking heaters.

May cause Battery to leak, overheat, burst or ignite or cause Wi-Fi router, AC Charger (optional accessory) or Micro USB Cable to overheat, emit smoke, ignite or cause malfunction.

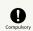

Keep Wi-Fi router off and do not charge Battery near gas station or places with fire/ explosion risk (flammable gases (propane gas, gasoline, etc.) or fine particulates).

Wi-Fi router use near petrochemicals or other flammables may cause fire/explosion.

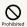

Do not drop, throw or otherwise subject to strong force or impact.

Battery may leak, overheat, burst, or ignite, and may result in fire, cause electric shock, malfunction, etc.

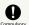

Take these actions in case of odd sound, odor, smoke or abnormalities, during use, charging, or storage:

- 1. Grasp AC Charger (optional accessory)/Micro USB Cable (USB plug) to unplug it. Be careful not to get burned, as Wi-Fi router may have high temperature.
- 2. Power off.
- 3. Remove Battery, being careful not to get burned. Continued use may cause fire, electric shock, etc.

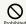

Keep liquids (water, refreshment beverage, sea water, pet urine, etc.) and conductive material (pencil lead, metal parts, necklaces, hairpins, etc.) away from External Device Port or External TV Antenna Slot. Do not put those materials inside Wi-Fi router.

May cause short circuit, resulting in fire, burn, malfunction, etc.

## **ACAUTION**

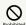

Do not place Wi-Fi router on unstable/uneven surfaces.

Wi-Fi router or related hardware may fall, resulting in injury, malfunction, etc. Failure to do so while charging may cause damage to the charging terminal.

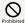

Do not remove AC Charger (optional accessory) by pulling on cord. Instead, hold AC Charger by connector to remove.

Pulling the cord could damage it, possibly leading to fire or electric shock.

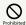

During charging, do not be in contact with Wi-Fi router, Battery, or AC Charger for a long time.

May cause low-temperature burns.

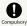

Keep Wi-Fi router and related hardware out of infants' or pets' reach.

Infants may swallow Wi-Fi router or related hardware resulting in injuries.

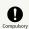

A guardian should supervise use by children and insure Wi-Fi router is used as instructed.

Failure to do so may result in injuries.

### Wi-Fi Router

## ♠ WARNING

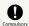

Power off near electronic devices or equipment operating on high precision control or weak signals.

May cause electronic malfunctions, etc.

Take added care near these devices: Hearing aids, implanted cardiac pacemakers, implanted cardioverter defibrillators, other electronic medical equipment, fire detectors, automatic doors, and other automatically controlled devices or equipment.

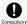

When aboard aircraft, use Wi-Fi router appropriately according to the instructions of the airline.

Wi-Fi signals may affect flight safety.

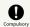

If thunder is audible while outdoors, power off immediately and seek shelter.

Lightning strikes or electric shock may occur.

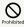

Do not sit on Wi-Fi router in back pants

Excessive pressures may damage Display or Battery, resulting in overheating, ignition or injury.

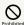

Do not cover/wrap with clothing or bedding while charging. Do not fall asleep with Wi-Fi router covered with cloth or bedding.

Heat may build up resulting in fire, burn, malfunction, etc.

# **⚠** CAUTION

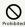

Do not use Wi-Fi router when it may affect a vehicle's electronic equipment.

Wi-Fi router use may affect the equipment and lead to unsafe driving.

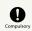

If you experience any skin irritation associated with Wi-Fi router use, discontinue Wi-Fi router use and consult a doctor.

Metal and other materials may cause skin irritation, rashes, or itchiness depending on your physical condition. (See "Material List")

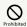

Keep Wi-Fi router away from magnetic cards, etc.

Data on bank card, credit card, telephone card, floppy disks, etc. may be lost.

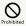

Do not charge Battery or use/expose Wi-Fi router to extreme heat (e.g. near fire or source of heat, in direct sunlight, inside vehicles on hot days, etc.) while in use for a long time. Wi-Fi router may become hot in a place where heat collects, such as under a kotatsu (blanketed warming table) or electric blanket, next to a kairo (worn warming patch), etc.

Prolonged contact with skin may cause low-temperature burn injuries.

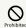

Do not lift or swing Wi-Fi router with TV Antenna, or point TV Antenna at someone.

Failure to do so might cause damage or an injury.

### Battery

Check battery type on label for use/disposal.

Mark Battery type
Li-ion 00 Lithium-ion polymer battery

# **⚠** DANGER

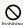

Do not dispose of Wi-Fi router in fire.

Battery may leak, burst, ignite, etc.

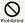

Do not damage (nail, hammer, stomp, etc.) Wi-Fi router or subject it to strong impact.

Deformed Battery may leak, overheat, burst, ignite, etc. Check the status of Battery.

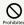

Do not contact Battery contacts with metal such as wire, etc. Do not carry or store Battery with conductive material (pencil lead, metal parts, necklaces, hairpins, etc.).

May cause Battery to leak, overheat, burst or ignite.

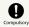

If battery fluid gets into eyes, do not rub; rinse with water and consult a doctor immediately.

May cause blindness.

## **⚠** WARNING

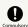

If battery fluid contacts skin or clothes, discontinue Wi-Fi router use and rinse with clean water immediately.

May cause skin damage.

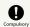

If Battery does not charge after specified time, stop charging.

Battery may leak, overheat, burst, ignite, etc.

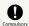

Remove Battery and keep away from fire in case of abnormal odor, overheating, discoloring or deformation when Battery is used, charged or stored.

Continuing with abnormal condition may cause Battery to leak, overheat, burst or ignite.

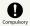

Do not allow a pet to bite or chew on Battery. Do not use Battery bitten by a pet.

Battery may leak, overheat, burst or ignite. Wi-Fi router may malfunction or cause fire.

## **⚠** CAUTION

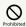

Do not dispose of an old Battery with ordinary refuse.

Tape on contacts and dispose separately or bring it to SoftBank Shop nearby. Dispose Battery according to your municipality rules for recycling.

## **USIM** Card

# **⚠** CAUTION

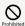

Do not apply excessive force when inserting/removing USIM Card.

May cause malfunction. Be careful not to injure your hands, fingers, etc. when removing USIM Card.

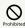

Do not use USIM Card other than specified card.

May cause data loss or malfunction.

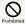

Do not touch USIM card IC part.

May cause data loss or malfunction. Avoid unnecessary touch to IC part.

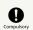

USIM Card may become hot when using Wi-Fi router; this is not a malfunction.

### AC Charger & Micro USB Cable

# **MARNING**

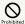

Do not cover/wrap with clothing or bedding while charging. Do not fall asleep with AC Charger and Micro USB Cable covered with cloth or bedding.

Heat may build up resulting in fire, burn, malfunction, etc.

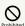

Use specified power supply and voltage.

May cause fire, malfunction, etc.

AC Charger (optional accessory) : 100 V to 240 V AC (household AC outlet only)

Do not use commercially available voltage converter, as when traveling. Doing so may cause fire, electric shock or malfunction.

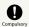

Unplug AC Charger (optional accessory)/Micro USB Cable if you are not going to use it.

If power plug or Micro USB plug are left plugged in, and a foreign substance or a liquid adheres on AC Charger (optional accessory) plug/Micro USB Cable plug or AC Charger (optional accessory) plug/Micro USB Cable plug is trampled, it may cause electric shock, fire, or malfunction.

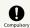

If liquids (water, pet urine, etc.) seep inside AC Charger (optional accessory), grasp AC Charger/Micro USB Cable (USB plug) and unplug it immediately.

May cause electric shock, fire or malfunction.

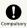

If plug is dusty, grasp AC Charger (optional accessory)/Micro USB Cable (USB plug) to unplug it, then clean with a dry cloth.

May cause fire.

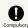

When plugging AC Charger (optional accessory)/ Micro USB Cable (USB plug) into outlet/PC, keep conductive materials (pencil leads, metal parts, necklaces, hair pins, etc.) away from AC Charger plug/Micro USB Cable terminals and plug AC Charger (optional accessory)/Micro USB Cable firmly into outlet/PC.

May cause electric shock or short circuit, resulting in fire, burn, malfunction, etc.

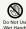

Do not plug in/unplug AC Charger (optional accessory)/Micro USB Cable with wet hands.

May cause electric shock or malfunction.

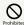

Do not touch AC Charger (optional accessory)/ Micro USB Cable if thunder is audible.

May cause electric shock, etc.

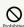

Supplied Micro USB Cable is dedicated accessory. Do not use to other manufacturer's product.

SoftBank Corp. is not liable for short circuit, fire, malfunction resulting from use to other manufacturer's product.

# **A** CAUTION

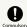

Grasp AC Charger (optional accessory)/Micro USB Cable (USB plug) to unplug it before cleaning.

May cause electric shock, etc.

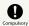

Always grasp AC Charger (optional accessory) (not Micro USB Cable)/Micro USB Cable (USB plug) to disconnect it.

Pulling the cord could damage it, possibly leading to electric shock or fire, etc.

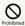

Do not subject AC Charger (optional accessory)/Micro USB Cable to strong shock such as pulling while it is plugged into the outlet/PC.

May cause injury or malfunction.

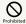

Do not pull, bend with excessive force or twist AC Charger (optional accessory)/Micro USB Cable.

Do not damage or modify Micro USB Cable. Do not place objects on Micro USB Cable. Do not expose Micro USB Cable to excessive heat.

May cause electric shock, overheating or fire.

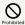

Do not use AC Charger and Micro USB Cable if Power plug/Micro USB plug is damaged or the connection to outlet/PC is loose.

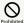

Do not touch the plug of AC Charger (optional accessory)/Micro USB Cable.

May cause burns, electric shock, injury or malfunction.

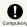

While plugging AC Charger (optional accessory) to a table tap, do not step on or otherwise apply excessive force.

 $\label{eq:mapping} \mbox{May cause fire or malfunction.}$ 

# Wi-Fi Router Use & Electronic Medical Equipment

# **M** WARNING

This section based on "Guidelines for Use of Mobile Phones and Other Device in Hospitals" (Electromagnetic Compatibility Conference Japan, August 2014) and "Guidelines to safeguard implanted medical devices against radio emissions from the use of radio equipment" (Ministry of Internal Affairs and Communications).

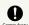

Persons with an implanted pacemaker or defibrillator should keep Wi-Fi router at least 15 cm away from the device.

Radio waves may interfere with implanted pacemakers or defibrillators.

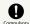

When using electronic medical equipment (other than implanted cardiac pacemakers/ defibrillators) outside medical facilities, check with the equipment manufacturer for information about the effects of radio waves.

Wi-Fi router radio waves may affect electronic medical equipment.

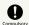

Wi-Fi router radio waves may affect electronic medical equipment. Observe these guidelines in medical institutions:

- -Follow medical facility rules regarding use of mobile phones in facilities.
- -Always turn Wi-Fi router off in operating rooms, intensive care units, etc.
- -Even in hospital rooms, lobbies or other places where Wi-Fi router use is permitted, keep distance if electronic medical equipment is nearby.

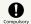

Power off Wi-Fi router when it is difficult to keep distance from others for at least 15 cm such as in a crowd because there may be someone who is wearing an implanted pacemaker or defibrillator.

Radio waves may interfere with implanted pacemakers or defibrillators causing such devices to malfunction.

### General Notes

### For Safety

- Do not disassemble, modify or solder. May cause fire, injury, electric shock or malfunction.
- Do not drop, throw or otherwise subject to strong force or impact. May cause malfunction.
- Do not put Wi-Fi router in cooking appliances such as a microwave or pressure cooker or on IH cooking heaters. May cause malfunction.
- Do not use or expose Wi-Fi router to extreme heat (e.g. near fire or source of heat, in direct sunlight, inside vehicles on a hot day, etc.). Doing so may cause device warping or malfunction. Wi-Fi router or related hardware may become too hot to touch, leading to burn injuries, etc.
- · Wi-Fi router may become hot while in use or while charging for a long period, especially in high temperatures. Prolonged contact with skin may cause low-temperature burn injuries.

### Do Not Disturb Others

- When aboard aircraft, use Wi-Fi router appropriately according to the instructions of the airline. Wi-Fi signals may affect flight safety.
- Do not use Wi-Fi router in a prohibited area such as a hospital or research laboratory. Medical equipment etc. might be affected.
- Do not use Wi-Fi router near courtesy seats in train or bus.
   Medical devices such as pacemaker etc. might be affected.
- Do not use Wi-Fi router if thunder is heard while outdoors (golf course, etc.).

### General Use

- SoftBank 4G Service can be used with only dedicated models.
- Wi-Fi router supports Software Update. Use Wi-Fi router with the latest software updated.
- Wi-Fi router transmissions may be disrupted inside buildings, tunnels or underground, or in vehicles, or when moving into/out of such places.
- Use Wi-Fi router without disturbing others. Theaters and public transportation systems may or may not allow use of Wi-Fi router.
- Wi-Fi routers are radios as stipulated by the Radio Law.
   Under the Radio Law, Wi-Fi routers must be submitted for inspection upon request.
- Files may be lost or damaged in the following situations. SoftBank Corp. is not liable for damages incurred due to lost or altered information. To minimize damages, back up data and store separately.
- When using Wi-Fi router incorrectly
- When affected by static electricity or electrical noise
- Powering Wi-Fi router off while in use
- When Wi-Fi router breaks down or is submitted for repair
- If Wi-Fi router is used abroad, changing settings according to the law of country is required. For settings, see "LAN Wi-Fi Advanced Settings."
- Communication may slow down or may become unavailable due to heavy traffic or under certain circumstances.
- Do not use Wi-Fi router in the proximity of areas where explosive materials are handled. An explosion may be induced. In addition, explosive devices might be affected.
- Wi-Fi router USIM Card cannot be used with some mobile devices (including SoftBank models).
- Wi-Fi router may become hot while charging or in use for a long time.
- $\cdot$  Prolonged contact with skin may cause low-temperature burn injuries.
- AC Charger (optional accessory) may become hot while charging.

#### Handling

- Do not expose Wi-Fi router to rain, snow, or high humidity. Wi-Fi router is not waterproof.
- $\cdot$  Avoid extreme temperatures/high humidity/direct sunlight/ dusty areas.
- · Do not drop or subject to strong impact.
- · Clean Wi-Fi router with a soft dry cloth. Alcohol/solvent use may fade color/label.

### Touchscreen

 Do not press Display surface with nails, sharp or hard object, etc. forcibly. May cause scratch or damage. Touch lightly with your fingers. Do not push Display with your finger or press with sharp object (nails, ballpoint pen, pin, etc.).

Touchscreen may not work in the following cases.

Or, they may cause false operation.

- · Operate with gloves
- · Operate with nail tips
- · Operate with foreign object placed on Display
- $\cdot$  Operate with protective sheet or sticker attached
- · Operate with water drops or dew condensation on Display
- · Operate with wet or sweaty finger
- If conductive material such as metal gets close to Display when carrying Wi-Fi router in a pocket or bag, Touchscreen may cause false operation.
- Touch with fingers. Do not operate with sharp object such as ballpoint pen or pencil. May cause false operation, scratch or damage Display.
- Do not attach sticker or sheet (commercially available protective film, peep prevention sheet, etc.). May cause Touchscreen false operation.
- · Do not touch with nail tips. May cause nail cracks or injury.

### Wi-Fi (Wireless LAN)

Wi-Fi router uses 2.4 GHz frequency band WLAN between 2400 MHz and 2483.5 MHz.

Wireless Frequencies & Modulations information: On Wi-Fi router package.

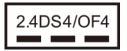

· 2.4: 2400 MHz range

DS/OF: DSSS or OFDM modulation

4: Maximum interference range of 40 m

: Utilizes 2400 MHz-

2483.5 MHz band, and mobile identifier device bands are avoided.

- · Available channels vary depending on the country.
- $\cdot$  For use aboard aircraft, contact the airline beforehand.
- When using Wi-Fi in other countries, check local regulations beforehand.
- Wi-Fi router uses 5 GHz frequency band. Outdoor use of the 5.2 GHz and 5.3 GHz bands is prohibited by the Radio Law.
   Wi-Fi router uses the following channels.

W52 (5.2 GHz band / 36, 40, 44, 48)

W53 (5.3 GHz band / 52, 56, 60, 64)

W56 (5.6 GHz band / 100, 104, 108, 112, 116, 120, 124, 128, 132, 136, 140)

- Do not use Wi-Fi router near magnetic devices such as electrical appliances or AV/OA devices.
- Magnetic/radio waves may hinder or disable communication. Avoid microwave ovens.
- Use near a TV or radio, etc. may cause interference; may affect TV reception.
- If there are multiple Wireless LAN access points using the same channel, search may fail.
- Wireless LAN device operates same frequency band used by industrial, scientific, consumer and medical equipment including microwave ovens, premises radio stations for identifying mobile units used in the manufacturing lines of plants (radio stations requiring a license), specified low power radio stations (radio stations requiring no license) and amateur radio stations (radio stations requiring a license)
- 1. Before using Wi-Fi router, confirm that premises radio stations for identifying mobile units, specified low power radio stations and amateur radio stations are not being operated nearby.
- 2. If Wi-Fi router causes disruptive radio interference with premises radio stations for identifying mobile units, immediately change frequency band, stop use and take measures (e.g. wall partitions, etc.), or move to another location to avoid crosstalk.
- · Since information is exchanged between terminals and the Wireless LAN access points, an advantage of Wireless LAN connections is that LAN connections can be freely enabled within the reachable range of the signals. However, if the security settings are not set, there is a possibility that security issues may arise from the interception of communication data and illegal intrusions. Wi-Fi router is configured to work with its security functions at the time of purchase. However, in consideration of security, it is

recommended that the security settings at the time of purchase be changed.

- Use Wi-Fi router with the understanding that the Wireless LAN specifications can be breached via special methods.
- Inquire with Customer Service to consult if you are unable to configure the security settings.
- SoftBank Corp. cannot be held liable for WLAN security issues.

# Specific Absorption Rate (SAR) Information for this Product

### Specific Absorption Rate (SAR) Information for this Product

This product [501HW] meets Japanese technical regulations\* and international guidelines for exposure to radio waves. The Japanese technical regulations for exposure to radio frequency energy established permitted levels of radio frequency energy, based on standards developed by independent scientific organizations through periodic and thorough evaluation of scientific studies.

The regulations employ a unit of measurement known as the Specific Absorption Rate, or SAR.

The SAR limit is 2 watts/kilogram (W/kg) averaged over ten grams of tissue.

The limit includes a substantial safety margin designed to assure the safety of all persons, regardless of age and health. The value of the limit is equal to the value given in international guidelines recommended by ICNIRP\*\*, which is in collaboration with the World Health Organization (WHO). The highest SAR value for this product is 0.977 W/kg\*\*\* when used close to the body in the below manner\*\*\*\*. While there may be differences between the SAR levels of various products and at various positions, all products meet

Although the SAR is determined at the highest certified power level, the actual SAR of the product during operation can be well below the maximum value.

· Use close to the body\*\*\*\*

the Japanese technical regulations.

To use this product close to the body, maintain a separation of 1.5 cm with no metal (parts) between it and the body. This will ensure this product meets the Japanese technical regulations for exposure and international guidelines for radio wave protection.

- \* The technical regulations are provided in Article 14-2 of the Ministry Ordinance Regulating Radio Equipment.
- \*\* International Commission on Non-Ionizing Radiation Protection
- \*\*\* The value is under simultaneous transmission use conditions.

The World Health Organization has announced that "A large

number of studies have been performed over the last two decades to assess whether mobile phones pose a potential health risk. To date, no adverse health effects have been established as being caused by mobile phone use."

For more information about SAR, see the following websites:

-Ministry of Internal Affairs and Communications (MIC)

http://www.tele.soumu.go.jp/e/sys/ele/body/index.htm

-Association of Radio Industries and Businesses (ARIB)

http://www.arib-emf.org/01denpa/denpa02-02.html
(Japanese)

This product [501HW] is confirmed to comply with guidelines relating to effects of radio wave exposure as set forth by the Council of Europe (CE) and the Federal Communications Commission (FCC). Refer to the following.

### European RF Exposure Information

Your mobile device is a radio transmitter and receiver. It is designed not to exceed the limits for exposure to radio waves recommended by international guidelines. These guidelines were developed by the independent scientific organization ICNIRP and include safety margins designed to assure the protection of all persons, regardless of age and health. The guidelines use a unit of measurement known as the Specific Absorption Rate, or SAR. The SAR limit for mobile devices is 2.0 W/kg. As mobile devices offer a range of functions, they can be used in other positions, such as on the body as described in this User Guide\*\*\*\* In this case, the highest tested SAR value is 0.49 W/kg\*.

\* The tests are carried out in accordance with international guidelines for testing.

### FCC RF Exposure Information

Your handset is a radio transmitter and receiver. It is designed and manufactured not to exceed the emission limits for exposure to radio frequency (RF) energy set by the Federal Communications Commission of the U.S. Government.

The guidelines are based on standards that were developed by independent scientific organization through periodic and

by independent scientific organization through periodic and thorough evaluation of scientific studies. The standards include a substantial safety margin designed to assure the safety of all persons, regardless of age and health.

The exposure standard for wireless handsets employs a unit of measurement known as the Specific Absorption Rate, or SAR. The SAR limit set by the FCC is 1.6 W/kg. The tests are performed in positions and locations (e.g. worn on the body) as required by the FCC for each model.

The highest SAR value for this model handset as reported to the FCC when tested for use worn on the body in a holder or carry case, is 1.57 W/kg.

Body-worn Operation; This device was tested for typical body-worn operations with the back of the handset kept 1.0 cm from the body. To maintain compliance with FCC RF exposure requirements, use accessories that maintain a 1.0 cm separation distance between the user's body and the back of the handset. The use of beltclips, holsters and similar accessories should not contain metallic components in its assembly.

The use of accessories that do not satisfy these requirements may not comply with FCC RF exposure requirements, and should be avoided. The FCC has granted an Equipment Authorization for this model handset with all reported SAR levels evaluated as in compliance with the FCC RF emission guidelines. SAR information on this model handset is on file with the FCC and can be found under the Display Grant section of http://www.fcc.gov/oet/ea/ after searching on FCC ID QIS501HW.

Additional information on Specific Absorption Rates (SAR) can be found on FCC Radio Frequency Safety website at http://transition.fcc.gov/oet/rfsafety/.

The World Health Organization has stated that present scientific information does not indicate the need for any special precautions for the use of mobile devices. They note that if you want to reduce your exposure then you can do so by limiting the length of calls or using a hands-free device to keep the mobile phone away from the head and body.

-World Health Organization

http://www.who.int/emf

-List of Specific Absorption Rates (SAR) for radio waves by smartphone/3G model  $\,$ 

http://www.softbank.jp/mobile/support/sar/ (Japanese)

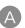

| Activating | WLAN | (Wi-Fi) | Function | 21 |
|------------|------|---------|----------|----|
|------------|------|---------|----------|----|

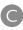

501HW User Guide Index

| 9                                               |     |
|-------------------------------------------------|-----|
| Charging Battery                                | 15  |
| Checking Help                                   | 82  |
| Checking TV Help                                | 218 |
| Checking Wi-Fi Router Information               | 81  |
| Checking Wi-Fi Router Information (on Mobile)   | 201 |
| Checking WLAN Connected Device Information      | 66  |
| Confirming Information                          | 160 |
| Confirming Information (on Mobile)              | 195 |
| Confirming Notifications                        | 64  |
| Connecting Android™ Device                      | 26  |
| Connecting IEEE802.11b WLAN Device              | 43  |
| Connecting iPhone/iPod touch/iPad               | 27  |
| Connecting Mac                                  | 25  |
| Connecting Nintendo 3DS LL/3DS                  | 30  |
| Connecting PlayStation® 3                       | 39  |
| Connecting PlayStation® 4                       | 37  |
| Connecting PlayStation® Vita/PSP® (PlayStation® |     |
| Portable)                                       | 34  |
| Connecting Wii U/Wii                            | 32  |
| Connecting Windows PC                           | 21  |
| Connecting WPS Supported WLAN Devices           | 41  |
| Customer Service                                | 225 |
|                                                 |     |
|                                                 |     |
| D                                               |     |
| Device Recognition/Removal on Mac               | 50  |
| Device Recognition/Removal on Windows PC        |     |
| -                                               |     |
|                                                 |     |
| G                                               |     |
| General Notes                                   | 235 |
| General Notes                                   | 233 |
|                                                 |     |
| A                                               |     |
|                                                 | _   |
| Home Screen                                     | /   |
|                                                 |     |
| 0                                               |     |
| •                                               |     |
| Inserting/Removing Battery                      |     |
| Installing/Uninstalling Driver (Mac)            |     |
| Installing/Uninstalling Driver (Windows PC)     |     |
| Introduction                                    | 3   |
|                                                 |     |

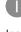

| Inserting/Removing Battery                  | .13 |
|---------------------------------------------|-----|
| Installing/Uninstalling Driver (Mac)        | .51 |
| Installing/Uninstalling Driver (Windows PC) | 47  |
| Introduction                                | 3   |

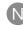

|  | Notification | for | Settina | Maximum | Traffic | .1 | ( |
|--|--------------|-----|---------|---------|---------|----|---|
|--|--------------|-----|---------|---------|---------|----|---|

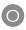

# 

| Other Settings                                             |
|------------------------------------------------------------|
| Parts & Functions                                          |
|                                                            |
| Quick Setup                                                |
| Router Setting131                                          |
|                                                            |
| S                                                          |
| Safety Precautions228                                      |
| Setting from Mobile Device167                              |
| Setting Internet Wi-Fi61                                   |
| Setting Internet Wi-Fi114                                  |
| Setting LAN Wi-Fi119                                       |
| Setting LAN Wi-Fi (on Mobile)173                           |
| Setting Mobile Network100                                  |
| Setting Mobile Network (on Mobile)181                      |
| Setting Software Update                                    |
| Setting SSID or Authorization Method                       |
| Setting the TV Function On                                 |
| Setting the TV Function On                                 |
| Showing/Setting Data Usage56 Showing/Setting Data Usage154 |
| Showing/Setting Data Usage (on Mobile)184                  |
| Specific Absorption Rate (SAR) Information for this        |
| Product                                                    |
| Specifications                                             |
| System                                                     |
|                                                            |
|                                                            |
| Terrestrial TV204                                          |
| Touch Menu54                                               |
| Troubleshooting                                            |
| •                                                          |
| USB Connection with a Mac50                                |
| USB Connection with a Windows PC46                         |
| USIM Card11                                                |
| Using WPS                                                  |
| W                                                          |
| Warranty & Service225                                      |
| Watching TV on Android™ Device207                          |

| Watching TV on iPhone/iPod touch/iPad | 212 |
|---------------------------------------|-----|
| WEB UI Window on PC                   | 95  |
| WLAN (Wi-Fi)                          | 20  |

# 501HW User Guide

December 2015, First Edition SoftBank Corp.

Visit SoftBank Shop for assistance

Model: 501HW Manufacturer: HUAWEI TECHNOLOGIES CO., LTD.